# Inhoudsopgave

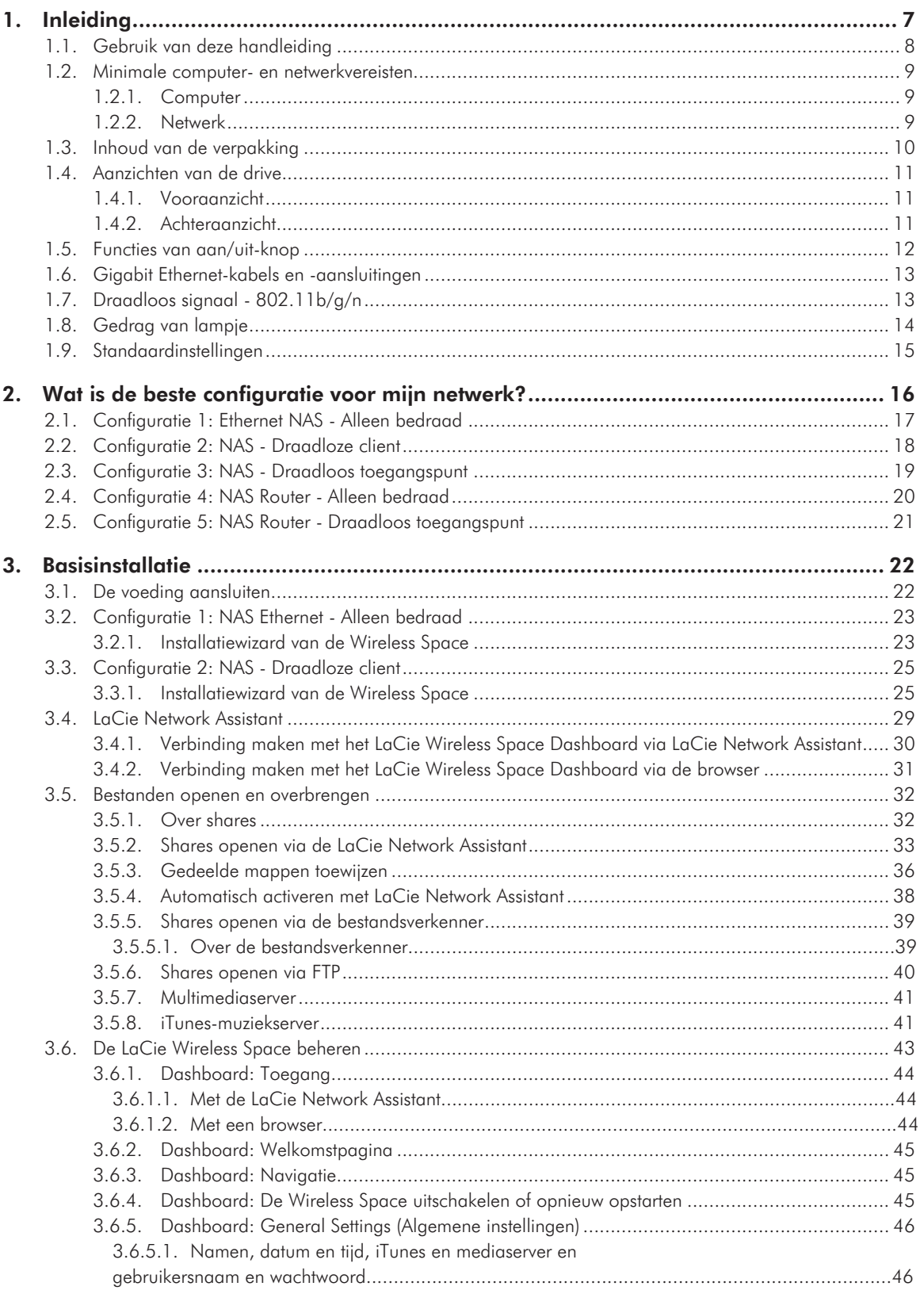

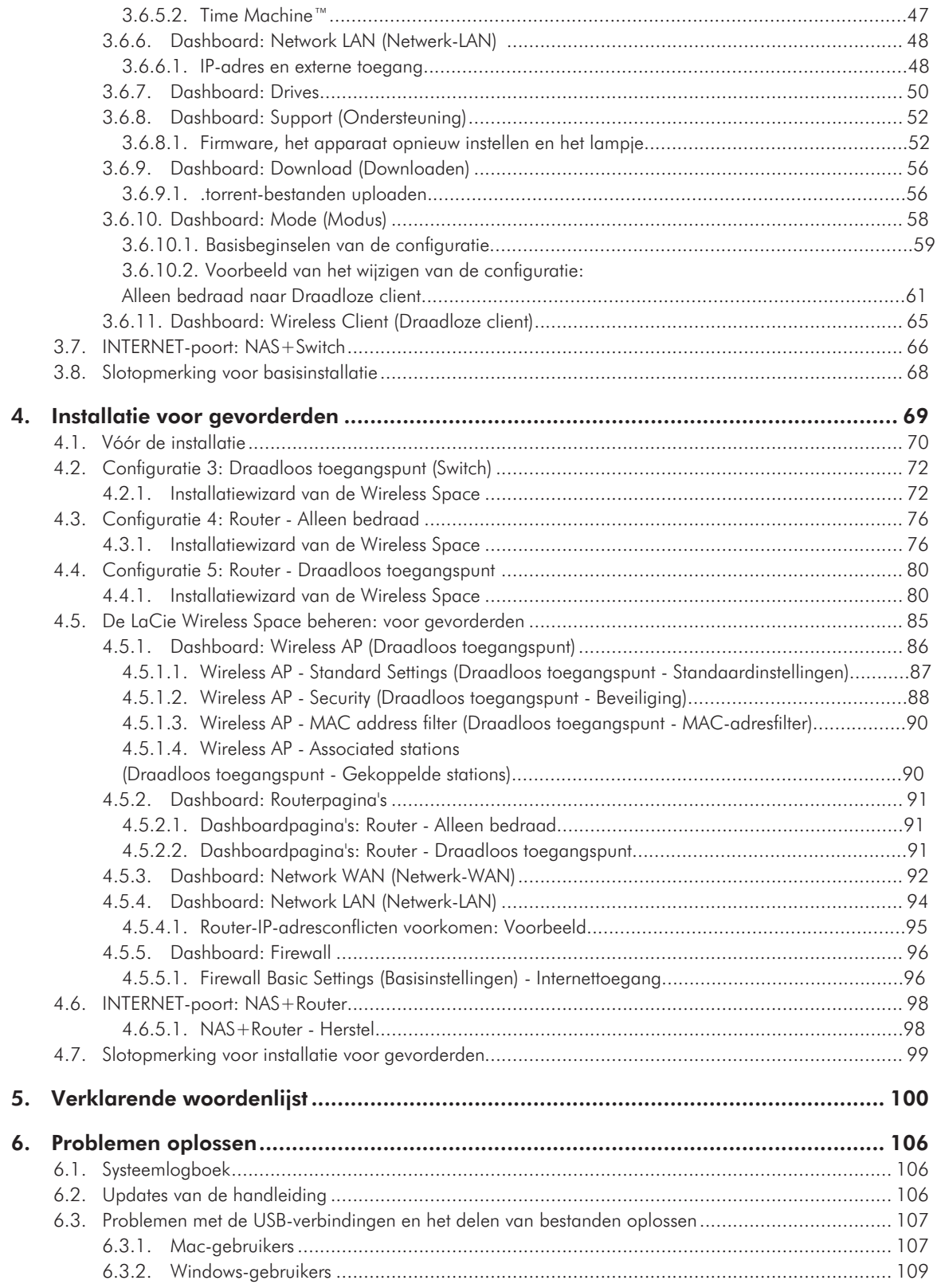

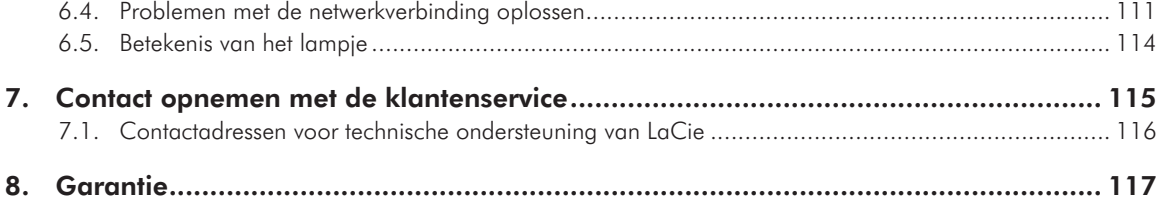

#### **Copyrights**

Copyright © 2010 LaCie. Alle rechten voorbehouden. Niets uit deze uitgave mag zonder de voorafgaande schriftelijke toestemming van LaCie worden verveelvoudigd, opgeslagen in een gegevenssysteem of worden overgedragen in enige vorm of op enige wijze, hetzij elektronisch, mechanisch, door fotokopieën, opnamen of enige andere manier.

#### Licenties en gratis software

De LaCie Wireless Space wordt geleverd met software waarop copyright berust en die wordt verleend onder licentie van GPL, AFL, Apache, Apple, BSD, GNU LGPL, MIT, OpenLDAP, OpenSSL, PHP, Python en Creative Common. Het apparaat is ook voorzien van gratis software waarvan u de broncode kunt downloaden op de LaCie-website: www.lacie.com/support/

© 2007-2008, Thomas BERNARD.

© 2006 Allan Saddi allan@saddi.com © 2004, Jan Kneschke, incremental. © 2001-2006, Patrick K. O'Brien en me-

dewerkers.

© 2003-2009 Stuart Bishop stuart@stuartbishop.net.

© 2006 Kirill Simonov.

© 1996-2006 Julian R Seward.

© 2004, 2005 Darren Tucker. Alle rechten voorbehouden.

© 1997-2008 University of Cambridge. Alle rechten voorbehouden.

© 2007-2008, Google Inc. Alle rechten voorbehouden.

© 1990-2003 Sleepycat Software. Alle rechten voorbehouden.

© 1995-2004 Jean-loup Gailly en Mark Adler.

© 2004 Micah Dowty.

® 1997-2006 door Secret Labs AB

® 1995-2006 door Fredrik Lundh.

© 1988,1990,1993,1994 door Paul Vixie.

© 2007-2009 Charles du Jeu.

Deze lijst met licenties kan gaandeweg worden uitgebreid en kan in de gebruikersinterface onder het gedeelte 'Credits' worden teruggevonden.

#### Handelsmerken

Apple, Mac, Time Machine en Macintosh zijn gedeponeerde handelsmerken van Apple Computer, Inc. Microsoft, Windows XP, Windows Vista en Windows 7 zijn gedeponeerde handelsmerken van Microsoft Corporation. De overige handelsmerken die in deze handleiding worden genoemd, behoren toe aan hun respectievelijke eigenaren.

#### Wijzigingen

Het materiaal in dit document dient uitsluitend ter informatie en kan zonder kennisgeving worden gewijzigd. Bij de voorbereiding van dit document zijn alle redelijke inspanningen verricht om de nauwkeurigheid ervan te waarborgen. Niettemin aanvaardt LaCie geen aansprakelijkheid voor gevolgen van fouten of weglatingen in dit document of gevolgen van het gebruik van de hierin opgenomen informatie. LaCie behoudt zich het recht voor om wijzigingen of revisies in het ontwerp of de handleiding van het product aan te brengen, zonder voorbehoud en zonder de verplichting om iemand van dergelijke revisies en wijzigingen op de hoogte te stellen.

#### Verklaring van conformiteit voor Canada

Dit digitale apparaat van klasse A voldoet aan alle vereisten van de Canadese verordeningen voor interferentie veroorzakende apparatuur.

#### ROHS-overeenstemming

Dit product is in overeenstemming met ROHS (Europese Richtlijn 2002/95/EG over Restrictie van Gevaarlijke Stoffen - Restriction of Hazardous Substances).

#### Verklaring van CEcertificering van de fabrikant

Wij, LaCie, verklaren plechtig dat dit product aan de volgende Europese normen voldoet: Klasse B EN60950, EN55022, EN50082-1, EN61000-3-2

Onder verwijzing naar de volgende condities: Laagspanningsrichtlijn 73/23/ EEG; EMC-richtlijn 89/336/EEG

#### FCC-verklaring

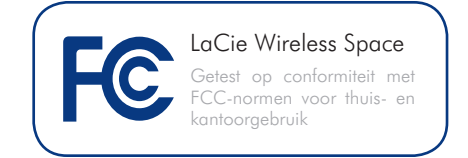

OPMERKING: deze apparatuur is getest en voldoet aan de kenmerken en beperkingen van een digitaal apparaat van Klasse B, overeenkomstig Deel 15 van de FCC-voorschriften. Deze beperkingen zijn bedoeld om te voorzien in redelijkerwijs adequate bescherming tegen schadelijke storing bij een installatie in een niet-commerciële omgeving. De apparatuur genereert en gebruikt radiofrequentie-energie en kan deze uitstralen. Wanneer de apparatuur niet volgens de gebruikershandleiding geïnstalleerd en gebruikt wordt, kan schadelijke interferentie ontstaan met radiocommunicatie. Er kan echter geen garantie worden gegeven dat er in een bepaalde installatie geen storing zal optreden. Wanneer de apparatuur de ontvangst van radio of televisie stoort (dit kan worden vastgesteld door de apparatuur uit en in te schakelen), wordt u verzocht de storing te verhelpen door een van de volgende maatregelen te treffen:

- ✦ Richt de ontvangstantenne opnieuw of verplaats deze.
- ✦ Vergroot de afstand tussen de apparatuur en de ontvanger.
- ✦ Sluit de apparatuur aan op een wandcontactdoos in een ander circuit dan waarop de ontvanger is aangesloten.
- ✦ Raadpleeg de leverancier of een ervaren radio-/televisiemonteur voor assistentie.

✦ Wijzigingen in dit product die niet zijn goedgekeurd door LaCie kunnen ertoe leiden dat het niet voldoet aan de voorschriften van FCC en Industry Canada en zorgen ervoor dat de bevoegdheid van de gebruiker om deze apparatuur te bedienen komt te vervallen.

#### FCC-verklaring met betrekking tot storing

Waarschuwing: wijzigingen of aanpassingen die niet uitdrukkelijk zijn goedgekeurd door de partij die verantwoordelijk is voor naleving, kunnen het recht van de gebruiker om deze apparatuur te gebruiken ongeldig maken.

Dit apparaat voldoet aan de voorschriften in Deel 15 van de FCC-regels. De werking moet voldoen aan de volgende twee voorwaarden: (1) dit apparaat mag geen schadelijke storing veroorzaken, en (2) dit apparaat moet elke ontvangen storing accepteren, inclusief storingen die een ongewenste werking kunnen veroorzaken.

#### BELANGRIJKE OPMERKING:

Verklaring met betrekking tot blootstelling aan straling:

Deze apparatuur voldoet aan de FCCbeperkingen voor blootstelling aan straling die zijn uiteengezet voor een niet-gecontroleerde omgeving. Deze apparatuur moet worden geïnstalleerd en gebruikt met een minimale afstand van 20 cm tussen de stralingsbron en uw lichaam.

Deze zender mag niet in de buurt van een andere antenne of zender worden geplaatst of worden gebruikt in combinatie met een andere antenne of zender.

De beschikbaarheid van bepaalde kanalen en/of operationele frequentiebanden verschilt per land en de firmware is zo geprogrammeerd in de fabriek dat deze overeenkomt met de beoogde bestemming. De firmware-instelling is niet toegankelijk voor de eindgebruiker.

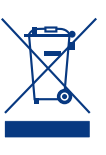

Dit symbool op het product of op de verpakking duidt aan dat u het product niet mag wegwerpen met uw gewone huishoudelijk afval. In

plaats daarvan bent u ervoor verantwoordelijk de niet meer bruikbare apparatuur af te voeren naar een daartoe aangewezen inzamelpunt voor recycling van afgedankte elektrische en elektronische apparatuur. Afzonderlijke inzameling en recycling van als afval afgevoerde apparatuur draagt bij aan het behoud van natuurlijke hulpbronnen en waarborgt dat de apparatuur wordt verwerkt op een manier die de volksgezondheid en het milieu beschermt. Voor meer informatie over de plaats waar u uw oude apparatuur naartoe kunt brengen voor recyclage, neemt u contact op met de gemeente, de gemeentereinigingsdienst of de winkel waar u het product hebt gekocht.

### Gezondheids- en veiligheidsmaatregelen

- ✦ Alleen bevoegde personen mogen onderhoud uitvoeren aan dit apparaat.
- ✦ Lees deze gebruikershandleiding zorgvuldig en volg de juiste procedure bij het installeren van het apparaat.
- ✦ Maak uw LaCie Wireless Space niet open en probeer het apparaat niet te demonteren of aan te passen. Steek nooit metalen voorwerpen in de drive om het risico op elektrische schokken, brand, kortsluiting of gevaarlijke emissies te vermijden. De LaCie Wireless Space bevat geen onderdelen die door de gebruiker onderhouden of gerepareerd kunnen worden. Als er sprake lijkt te zijn van een storing, laat u het apparaat nakijken door gekwalificeerd LaCieservicepersoneel.
- ✦ Stel het apparaat nooit bloot aan regen en gebruik het nooit in de buurt van water of onder vochtige of natte omstandigheden. Plaats nooit voorwerpen die vloeistof bevatten op de LaCie Wireless Space, aangezien de vloeistof in de openingen terecht kan komen. Als u dit wel doet, neemt het risico op elektrische

schokken, kortsluiting, brand en lichamelijk letsel toe.

✦ Voedingsvereisten 100-240 V~, 0,9 A, 50-60 Hz, (fluctuaties van voedingsspanning mogen niet groter zijn dan  $\pm$  10% van de nominale, transiënte overspanning volgens overspanningscategorie II).

## Voorzorgsmaatregelen voor algemeen gebruik

- ✦ Stel de LaCie Wireless Space niet bloot aan temperaturen buiten het bereik van 5 °C tot 35 °C. Bovendien moet de luchtvochtigheid bij gebruik binnen het bereik van 5% tot 80%, niet-condenserend, liggen en de luchtvochtigheid bij opslag binnen het bereik van 10% tot 90%, niet-condenserend. Als u dit wel doet, kan de LaCie Wireless Space beschadigd raken of kan de behuizing vervormen. Plaats de LaCie Wireless Space niet in de buurt van een hittebron en stel het apparaat niet bloot aan zonlicht (zelfs niet door een raam). Ook als u de LaCie Wireless Space in een omgeving plaatst die te koud of te vochtig is, kan het apparaat beschadigd raken. Vanwege het risico op oververhitting adviseert LaCie de gebruiker niet meerdere Wireless Space-drives op elkaar te stapelen.
- ✦ Trek altijd het netsnoer van de La-Cie Wireless Space uit het stopcontact als er kans is op blikseminslag of als het apparaat gedurende langere tijd niet zal worden gebruikt. Anders is er een verhoogd risico op elektrische schokken, kortsluiting of brand.
- ✦ Gebruik uitsluitend de voeding die bij het apparaat wordt geleverd.
- ✦ Gebruik de LaCie Wireless Space niet in de buurt van andere elektrische apparaten, zoals televisietoestellen of radio's. Als u dat wel doet, ontstaat er mogelijk interferentie die de werking van de andere producten negatief beïnvloedt.
- ✦ Plaats de LaCie Wireless Space niet in de buurt van bronnen van magnetische interferentie, zoals computerschermen, televisietoestellen

of luidsprekers. Magnetische interferentie kan de werking en de stabiliteit van uw LaCie Wireless Space beïnvloeden. Plaats geen zware voorwerpen op de LaCie Wireless Space.

✦ Oefen nooit overmatige kracht uit op uw LaCie Wireless Space. Wanneer u een probleem ontdekt, raadpleegt u het gedeelte Problemen oplossen in deze handleiding.

**BELANGRIJK:** elk verlies en elke beschadiging of vernietiging van gegevens tijdens het gebruik van een drive van LaCie is uitsluitend de verantwoordelijkheid van de gebruiker en LaCie kan onder geen beding aansprakelijk worden gesteld voor het terughalen of herstellen van deze gegevens. Teneinde het verlies van uw gegevens te voorkomen, adviseert LaCie dringend TWEE exemplaren van uw gegevens te bewaren, de ene bijvoorbeeld op uw externe harde schijf en de andere op uw interne harde schijf, een andere externe harde schijf of op enig ander verwisselbaar opslagmedium. LaCie biedt daarvoor een compleet assortiment cd- en dvd-stations. Meer informatie over back-ups kunt u vinden op onze website.

**BELANGRIJK:** 1 GB = 1.000.000.000 bytes. 1 TB = 1.000.000.000.000 bytes. Eenmaal geformatteerd hangt de feitelijk beschikbare opslagcapaciteit af van de bedrijfsomgeving (gewoonlijk 10% minder).

**BELANGRIJK:** sommige aangebrachte wijzigingen tijdens de levensduur van het product kunnen zorgen voor afwijkingen tussen de informatie en de schermafbeeldingen in de handleiding en de werkelijke gebruikerservaring.

**LET OP:** wijzigingen die niet door de fabrikant zijn goedgekeurd, kunnen de toestemming voor het gebruik van deze apparatuur ongeldig maken.

**LET OP:** een afgeschermd netsnoer is vereist om aan de emissielimieten van het FCC te voldoen en tevens om storing in de nabije radio- en televisieontvangst te voorkomen. Het is van wezenlijk belang dat alleen het bijgeleverde netsnoer wordt gebruikt.

# 1. Inleiding

Gefeliciteerd met uw aankoop van een LaCie Wireless Space, Design by Neil Poulton. De LaCie Wireless Space, die is bedoeld om een bestaand netwerk uit te breiden of een nieuw netwerk te maken, levert royale gedeelde opslagruimte en hoge prestaties. Bovendien maakt de Wireless Space zijn naam waar en geeft u de vrijheid om via Wi-Fi verbinding te maken met uw netwerk. Dankzij de grote opslagcapaciteit voor belangrijke gegevens en back-ups, gecombineerd met een uitgebreide set configuraties en functies die aantrekkelijk zijn voor zowel beginners met een thuisnetwerk als experts, is de LaCie Wireless Space de perfecte keuze voor elk thuis- of bedrijfsnetwerk.

### Opvallend ontwerp

De LaCie Wireless Space heeft een stoer vormgegeven chassis, verfraaid met subtiele belijning en een warme blauwgroene glans. De Wireless Space staat elegant in elke omgeving en is daardoor op zijn plaats in de woning en het kantoor. De Wireless Space is gemaakt om het uitbreiden van de opslagcapaciteit gemakkelijk te maken. Het apparaat heeft drie USB 2.0-hostpoorten: twee aan de achterzijde en één aan de voorzijde voor eenvoudige toegang. Natuurlijk is de Wireless Space, als uitbreider voor draadloze en bedrade netwerken, ook uitgerust met vier Ethernet-poorten en een Wi-Fitoegangspunt. Koelventilatoren aan de onderzijde zorgen voor een goede luchtstroom en een stille werking.

### **Mediaserver**

De LaCie Wireless Space kan mediabestanden delen met compatibele UPnP AV-adapters en -spelers alsmede met computers waarop iTunes wordt gebruikt. Zodra de Wireless Space is opgenomen in het netwerk, kan het apparaat films, muziek en foto's opslaan in de OpenShare-partitie, zodat iedereen kan genieten van deze bestanden.

### Eenvoudig netwerkbeheer

De LaCie Wireless Space is compatibele met Mac®, Windows® en Linux, wat een allesomvattend netwerk mogelijk maakt. Ter aanvulling op de krachtige prestaties wordt de Wireless Space geleverd met LaCie Network Assistant, een handige toepassing die belangrijke apparaatdetails levert voor alle LaCie-netwerkdrives. Beheer wordt uitgevoerd in het Dashboard, een webgebaseerd beheerprogramma dat beschikbaar is op elk systeem dat is verbonden met het netwerk of vanaf een externe locatie.

## Snelkoppelingen

Klik op een onderwerp:

- ✦ Wat is de beste configuratie voor mijn netwerk?
- ✦ Basisinstallatie
- De LaCie Wireless Space beheren
- ✦ Installatie voor gevorderden

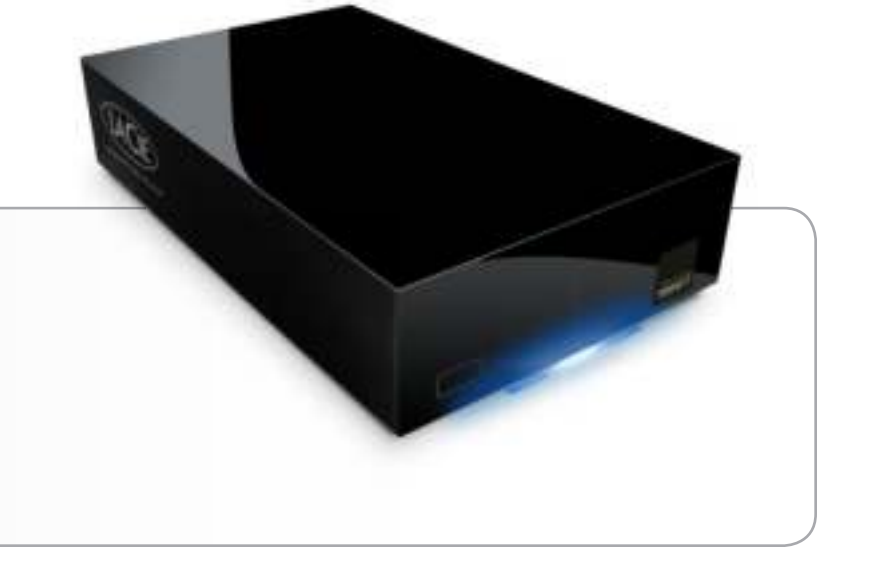

## 1.1. Gebruik van deze handleiding

In tegenstelling tot veel standaard NAS-apparaten (Network Attached Storage) kan de LaCie Wireless Space op verschillende manieren worden geïntegreerd in een netwerk. Hoewel het apparaat vooral een netwerkdrive met een grote capaciteit voor gegevens en media is, doet de Wireless Space ook dienst als router, server, Wi-Fi-toegangspunt en nog veel meer. De Wireless Space is uitgerust met gebruiksvriendelijke functies waarmee een beginner op het gebied van netwerken onmiddellijk aan de slag kan gaan, terwijl experts de geavanceerde functies kunnen gebruiken om hun thuisnetwerk of kleine bedrijfsnetwerk verder uit te breiden.

LaCie wil dat u optimaal profiteert van uw nieuwe Wireless Space en uw voordeel doet met de uitgebreide set functies. Deze gebruikershandleiding helpt u bij het vaststellen van de configuratie die het best aansluit op de behoeften van uw netwerk en biedt suggesties voor hoe u het netwerk in de toekomst kunt uitbreiden.

Ten eerste raadt LaCie aan dat u de vijf primaire configuraties in *2. Wat is de beste configuratie voor mijn netwerk?* aandachtig bestudeert. Het is erg belangrijk dat u één configuratie uitkiest voordat u doorgaat met de installatie van uw Wireless Space. U bent echter niet gebonden door uw keuze, omdat u de configuratie altijd kunt aanpassen. Als u de Wireless Space bijvoorbeeld eerst gebruikt als een eenvoudige switch zonder Wi-Fi, hebt u altijd de mogelijkheid om Wi-Fi in te schakelen.

Aangezien de niveaus van netwerkinteresse en -kennis variëren, bevat deze gebruikershandleiding gedeelten voor basisinstallatie en -gebruik en voor gevorderden. Twee van de vijf configuraties lijken erg op Plug&Play, wat een relatief snelle installatie mogelijk maakt. Deze configuraties zijn opgenomen in het basisgedeelte. Personen die een nieuw Wi-Fi-netwerk willen toevoegen of een afzonderlijk netwerk willen maken, kunnen de configuraties voor gevorderden raadplegen.

Er is nog een niveau, Geavanceerd, dat niet is opgenomen in deze gebruikershandleiding. Veel van de geavanceerde functies van de Wireless Space en andere LaCie-netwerkapparaten zijn niet direct relevant voor het algemene gebruik van een NAS. Als u meer wilt weten over het gebruik van uw Wireless Space, kunt u de verklarende woordenlijst in deze gebruikershandleiding raadplegen voor bepaalde termen of afkortingen die niet gemakkelijk te begrijpen zijn.

# 1.2. Minimale computer- en netwerkvereisten

### 1.2.1. Computer

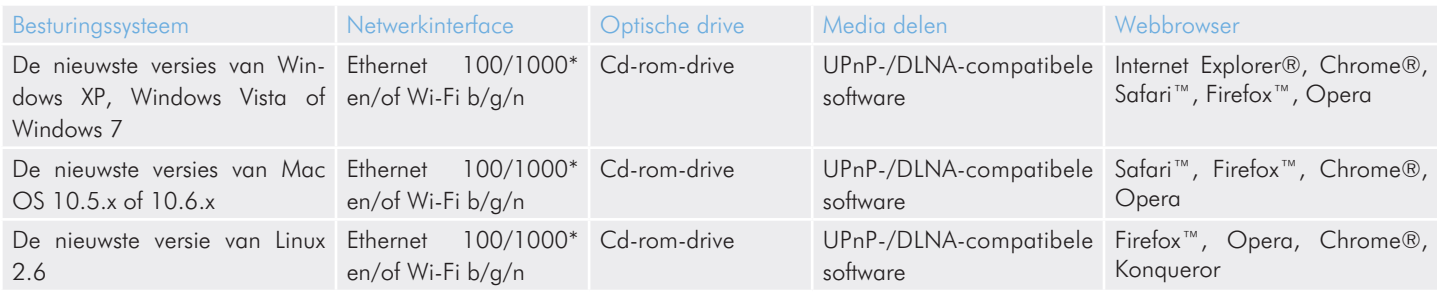

### 1.2.2. Netwerk

De verbinding die u momenteel gebruikt voor een thuis- of bedrijfsnetwerk, kan de 'internetprovider' worden genoemd. In deze gebruikershandleiding wordt ervan uitgegaan dat de internetprovider de hardwareverbinding met het internet en het netwerk in het huis en/of bedrijf is. De internetprovider wordt gewoonlijk geleverd door een lokale kabel- of breedbandleverancier.

Toegang tot het internet wordt beschouwd als communicatie met een groter, extern netwerk, dat vaak een Wide Area Network (WAN) wordt genoemd. Het netwerk in een huis of bedrijf wordt een Local Area Network (LAN) genoemd, omdat het netwerk is beperkt tot een specifiek gebied.

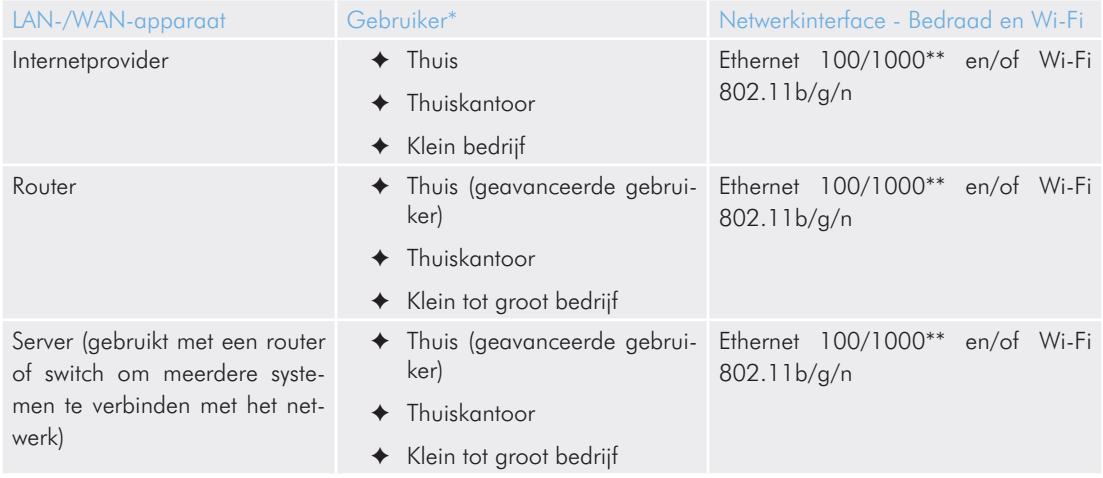

\*Zie *2. Wat is de beste configuratie voor mijn netwerk?* voor meer informatie over de optimale configuratie voor uw Wireless Space.

\*\*Met Ethernet 100/1000 worden netwerkoverdrachtssnelheden van 100 Megabits (Mb) per seconde of 1000 Mb per seconde aangegeven; 1000 Mb is gelijk aan 1 Gigabit (Gb). LaCie raadt het gebruik van Ethernet 1000 Mb/s-verbindingen aan voor betere prestaties. Zie *1.6. Gigabit Ethernet-kabels en -aansluitingen* voor meer informatie.

**BELANGRIJK:** de prestaties van de LaCie Wireless Space kunnen worden beïnvloed door externe invloeden zoals netwerkactiviteit, hardware, afstand en instellingen.

**TECHNISCHE OPMERKING:** voor optimale prestaties gebruikt u een Fast Ethernet-apparaat om de Wireless Space te verbinden met het internet en een Fast Ethernet-kaart in uw hostcomputer(s).

# 1.3. Inhoud van de verpakking

- **1.** LaCie Wireless Space
- **2.** Externe voeding
- **3.** Gigabit Ethernet-kabel
- **4.** Snelle installatiegids
- **5.** Cd-rom met hulpprogramma's en gebruikershandleiding

**BELANGRIJK:** bewaar de verpakking. Als uw drive moet worden teruggestuurd voor herstel of onderhoud, dient dit te gebeuren in de originele verpakking.

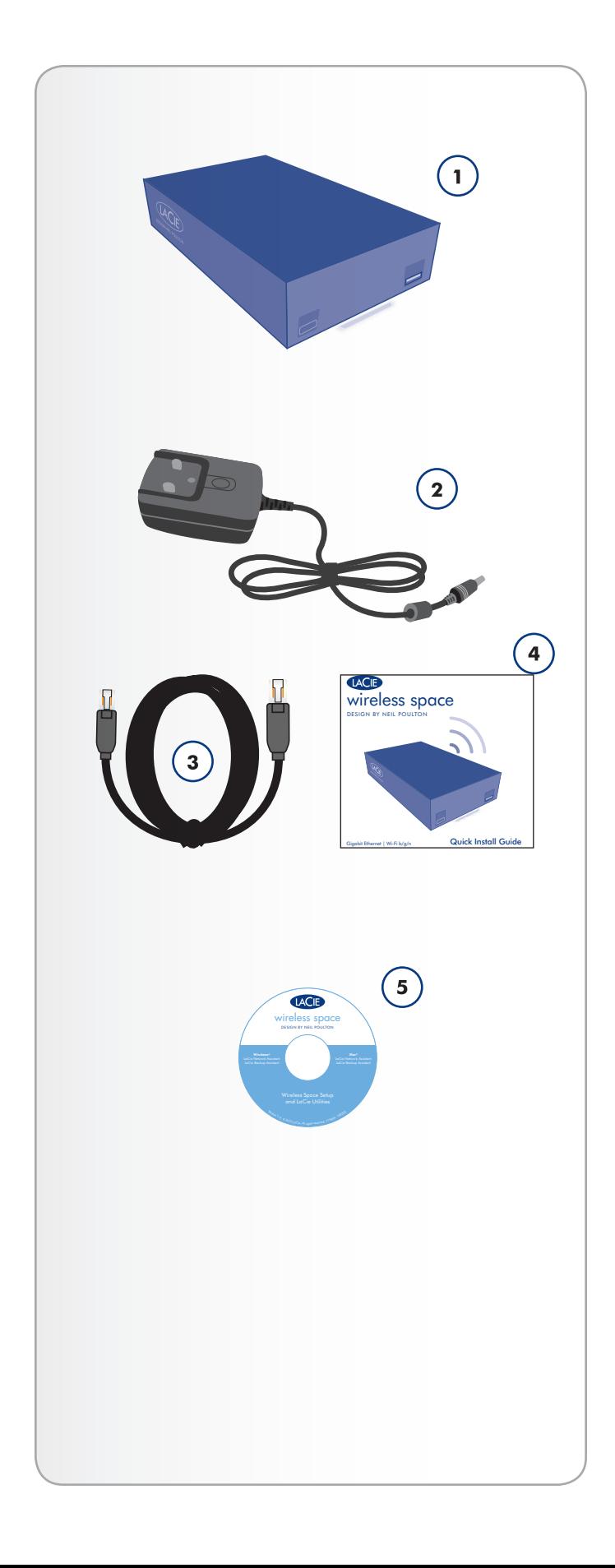

# 1.4. Aanzichten van de drive

### 1.4.1. Vooraanzicht

- **1.** WPS-knop: deelnemen aan Wi-Fi-netwerken die WPS (Wi-Fi Protected Setup) ondersteunen of de Wi-Fi-functie in-/uitschakelen:
- ✦ Kort indrukken: de Wireless Space zoekt naar een WPS-netwerk waaraan het apparaat kan deelnemen. Het lampje knippert blauw en groen. Raadpleeg de gebruikershandleiding van uw WPS-apparaat voor deelname aan het netwerk.
- ✦ Lang indrukken: het Wi-Fi-toegangspunt wordt ingeschakeld (blauw lampje) of uitgeschakeld (groen lampje).
- **2.** Externe USB 2.0-massaopslag: de USB 2.0-hostpoort aan de voorzijde van de LaCie Wireless Space kan worden gebruikt voor de aansluiting van een externe USB-harddrive, USBsleutel, digitale camera of ander USB-massaopslagapparaat. De meeste populaire schijfindelingen worden ondersteund (zie *3.5. Bestanden openen en overbrengen*), inclusief Mac HFS+ Extended, non-journaled. Volumes die zijn geformatteerd in HFS+ journaled, worden niet ondersteund.

**BELANGRIJK:** de Wireless Space ondersteunt externe USB-opslagvolumes tot 2 TB.

### 1.4.2. Achteraanzicht

- **1.** Aan/uit-knop
- **2.** Voeding
- **3.** INTERNET Fast Ethernet-poort. Deze poort is bedoeld voor herstel (NAS+Switch-modi) of WAN (NAS+Router-modi)\*
- **4.** LAN1, LAN2 en LAN3 Gigabit (Gb) Ethernet-switchpoorten om de Wireless Space aan te sluiten op de netwerk- en uitbreidingspoorten voor andere apparaten (computers, gameconsoles, enzovoort).
- **5.** Twee USB 2.0-hostpoorten voor externe massaopslag. Zie opmerking hierboven over de schijf. *3.5. Bestanden openen en overbrengen*

\*Zie gedeelte *3.7. INTERNET-poort: NAS+Switch* en *4.6. INTER-NET-poort: NAS+Router* voor meer informatie over het gebruik van deze poort.

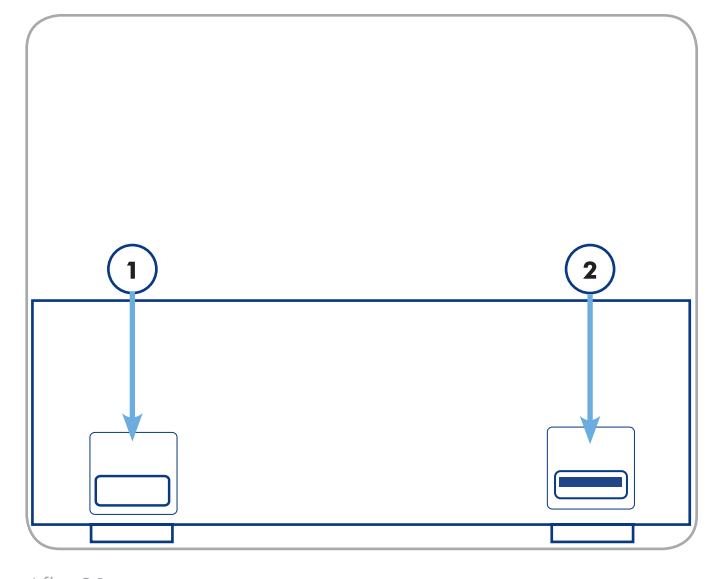

Afb. 01

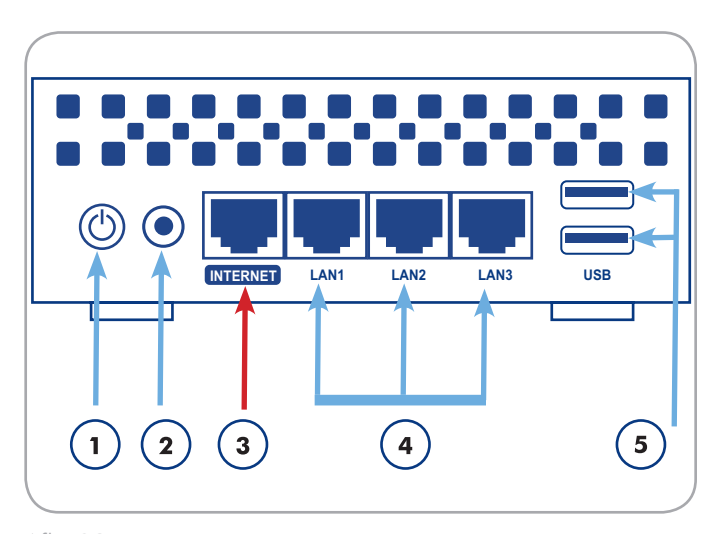

Afb. 02

**BELANGRIJK:** gebruik de INTERNET-poort NIET voor de installatie van de Wireless Space. Sluit een Ethernet-kabel aan tussen uw computer en een van de LAN-poorten.

BELANGRIJK: alle USB 2.0-poorten zijn , host only', wat betekent dat ze zijn bedoeld voor opslaguitbreiding met USB 2.0-opslagapparaten. Voor toegang tot de opslag op de Wireless Space gebruikt u het netwerk, LaCie Network Assistant of het Wireless Space Dashboard (*3.5.1. Over shares*). Sluit de Wireless Space niet rechtstreeks aan op uw computer via een van de USB-poorten.

## 1.5. Functies van aan/uit-knop

Met de multifunctionele aan/uit-knop (*1.4.2. Achteraanzicht*) kunt u het apparaat in-/uitschakelen, opnieuw opstarten en terugzetten naar de standaardconfiguratie.

✦ De drive inschakelen: houd de aan/uit-knop vijf seconden ingedrukt. Het lampje aan de voorzijde wordt ingeschakeld en begint te knipperen.

**BELANGRIJK:** het lampje geeft mogelijk niet aan dat het apparaat wordt ingeschakeld wanneer u op de aan/uit-knop drukt. U kunt de aan/uit-knop het beste na vijf seconden loslaten, zelfs als het lampje niet wordt ingeschakeld.

- ✦ De drive uitschakelen: houd de aan/uit-knop ongeveer vijf seconden ingedrukt. Als het lampje rood wordt, laat u de knop los. De Wireless Space wordt uitgeschakeld.
- ✦ Het apparaat opnieuw opstarten wanneer dit is ingeschakeld:
	- 1. Houd de aan/uit-knop vijf tot tien seconden ingedrukt.
	- 2. Het lampje wordt uitgeschakeld. Blijf de knop ingedrukt houden.
	- 3. Laat de knop los wanneer het lampje blauw wordt.
- ✦ Terugzetten naar de standaardconfiguratie wanneer de Wireless Space is ingeschakeld:
	- 1. Houd de aan/uit-knop tien tot twintig seconden ingedrukt.
	- 2. Blijf de knop ingedrukt houden terwijl de Wireless Space opnieuw wordt opgestart.
	- 3. Blijf de knop ingedrukt houden terwijl het lampje blauw wordt.
	- 4. Laat de knop los wanneer het lampje rood gaat branden.
	- 5. Het lampje knippert rood. Druk de knop onmiddellijk weer in.
	- 6. Het lampje knippert slechts vijf seconden rood. Als u de knop niet indrukt terwijl het rode lampje knippert, wordt de drive normaal opgestart.

**BELANGRIJK:** als u de aan/uit-knop gebruikt om de Wireless Space opnieuw in te stellen, worden de bestanden op de shares niet verwijderd. Mediabestanden die in OpenShare zijn opgeslagen, zijn bijvoorbeeld nog steeds toegankelijk nadat het apparaat opnieuw is ingesteld.

**BELANGRIJK:** als u de Wireless Space opnieuw instelt met de aan/uit-knop, worden de fabrieksinstellingen, waaronder de versie van de firmware, hersteld.

# 1.6. Gigabit Ethernet-kabels en -aansluitingen

De LaCie Wireless Space wordt geleverd met een Ethernet-kabel (*Afb. 03 - Gigabit Ethernet-kabel*) die compatibel is met overdrachtssnelheden tot 1000 Mb/s, of 1 Gb/s. Vaak 'Gigabit Ethernet' of 'Gig-E' genoemd is dit niveau van Ethernet-verbindingen superieur aan de oudere 100 Mb/s-verbindingen.

De Gigabit Ethernet-kabel moet worden gebruikt om de LaCie Wireless Space aan te sluiten op de netwerkrouter, switch of internetprovider voor alle configuraties. De uiteinden van de kabel zijn gelijk, waardoor u de LaCie Wireless Space gemakkelijk kunt aansluiten op de router, switch of internetprovider.

De Ethernet-poorten aan de achterzijde van de Wireless Space zijn compatibel met Gigabit Ethernet. Ongeacht de configuratie levert elke poort overdrachtssnelheden tot Gigabit Ethernet, afhankelijk van de snelheid van het netwerk.

**TECHNISCHE INFORMATIE:** wanneer u de Wireless Space gebruikt als draadloze client (zie *2.2. Configuratie 2: NAS - Draadloze client*), blijft het apparaat ondersteuning bieden voor Gigabit Ethernet-poorten. De Ethernet-overdrachtssnelheden kunnen echter variëren afhankelijk van het niveau van Wi-Fi (b/g/n) op het oorspronkelijke Wi-Fi-toegangspunt.

## 1.7. Draadloos signaal - 802.11b/g/n

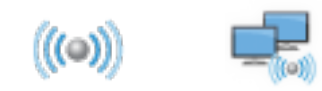

Het getal 802.11 is de IEEE-term (Institute of Electrical and Electronics Engineers) voor het draadloze signaal in een Local Area Network (ook wel 'WLAN' genoemd). De letters achter het getal geven de snelheidsniveaus aan.

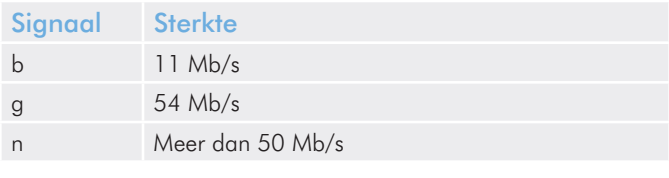

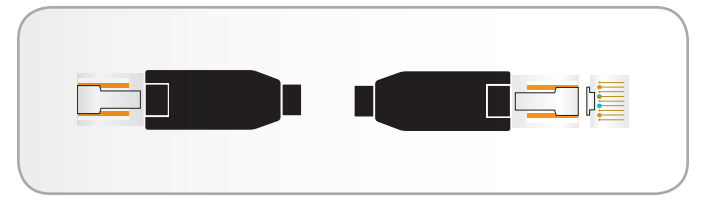

Afb. 03 - Gigabit Ethernet-kabel

**BELANGRIJK:** Hoewel de poorten op de Wireless Space compatibel zijn met Gigabit Ethernet, is er geen garantie dat de overdrachtssnelheden 1 Gb/s bereiken. De communicatie tussen computers en apparaten die zijn aangesloten op de Wireless Space, kan een potentiële snelheid van 1 Gb/s bereiken, maar LaCie kan dezelfde snelheid niet garanderen met netwerken, LAN's of WAN's buiten het Wireless Space-netwerk. Dit omvat, maar is niet beperkt tot, toegang tot het internet.

# 1.8. Gedrag van lampje

Het lampje aan de voorzijde verandert van kleur en status om het gedrag van de drive, Wi-Fi-functie en werking aan te geven (*Afb. 04*).

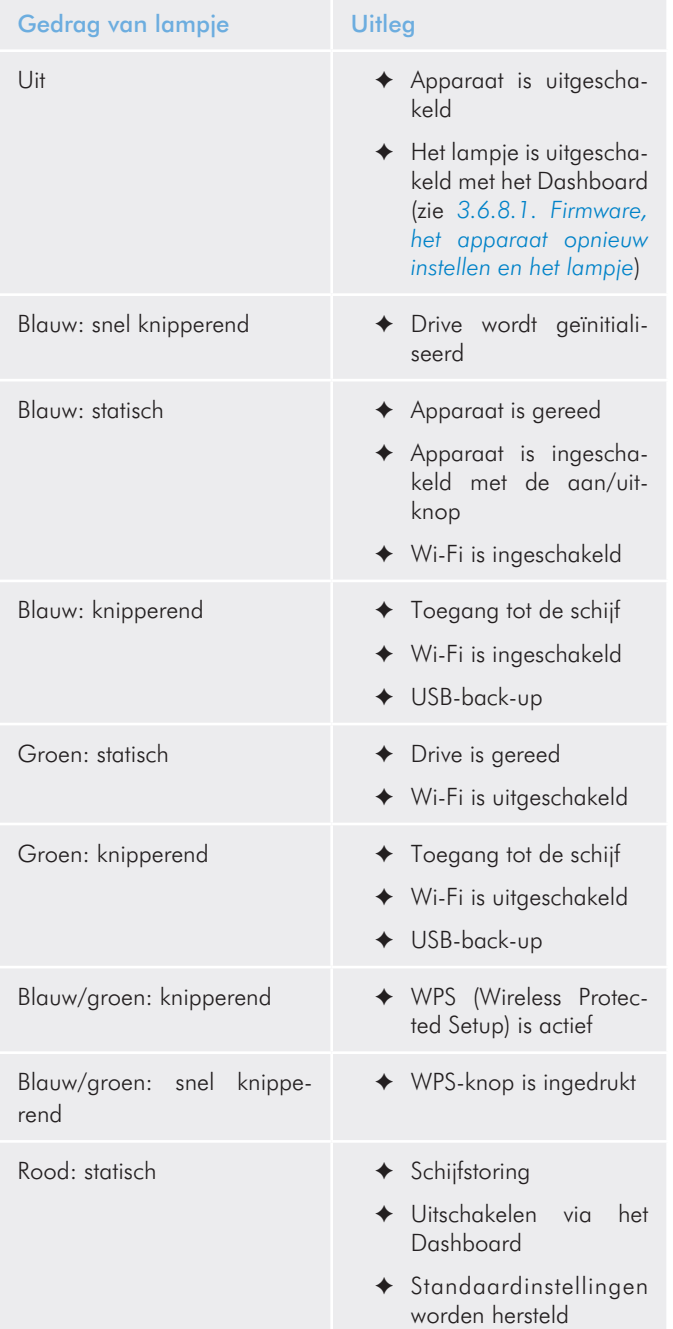

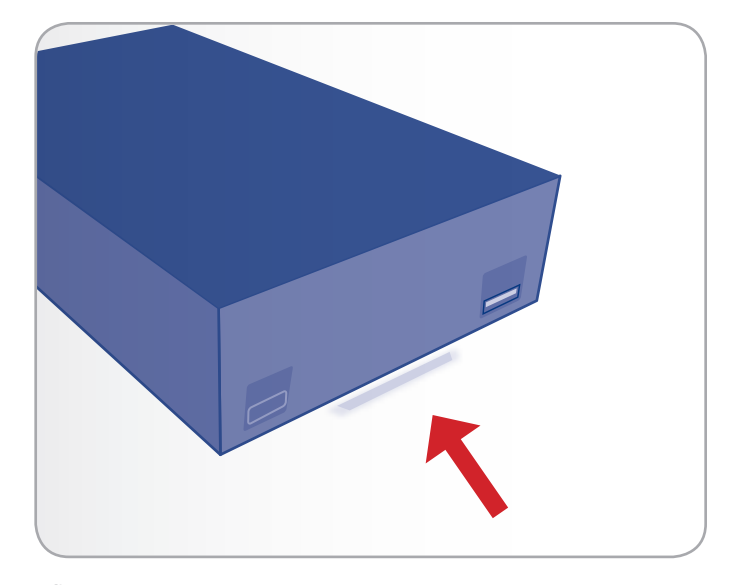

Afb. 04

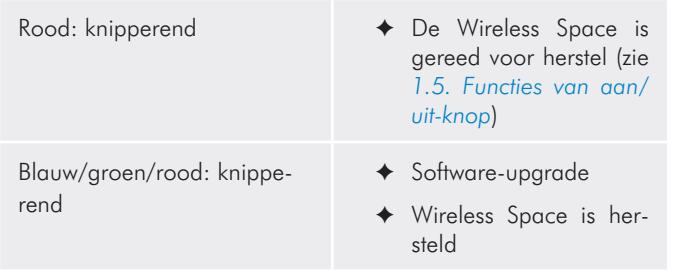

**TECHNISCHE OPMERKING:** het standaardgedrag van het lampje (blauw en groen) kan worden uitgeschakeld in het Dashboard (zie *3.6.8.1. Firmware, het apparaat opnieuw instellen en het lampje*). Het gedrag van het lampje kan niet worden uitgeschakeld voor meldingen met betrekking tot opstarten, opnieuw opstarten, bijwerken of storing.

# 1.9. Standaardinstellingen

**BELANGRIJK:** probeer GEEN toegang te krijgen tot de Wireless Space via het Dashboard op internet (zie *3.6.1. Dashboard: Toegang*) voordat u de Installatiewizard uitvoert. Tijdens de eerste configuratie moet de Installatiewizard de Wireless Space vinden in het netwerk. Als het Dashboard contact heeft gemaakt met het apparaat, wordt de Installatiewizard niet uitgevoerd, omdat de wizard denkt dat er al een configuratie is gekozen. Dit kan leiden tot problemen wanneer u de Wireless Space aansluit op een netwerk met een router, server of internetprovider die IP-adressen via DHCP toewijst. De meeste DHCP-servers of -apparaten gebruiken dezelfde standaardinstellingen als de Wireless Space wanneer deze is ingesteld op een routerconfiguratie, waardoor conflicten met IP-adressen in een netwerk kunnen optreden.

De Wireless Space wordt geleverd met de volgende standaardinstellingen:

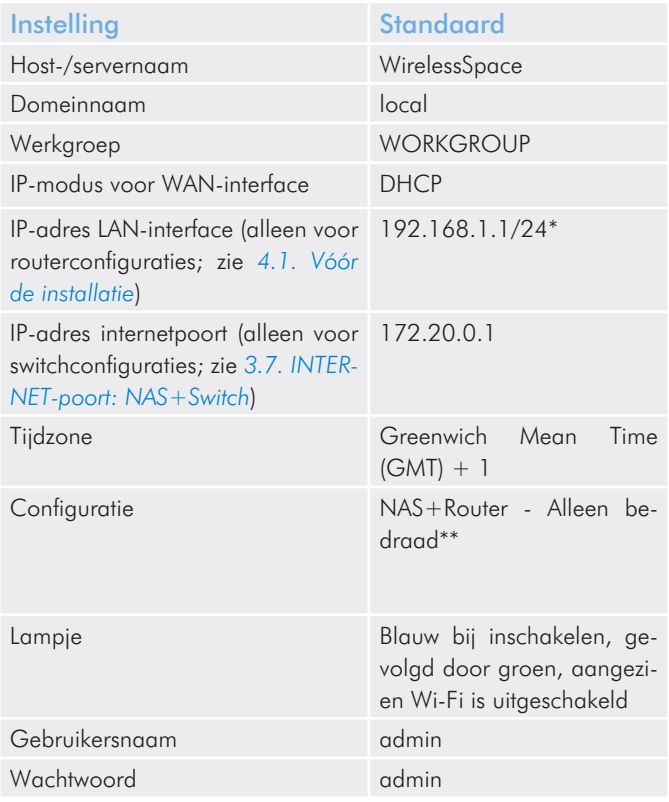

\*Het getal '24' achter de slash staat voor de bits die worden gebruikt om een subnetwerk te vinden. In de meeste gevallen is dit niet belangrijk voor standaardgebruikers.

\*\*Het gebruik van de Wireless Space als router kan geschikt zijn voor veel gebruikers, maar LaCie raadt ten zeerste aan dat de Installatiewizard wordt uitgevoerd aangezien er aanvullende instellingen zijn waarmee rekening moet worden gehouden.

# 2. Wat is de beste configuratie voor mijn netwerk?

De Wireless Space is flexibel in gebruik en biedt vijf configuraties die geschikt zijn voor de meeste netwerken. Ongeacht hoe de drive wordt gebruikt, de Wireless Space-drive is altijd beschikbaar voor het delen van bestanden of voor back-ups in het netwerk. Raadpleeg de onderstaande tabel voor een kort overzicht van elke configuratie.

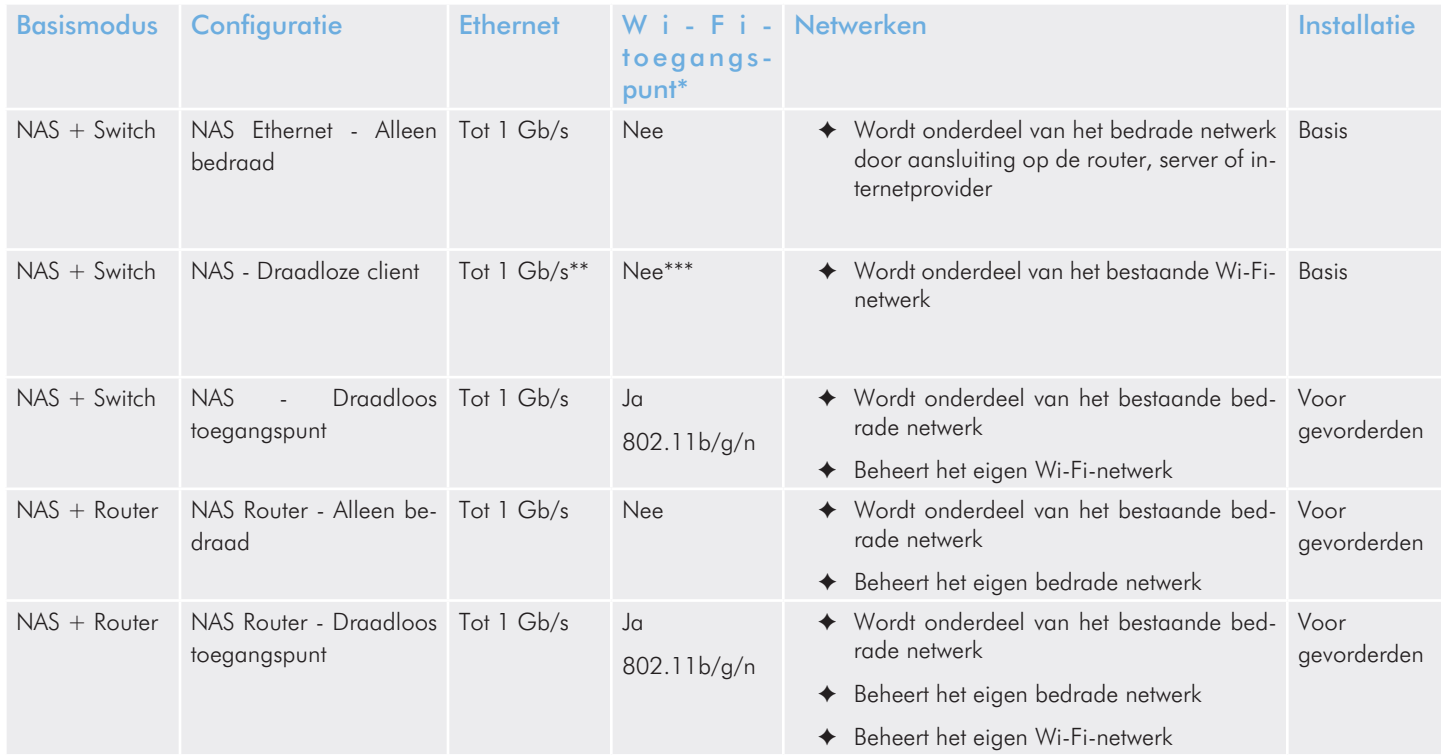

\*Een netwerkrouter of switch die Wi-Fi 802.11b/g/n uitzendt, wordt een Wi-Fi-toegangspunt genoemd. In een thuisomgeving zijn veel internetproviders Wi-Fi-toegangspunten omdat ze zowel bedrade (Ethernet) als Wi-Fi-netwerken leveren.

\*\*De Ethernet LAN-poorten zijn beschikbaar voor apparaten die op afstand verbinding willen maken met het netwerk.

\*\*\*Hoewel de draadloze client Wi-Fi gebruikt om verbinding te maken met een toegangspunt, levert deze configuratie geen Wi-Fi-netwerk waaraan apparaten kunnen deelnemen. De draadloze client kan deelnemen aan Wi-Fi-toegangspunten met b-, g- of n-protocollen.

Voor meer informatie en praktijkvoorbeelden voor elke configuratie:

*2.1. Configuratie 1: Ethernet NAS - Alleen bedraad* (Basis)

*2.2. Configuratie 2: NAS - Draadloze client* (Basis)

*2.3. Configuratie 3: NAS - Draadloos toegangspunt* (Voor gevorderden)

*2.4. Configuratie 4: NAS Router - Alleen bedraad* (Voor gevorderden)

*2.5. Configuratie 5: NAS Router - Draadloos toegangspunt* (Voor gevorderden)

# 2.1. Configuratie 1: Ethernet NAS - Alleen bedraad

De Wireless Space werkt als netwerkopslag en als switch, die extra poorten levert om de apparaten in het netwerk uit te breiden.

### Praktijkvoorbeeld

Netwerken met een router, server of internetprovider die het netwerk beheert, hebben mogelijk geen extra router nodig om een afzonderlijk netwerk te beheren. Bovendien blijft de Wi-Fi-toegangspuntfunctie op de Wireless Space uitgeschakeld als deze functie niet is vereist.

Zie *3.2. Configuratie 1: NAS Ethernet - Alleen bedraad* voor meer informatie over het instellen van deze configuratie.

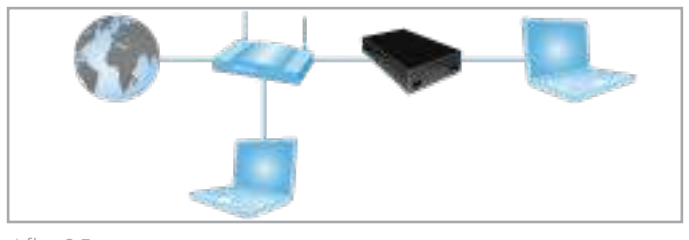

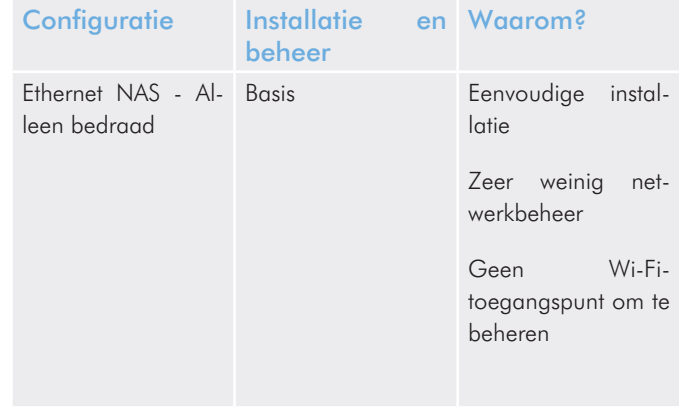

# 2.2. Configuratie 2: NAS - Draadloze client

De Wireless Space wordt onderdeel van een bestaand Wi-Fi-netwerk om:

- ✦ Draadloze netwerkopslag te leveren
- ✦ Ethernet-connectiviteit uit te breiden

### Praktijkvoorbeeld

De router, switch of internetprovider levert voldoende beheer- en Wi-Fi-functies voor het netwerk. Er is echter behoefte aan netwerkopslag. Daarnaast hebben apparaten die niet compatibel zijn met Wi-Fi en zich op een afstand bevinden, Ethernet-connectiviteit nodig om deel te nemen aan het netwerk.

De Wireless Space maakt als Wi-Fi-client verbinding met het netwerk, waardoor de opslag beschikbaar wordt voor apparaten in het netwerk. Bovendien kunnen de computers en apparaten die bedrade connectiviteit nodig hebben, de Ethernet-poorten van de Wireless Space gebruiken om het netwerk te bereiken.

Zie *3.3. Configuratie 2: NAS - Draadloze client* voor meer informatie over het instellen van deze configuratie.

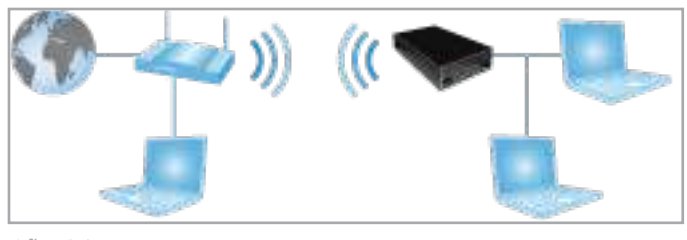

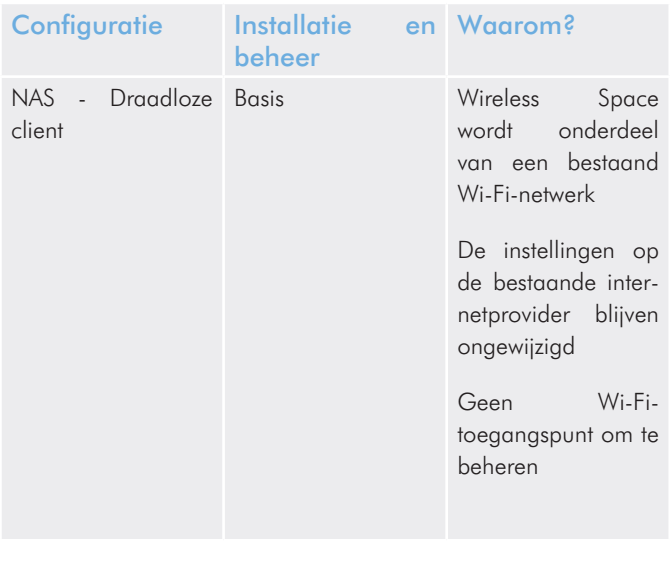

# 2.3. Configuratie 3: NAS - Draadloos toegangspunt

De Wireless Space wordt via een Ethernet-kabel onderdeel van een bestaand bedraad netwerk. De Wireless Space voegt netwerkopslag, switchconnectiviteit en een Wi-Fi-toegangspunt voor draadloze clients toe.

### Praktijkvoorbeelden

- ✦ Een bestaand netwerk wordt beheerd door een server, router of internetprovider die geen Wi-Fi-signaal levert. De Wireless Space maakt verbinding met het netwerkapparaat om netwerkopslag en een Wi-Fi-toegangspunt toe te voegen. De Ethernet LAN-poorten op de Wireless Space zijn beschikbaar voor apparaten die een bedrade verbinding met het netwerk nodig hebben.
- ✦ Een bestaand netwerk wordt beheerd door een server, router of internetprovider met een Wi-Fi 802.11b/g-signaal. De Wireless Space maakt verbinding met het netwerkapparaat om een sterker Wi-Fi 802.11n-toegangspunt toe te voegen. De Ethernet LAN-poorten op de Wireless Space zijn beschikbaar voor apparaten die een bedrade verbinding nodig hebben.

Zie *4.2. Configuratie 3: Draadloos toegangspunt (Switch)* voor meer informatie over het instellen van deze configuratie.

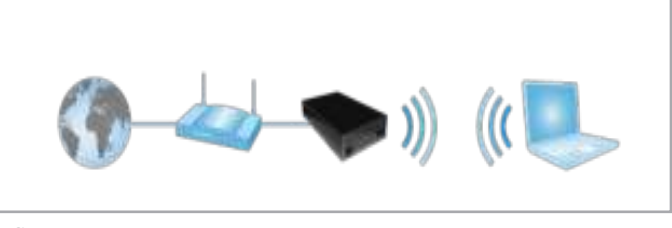

Afb. 07

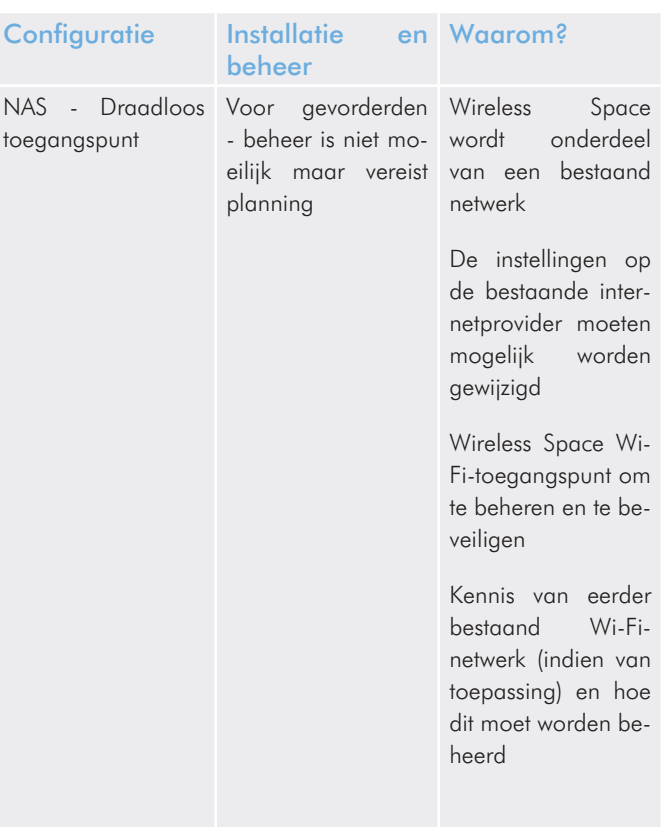

# 2.4. Configuratie 4: NAS Router - Alleen bedraad

De Wireless Space maakt een eigen netwerk en maakt rechtstreeks verbinding met het bestaande WAN (Wide Area Network) voor toegang tot het internet. De Wireless Space maakt via een Ethernetkabel verbinding met het WAN. Apparaten die zijn aangesloten op de LAN-poorten van de Wireless Space, hebben toegang tot de gedeelde opslag van de Wireless Space.

### Praktijkvoorbeelden

- ✦ Een tweede netwerk wordt gemaakt voor beveiliging of om apparaten in een bestaand netwerk te scheiden. Het Wi-Fitoegangspunt is niet ingeschakeld.
- ✦ Een router, switch of internetprovider levert geen mogelijkheden voor netwerkbeheer. De Wireless Space maakt een thuisof bedrijfsnetwerk om meerdere clients te verbinden met het WAN. Het Wi-Fi-toegangspunt is niet ingeschakeld.
- ✦ Een router, switch of internetprovider levert beperkte mogelijkheden voor netwerkbeheer. De Wireless Space maakt een geavanceerder thuis- of bedrijfsnetwerk. Het Wi-Fi-toegangspunt is niet ingeschakeld.

Zie *4.3. Configuratie 4: Router - Alleen bedraad* voor meer informatie over het instellen van deze configuratie.

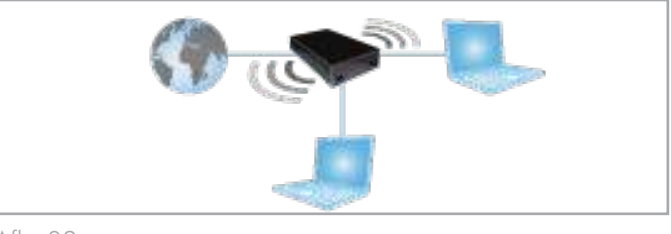

Afb. 08

![](_page_19_Picture_185.jpeg)

# 2.5. Configuratie 5: NAS Router - Draadloos toegangspunt

De Wireless Space maakt een eigen netwerk en maakt rechtstreeks verbinding met het bestaande WAN (Wide Area Network) voor toegang tot het internet. De Wireless Space maakt via een Ethernetkabel verbinding met het WAN en levert een Wi-Fi-toegangspunt voor draadloze apparaten. Apparaten die zijn aangesloten op de LAN-poorten van de Wireless Space en het bijbehorende Wi-Fitoegangspunt, hebben toegang tot de gedeelde opslag.

### Praktijkvoorbeelden

- ✦ Een tweede netwerk wordt gemaakt voor beveiliging of om apparaten in een bestaand netwerk te scheiden. Er wordt een Wi-Fi-toegangspunt toegevoegd om de connectiviteit te verbeteren.
- ✦ Een router, switch of internetprovider levert geen mogelijkheden voor netwerkbeheer. De Wireless Space maakt een thuisof bedrijfsnetwerk om meerdere clients te verbinden met het WAN. Er wordt een Wi-Fi-toegangspunt toegevoegd om de connectiviteit te verbeteren.
- ✦ Een router, switch of internetprovider levert beperkte mogelijkheden voor netwerkbeheer. De Wireless Space maakt een geavanceerder thuis- of bedrijfsnetwerk. Er wordt een Wi-Fitoegangspunt toegevoegd om de connectiviteit te verbeteren.

Zie *4.4. Configuratie 5: Router - Draadloos toegangspunt* voor meer informatie over het instellen van deze configuratie.

![](_page_20_Picture_9.jpeg)

![](_page_20_Picture_202.jpeg)

# 3. Basisinstallatie

Onderwerpen:

- *3.1. De voeding aansluiten*
- *3.2. Configuratie 1: NAS Ethernet Alleen bedraad*
- *3.3. Configuratie 2: NAS Draadloze client*
- *3.4. LaCie Network Assistant*
- *3.5. Bestanden openen en overbrengen*
- *3.6. De LaCie Wireless Space beheren*

Het is belangrijk om van tevoren te bepalen welke configuratie het beste werkt voor uw netwerk. Zie *2. Wat is de beste configuratie voor mijn netwerk?* om de optimale modus voor uw Wireless Space te vinden. Met een configuratie in gedachten kunt u de Installatiewizard uitvoeren en verbinding met uw netwerk maken.

# 3.1. De voeding aansluiten

- 1. Sluit de voeding aan op een wandcontactdoos en op de LaCie Wireless Space (*Afb. 10*).
- 2. Druk vijf seconden op de aan/uit-knop aan de achterzijde om het apparaat in te schakelen (*Afb. 11*). Het lampje aan de voorzijde wordt groen (Wi-Fi uitgeschakeld) of blauw (Wi-Fi ingeschakeld) om aan te geven dat het apparaat wordt opgestart. Het lampje gaat continu in een kleur branden zodra het apparaat gereed is voor gebruik.

Zie *1.5. Functies van aan/uit-knop* voor meer informatie over de aan/uit-knop.

**LET OP:** gebruik alleen de wisselstroomadapter die bij uw specifieke LaCie-apparaat is geleverd. Gebruik geen voeding van een ander LaCie-apparaat of een andere fabrikant. Als u een ander netsnoer of een andere voeding gebruikt, kan het apparaat beschadigd raken en wordt uw garantie ongeldig. Verwijder de wisselstroomadapter altijd voordat u uw LaCie-netwerkdrive verplaatst. Als u de adapter niet verwijdert, kan er schade aan uw drive ontstaan en wordt uw garantie ongeldig.

**TECHNISCHE OPMERKING:** dankzij de voeding van 100-240 volt kunt u de LaCie-netwerkdrive in het buitenland gebruiken. Als u deze functie wilt gebruiken, moet u wel een geschikte adapter of een geschikt netsnoer aanschaffen. LaCie accepteert geen verantwoordelijkheid voor schade aan de drive ten gevolge van het gebruik van een ongeschikte adapter. Bij gebruik van een andere dan een door LaCie goedgekeurde adapter wordt uw garantie ongeldig.

![](_page_21_Picture_17.jpeg)

Afb. 10

![](_page_21_Picture_19.jpeg)

Afb. 11

**BELANGRIJK:** het lampje geeft mogelijk niet aan dat het apparaat wordt ingeschakeld wanneer u op de aan/uit-knop drukt. U kunt de aan/uit-knop het beste na vijf seconden loslaten, zelfs als het lampje niet wordt ingeschakeld.

# 3.2. Configuratie 1: NAS Ethernet - Alleen bedraad

**BELANGRIJK:** probeer GEEN toegang te krijgen tot de Wireless Space via het Dashboard op internet (zie *3.6.1. Dashboard: Toegang*) voordat u de Installatiewizard uitvoert. Tijdens de eerste configuratie moet de Installatiewizard de Wireless Space vinden in het netwerk. Als het Dashboard contact heeft gemaakt met het apparaat, wordt de Installatiewizard niet uitgevoerd, omdat de wizard denkt dat er al een configuratie is gekozen. Dit kan leiden tot problemen wanneer u de Wireless Space aansluit op een netwerk met een router, server of internetprovider die IP-adressen via DHCP toewijst. De meeste DHCP-servers of -apparaten gebruiken dezelfde standaardinstellingen als de Wireless Space wanneer deze is ingesteld op een routerconfiguratie, waardoor conflicten met IP-adressen in een netwerk kunnen optreden.

Zie *2. Wat is de beste configuratie voor mijn netwerk?* voordat u de Wireless Space voorbereidt.

### 3.2.1. Installatiewizard van de Wireless Space

De installatie voorbereiden:

- ✦ Sluit de Wireless Space niet aan op uw router, server of internetprovider voordat u de Installatiewizard uitvoert.
- ✦ Sluit de toepassingen die op uw computer worden uitgevoerd.
- ✦ Als uw computer via de Ethernet-kabel is aangesloten op de router, switch of internetprovider, moet u de kabel loskoppelen van de router, switch of internetprovider.
- 1. Sluit het netsnoer aan op de Wireless Space (zie *3.1. De voeding aansluiten*) en schakel het apparaat in (*1.5. Functies van aan/uit-knop*). In de meeste gevallen gaat het lampje continu groen branden en wordt het lampje rood tijdens de installatie.
- 2. Voer de cd met hulpprogramma's uit via de optische drive van de computer. Wanneer dit wordt gevraagd, start u de Installatiewizard van de Wireless Space. Installeer LaCie Network Assistant NIET voordat u Installatiewizard van de Wireless Space uitvoert.
- 3. Kies uw taal en selecteer OK. Nadat u de tekst in het welkomstscherm hebt gelezen, klikt u op Continue (Doorgaan).
- 4. Selecteer Do not enable Wi-Fi (Wi-Fi niet inschakelen). Klik op Continue (Doorgaan). (*Afb. 12*)
- 5. Selecteer NAS. Klik op Continue (Doorgaan). (*Afb. 13*)

vervolg op de volgende pagina >

![](_page_22_Figure_16.jpeg)

![](_page_22_Picture_17.jpeg)

- 6. U wordt gevraagd uw computer aan te sluiten op de Wireless Space. Gebruik een van de drie poorten met de aanduiding LAN1, LAN2 of LAN3 aan de achterzijde van de Wireless Space (*1.4.2. Achteraanzicht*). Sluit de kabel NIET aan op de poort met de aanduiding INTERNET (*Afb. 14*). LaCie raadt een Gigabit Ethernet-kabel aan voor optimale prestaties (*1.6. Gigabit Ethernet-kabels en -aansluitingen*).
- 7. Zodra de Wireless Space is aangesloten op de computer, klikt u op Continue (Doorgaan).
- 8. De Installatiewizard zoekt naar uw Wireless Space. Ga door met de volgende stap als het apparaat wordt gevonden. Als dit niet het geval is, sluit u de Ethernet-kabel opnieuw aan op de Wireless Space en de computer voordat u het opnieuw probeert.
- 9. U moet een wachtwoord met ten minste acht alfanumerieke tekens selecteren en bevestigen (*Afb. 15*). Hoewel dit niet verplicht is, raadt LaCie u aan de gebruikersnaam en de apparaatnaam ook te wijzigen. Noteer deze gegevens voor toekomstig gebruik.
- 10. Klik op Commit (Doorvoeren) wanneer u het apparaat wilt laten configureren met de Installatiewizard van de Wireless Space.
- 11. De Wireless Space wordt opnieuw opgestart om de wijzigingen door te voeren. Als er een foutmelding wordt weergegeven, probeert u het opnieuw.

**BELANGRIJK:** tijdens de installatie treden vaak fouten op als er niet snel genoeg op Continue (Doorgaan) of Commit (Doorvoeren) wordt geklikt. Als er dergelijke fouten optreden, moet u goed nadenken over uw reacties voordat u de Installatiewizard start.

- 12. Zodra de Wireless Space opnieuw is opgestart, gaat het lampje continu groen branden, wat aangeeft dat het draadloze toegangspunt niet is ingeschakeld.
- 13. U kunt de Wireless Space met de bijgeleverde Gigabit Ethernetkabel aansluiten op de router, switch of internetprovider. Gebruik een van de drie poorten met de aanduiding LAN1, LAN2 of LAN3 aan de achterzijde van de Wireless Space (*1.4.2. Achteraanzicht*). Sluit de kabel NIET aan op de poort met de aanduiding INTERNET (*Afb. 16*). LaCie raadt een Gigabit Ethernetkabel aan voor optimale prestaties (*1.6. Gigabit Ethernet-kabels en -aansluitingen*). Andere apparaten in uw netwerk, zoals computers of gameconsoles, kunnen de beschikbare LAN-poorten gebruiken om verbinding te maken met het netwerk. Zie *3.7. INTERNET-poort: NAS+Switch* voor meer informatie over de INTERNET-poort.
- 14. Ga naar *3.4. LaCie Network Assistant* om LaCie Network Assistant te installeren.

![](_page_23_Figure_12.jpeg)

![](_page_23_Picture_215.jpeg)

![](_page_23_Figure_15.jpeg)

![](_page_23_Picture_16.jpeg)

# 3.3. Configuratie 2: NAS - Draadloze client

**BELANGRIJK:** probeer GEEN toegang te krijgen tot de Wireless Space via het Dashboard op internet (zie *3.6.1. Dashboard: Toegang*) voordat u de Installatiewizard uitvoert. Tijdens de eerste configuratie moet de Installatiewizard de Wireless Space vinden in het netwerk. Als het Dashboard contact heeft gemaakt met het apparaat, wordt de Installatiewizard niet uitgevoerd, omdat de wizard denkt dat er al een configuratie is gekozen. Dit kan leiden tot problemen wanneer u de Wireless Space aansluit op een netwerk met een router, server of internetprovider die IP-adressen via DHCP toewijst. De meeste DHCP-servers of -apparaten gebruiken dezelfde standaardinstellingen als de Wireless Space wanneer deze is ingesteld op een routerconfiguratie, waardoor conflicten met IP-adressen in een netwerk kunnen optreden.

Zie *2. Wat is de beste configuratie voor mijn netwerk?* voordat u de Wireless Space voorbereidt.

### 3.3.1. Installatiewizard van de Wireless Space

De installatie voorbereiden:

- ✦ Sluit de Wireless Space niet via Ethernet aan op uw router, server of internetprovider.
- ✦ Sluit de actieve toepassingen op uw computer, met name de toepassingen die te maken hebben met internetverbindingen (webbrowsers, e-mail, enzovoort).
- ✦ Als uw computer via de Ethernet-kabel is aangesloten op de router, switch of internetprovider, moet u de kabel loskoppelen van de router, switch of internetprovider.
- ✦ LaCie raadt aan dat u alle verbindingen met Wi-Fi-netwerken verbreekt terwijl u de Installatiewizard van de Wireless Space uitvoert. U kunt weer verbinding maken met een Wi-Fi-netwerk nadat de installatie is voltooid.
- ✦ Hoewel de Wireless Space een Wi-Fi-signaal uitbreidt naar een andere ruimte, raadt LaCie aan dat u de Installatiewizard in de buurt van het toegangspunt uitvoert. Het is gemakkelijker om de installatie te beheren terwijl beide apparaten in de buurt zijn.

vervolg op de volgende pagina >>

- 1. Sluit het netsnoer aan op de Wireless Space (zie *3.1. De voeding aansluiten*) en schakel het apparaat in (*1.5. Functies van aan/uit-knop*). In de meeste gevallen gaat het lampje continu groen branden en wordt het lampje rood tijdens de installatie.
- 2. Voer de cd met hulpprogramma's uit via de optische drive van de computer. Wanneer dit wordt gevraagd, start u de Installatiewizard van de Wireless Space. Installeer LaCie Network Assistant NIET voordat u Installatiewizard van de Wireless Space uitvoert.
- 3. Kies uw taal en selecteer OK. Nadat u de tekst in het welkomstscherm hebt gelezen, klikt u op Continue (Doorgaan).
- 4. Selecteer Enable Wi-Fi (Wi-Fi inschakelen). Klik op Continue (Doorgaan). (*Afb. 17*)
- 5. Selecteer NAS Extender Ethernet. Klik op Continue (Doorgaan). (*Afb. 18*)
- 6. U wordt gevraagd uw computer aan te sluiten op de Wireless Space. Gebruik een van de drie poorten met de aanduiding LAN1, LAN2 of LAN3 aan de achterzijde van de Wireless Space (*1.4.2. Achteraanzicht*). Sluit de kabel NIET aan op de poort met de aanduiding INTERNET (*Afb. 19*). LaCie raadt een Gigabit Ethernet-kabel aan voor optimale prestaties (*1.6. Gigabit Ethernet-kabels en -aansluitingen*).
- 7. Zodra de Wireless Space is aangesloten op de computer, klikt u op Continue (Doorgaan).
- 8. De Installatiewizard zoekt naar uw Wireless Space. Ga door met de volgende stap als het apparaat wordt gevonden. Als dit niet het geval is, sluit u de Ethernet-kabel opnieuw aan op de Wireless Space en de computer voordat u het opnieuw probeert.

vervolg op de volgende pagina >>

![](_page_25_Figure_11.jpeg)

Afb. 17

![](_page_25_Picture_159.jpeg)

Afb. 18

![](_page_25_Figure_15.jpeg)

9. Selecteer Connect using WPS to an existing Wi-Fi (Verbinding via WPS maken met een bestaand Wi-Fi-netwerk) of Connect manually to an existing Wi-Fi (Handmatig verbinding maken met een bestaand Wi-Fi-netwerk). Klik op Continue (Doorgaan). De Installatiewizard van de Wireless Space zoekt naar beschikbare Wi-Fi-netwerken.

**BELANGRIJK:** elk Wi-Fi-toegangspunt wordt op naam, of SSID, weergegeven. De Wireless Space kan deelnemen aan een toegangspunt met een SSID met letters (kleine en hoofdletters), gehele getallen en de volgende symbolen: .  $% + - = \textcircled{2}$ #

**BELANGRIJK:** in de draadloze clientmodus kan de Wireless Space deelnemen aan een netwerk dat letters (kleine en hoofdletters) en gehele getallen in het wachtwoord of de beveiligingssleutel heeft. Symbolen worden niet ondersteund voor een wachtwoord in deze modus.

- 10. Selecteer in de lijst met beschikbare netwerken het Wi-Fi-netwerk waaraan de Wireless Space moet deelnemen. Geef het wachtwoord onder aan het scherm op (*Afb. 21*). (Raadpleeg de gebruikershandleiding voor uw toegangspunt om te bepalen hoe u de Wireless Space het beste kunt aansluiten op het Wi-Finetwerk.) Zodra het Wi-Fi-toegangspunt gereed is voor deelname door een nieuw apparaat, klikt u op Continue (Doorgaan).
- 11. U moet een wachtwoord met ten minste acht alfanumerieke tekens selecteren en bevestigen (*Afb. 22*). Hoewel dit niet verplicht is, raadt LaCie u aan de gebruikersnaam en de apparaatnaam ook te wijzigen. Noteer deze gegevens voor toekomstig gebruik.
- 12. Klik op Commit (Doorvoeren) wanneer u het apparaat wilt laten configureren met de Installatiewizard van de Wireless Space.
- 13. De Wireless Space wordt opnieuw opgestart om de wijzigingen door te voeren. Als er een foutmelding wordt weergegeven, probeert u het opnieuw.

**BELANGRIJK:** tijdens de installatie van de Wireless Space treden vaak fouten op als er niet snel genoeg op Continue (Doorgaan) of Commit (Doorvoeren) wordt geklikt. Als er dergelijke fouten optreden, moet u goed nadenken over uw reacties voordat u de Installatiewizard start.

14. Zodra de Wireless Space opnieuw is opgestart, gaat het lampje continu blauw branden, wat aangeeft dat de Wireless Space communiceert met een Wi-Fi-netwerk.

![](_page_26_Figure_11.jpeg)

![](_page_26_Figure_13.jpeg)

![](_page_26_Picture_170.jpeg)

- 15. Koppel de Wireless Space los van de computer en verplaats het apparaat desgewenst naar een nieuwe locatie.
- 16. U kunt apparaten, zoals computers of gameconsoles, op dezelfde manier aansluiten op de Wireless Space als op een router of switch. Gebruik een van de drie poorten met de aanduiding LAN1, LAN2 of LAN3 aan de achterzijde van de Wireless Space (*1.4.2. Achteraanzicht*). Sluit de kabel NIET aan op de poort met de aanduiding INTERNET (*1.4.2. Achteraanzicht*). LaCie raadt een Gigabit Ethernet-kabel aan voor optimale prestaties (*1.6. Gigabit Ethernet-kabels en -aansluitingen*). Andere apparaten in uw netwerk, zoals computers of gameconsoles, kunnen de beschikbare LAN-poorten gebruiken. Zie *3.7. INTERNET-poort: NAS+Switch* voor meer informatie over de INTERNET-poort.
- 17. Ga naar *3.4. LaCie Network Assistant* om LaCie Network Assistant te installeren.

**TECHNISCHE INFORMATIE:** als draadloze client heeft de Wireless Space een sterk signaal van het Wi-Fi-toegangspunt nodig voor optimale prestaties.

# 3.4. LaCie Network Assistant

**BELANGRIJK:** u moet de Installatiewizard van Wireless Space uitvoeren voordat u LaCie Network Assistant installeert.

LaCie Network Assistant is een handige toepassing waarmee alle NAS-apparaten van LaCie in uw thuis- of bedrijfsnetwerk worden gedetecteerd.

Na de installatie en inschakeling verschijnt LaCie Network Assistant in het systeemvak (Windows, *Afb. 23*) of in de menubalk (Mac, *Afb. 24*). LaCie Network Assistant zoekt automatisch naar NAS-apparaten van LaCie en het pictogram gaat knipperen als er een nieuw apparaat wordt gevonden.

Wanneer LaCie Network Assistant uw Wireless Space vindt, kunt u informatie over het apparaat (zoals netwerkadressering) weergeven of verbinding maken met een van de shares (volumes) van de Wireless Space (*Afb. 25*).

### LaCie Network Assistant installeren:

- 1. Plaats de cd-rom van de LaCie Wireless Space in de cd-romdrive van uw computer.
- 2. Start de Installatiewizard van LaCie Network Assistant wanneer dit wordt gevraagd.
- 3. Volg de wizard om de installatie te voltooien.

![](_page_28_Picture_11.jpeg)

Afb. 23

![](_page_28_Picture_13.jpeg)

![](_page_28_Figure_14.jpeg)

### 3.4.1. Verbinding maken met het LaCie Wireless Space Dashboard via LaCie Network Assistant

1. Start LaCie Network Assistant.

#### Windows-gebruikers

- a. Selecteer LaCie Network Assistant in Start/Programs (Programma's). Er verschijnt een LaCie Network Assistantpictogram in het systeemvak (*Afb. 26*). LaCie Network Assistant detecteert de Wireless Space en andere LaCie-netwerkapparaten automatisch. (*Afb. 27*)
- b. Klik op het pictogram in het systeemvak en selecteer Configuration Window (Configuratievenster) in het submenu van de LaCie Wireless Space (*Afb. 28*). LaCie Network Assistant wordt geopend (*Afb. 29*) en alle details van de Wireless Space worden weergegeven. Klik op de hyperlink voor de naam van uw apparaat (de standaardnaam is WirelessSpace). Het webgebaseerde Dashboard wordt in uw standaardbrowser geopend. Zie *3.6. De LaCie Wireless Space beheren* voor meer informatie over het Dashboard.

#### Mac-gebruikers

- a. Selecteer de LaCie Network Assistant in uw map Applications (Programma's). Er verschijnt een LaCie Network Assistant-pictogram in de menubalk. LaCie Network Assistant detecteert de Wireless Space en andere LaCie-apparaten in uw netwerk automatisch.
- b. Klik op het pictogram in het systeemvak en selecteer Configuration Window (Configuratievenster) in het submenu van de LaCie Wireless Space (*Afb. 28*). LaCie Network Assistant wordt geopend (*Afb. 29*) en alle details van de Wireless Space worden weergegeven. Klik op de hyperlink voor de naam van uw apparaat (de standaardnaam is WirelessSpace). Het webgebaseerde Dashboard wordt in uw standaardbrowser geopend. Zie *3.6. De LaCie Wireless Space beheren* voor meer informatie over het Dashboard.
- 2. Uw Wireless Space is geconfigureerd en klaar voor gebruik. Zie *3.6. De LaCie Wireless Space beheren* voor meer informatie over de basisfuncties van het Dashboard.

![](_page_29_Picture_11.jpeg)

Afb. 26

![](_page_29_Picture_13.jpeg)

Afb. 27

![](_page_29_Picture_15.jpeg)

Afh 28

![](_page_29_Figure_17.jpeg)

![](_page_29_Figure_18.jpeg)

### 3.4.2. Verbinding maken met het LaCie Wireless Space Dashboard via de browser

LaCie Network Assistant biedt een eenvoudige manier om verbinding te maken met uw NAS-apparaat van LaCie (*3.4.1. Verbinding maken met het LaCie Wireless Space Dashboard via LaCie Network Assistant*). Er zijn echter andere opties. Als u het Dashboard wilt openen via de adresbalk van een webbrowser (URL), geeft u het IP-adres of de naam van het apparaat op.

### IP-adres

Als u het IP-adres weet, typt u dit in de URL-balk en selecteert u Enter (Windows) of Return (Mac). (*Afb. 30*)

#### Apparaatnaam

De naam van de Wireless Space kan zijn gewijzigd tijdens het uitvoeren van de Installatiewizard. Geef de nieuwe naam of de standaardnaam, WirelessSpace, op in de URL-balk. Selecteer Enter (Windows) of Return (Mac) om het Dashboard te openen (*Afb. 31*). Als het Dashboard niet wordt geopend als u de apparaatnaam opgeeft, moet u het IP-adres gebruiken.

**TECHNISCHE INFORMATIE:** u kunt het IP-adres of de naam van het apparaat gemakkelijk vinden door LaCie Network Assistant > Configuration Window (LaCie Network Assistant > Configuratievenster) te openen (*Afb. 32*). De informatie die u nodig hebt om het Dashboard te openen, wordt in het configuratievenster weergegeven(*Afb. 33*).

Zie *3.6. De LaCie Wireless Space beheren* voor meer informatie over de basisfuncties van het Dashboard.

![](_page_30_Picture_10.jpeg)

Afb. 31

![](_page_30_Picture_133.jpeg)

![](_page_30_Picture_134.jpeg)

# 3.5. Bestanden openen en overbrengen

U kunt bestanden op de Wireless Space op verschillende manieren openen en overbrengen. Volg de onderstaande koppelingen voor meer informatie.

*3.5.2. Shares openen via de LaCie Network Assistant*

- *3.5.3. Gedeelde mappen toewijzen*
- *3.5.5. Shares openen via de bestandsverkenner*
- *3.5.6. Shares openen via FTP*

### 3.5.1. Over shares

De LaCie Wireless Space heeft twee permanente shares (vergelijkbaar met drivepartities of volumes): OpenShare en MyShare. Een USB-drive kan worden aangesloten op een van de drie USB 2.0-hostpoorten om gegevens te kopiëren of de netwerkopslag uit te breiden. De volgende tabel geeft een overzicht van de verschillen tussen de shares:

**BELANGRIJK:** zoals aangegeven in het onderstaande diagram, accepteert de Wireless Space veel indelingen voor externe opslag die zijn aangesloten op een van de drie USB 2.0-poorten. De Macindeling HFS+ Journaled wordt echter niet ondersteund. De Wireless Space kan een volume dat is gepartitioneerd in HFS+ Journaled, zien in het Dashboard maar kan geen bestanden kopiëren naar dit volume en het volume niet activeren op een computer.

**BELANGRIJKE:** op een Mac is het pictogram 'Wireless Space (Time Machine)' onder Gedeeld een virtuele representatie van een Time Machine-compatibele schijf. Het is niet een volume dat kan worden gebruikt op het bureaublad. MyShare, OpenShare en USBvolumes die zijn aangesloten op de Wireless Space, kunnen worden gebruikt op het bureaublad. U kunt MyShare of OpenShare ook kiezen voor Time Machine-back-ups.

**BELANGRIJK:** de Wireless Space ondersteunt externe USB-opslagvolumes tot 2 TB.

![](_page_31_Picture_265.jpeg)

### 3.5.2. Shares openen via de LaCie Network **Assistant**

Met LaCie Network Assistant kunt u snel verbinding maken met de Wireless Space-shares (MyShare en OpenShare) en met de USBopslag die is aangesloten op een van de drie poorten. De shares kunnen ook zo worden ingesteld dat ze worden geactiveerd wanneer u zich aanmeldt bij uw computer (zie gedeelte *3.5.3. Gedeelde mappen toewijzen*).

U wordt standaard aangemeld als gast, waardoor u alleen toegang hebt tot OpenShare en de USB-harddrives die zijn aangesloten op de Wireless Space. Voor toegang tot MyShare moet u de gebruikersnaam en het wachtwoord gebruiken die zijn ingesteld tijdens de installatie.

### Gedeelde, openbare mappen openen:

1. Start LaCie Network Assistant.

#### Windows-gebruikers

- a. Als LaCie Network Assistant niet beschikbaar is in het systeemvak, start u het programma via Start > Programs (Start > Programma's). LaCie Network Assistant detecteert de Wireless Space en andere LaCie-netwerkopslagapparaten automatisch (*Afb. 34*).
- b. Selecteer LaCie Network Assistant in het systeemvak. Kies OpenShare (*Afb. 35 - LaCie Network Assistant: geen externe USB-opslag*) of een volume op een aangesloten USBopslagdrive (*Afb. 36 - LaCie Network Assistant: externe USB-opslag*). Het drivevenster wordt geopend, waarin u standaardbureaubladacties kunt uitvoeren, zoals slepen, neerzetten, kopiëren, plakken, enzovoort.

#### Mac-gebruikers

- a. Als LaCie Network Assistant niet beschikbaar is in de menubalk, start u het programma vanuit de map Applications (Programma's). LaCie Network Assistant detecteert de Wireless Space en andere LaCie-netwerkopslagapparaten automatisch.
- b. Selecteer LaCie Network Assistant in de menubalk. Kies OpenShare (*Afb. 35 - LaCie Network Assistant: geen externe USB-opslag*) of een volume op een aangesloten USBopslagdrive (*Afb. 36 - LaCie Network Assistant: externe USB-opslag*). Het drivevenster wordt geopend, waarin u standaardbureaubladacties kunt uitvoeren, zoals slepen, neerzetten, kopiëren, plakken, enzovoort.

![](_page_32_Picture_13.jpeg)

Afb. 34

![](_page_32_Picture_15.jpeg)

Afb. 35 - LaCie Network Assistant: geen externe USB-opslag

![](_page_32_Picture_17.jpeg)

Afb. 36 - LaCie Network Assistant: externe USB-opslag

#### Alle shares en volumes, inclusief MyShare, openen:

- 1. Start LaCie Network Assistant en klik op het bijbehorende pictogram in het systeemvak (Windows) of de menubalk (Mac).
- 2. Selecteer Configuration Window (Configuratievenster) om de configuratiepagina te openen (*Afb. 37*).
- 3. Selecteer het tabblad Volumes om OpenShare en alle USBvolumes weer te geven die momenteel zijn aangesloten op de Wireless Space (*Afb. 38*).
- 4. Als u MyShare wilt toevoegen aan de lijst, selecteert u Authentication (Authenticatie) (*Afb. 38*) en geeft u de gebruikersnaam en het wachtwoord op die tijdens de installatie zijn ingesteld (*Afb. 39*).

**TECHNISCHE OPMERKING:** Windows- en Mac-gebruikers worden gevraagd te kiezen uit Registered User (Geregistreerde gebruiker) en Guest (Gast). Een Guest (Gast) heeft onmiddellijk toegang tot OpenShare en de USB-opslag die is aangesloten op de Wireless Space. Als u bestanden in MyShare wilt weergeven, selecteert u Registered User (Geregistreerde gebruiker) om de gebruikersnaam en het wachtwoord op te geven.

#### vervolg op de volgende pagina >>

![](_page_33_Picture_119.jpeg)

![](_page_33_Picture_120.jpeg)

![](_page_33_Figure_12.jpeg)

![](_page_33_Figure_13.jpeg)

- 5. Alle shares en USB-volumes (indien van toepassing) zijn nu beschikbaar op het tabblad Volumes (*Afb. 40*).
- 6. Klik met de rechtermuisknop op een share of USB-volume voor opties voor activeren (*Afb. 41*) of dubbelklik op een share of USB-volume om deze onmiddellijk te openen.
- 7. LaCie Network Assistant geeft een groen pictogram weer om aan te geven dat de share of het USB-volume is geactiveerd (*Afb. 42*). U kunt zoeken in Network (Netwerk) (Windows) of Shared (Gedeeld) (Mac) om de shares en volumes te openen.
- 8. Breng bestanden van uw computer op de normale manier over naar de share op de Wireless Space.

**TECHNISCHE INFORMATIE:** als u automatisch gegevens wilt kopiëren van USB-harddrives wanneer deze voor het eerst worden aangesloten op de Wireless Space, gebruikt u de functie voor automatisch importeren (zie *3.6.7. Dashboard: Drives*). Het wordt niet aanbevolen om grote hoeveelheden bestanden van of naar de Wireless Space-shares en USB-volumes over te brengen met SMB (zoals met de Finder voor Mac of een Verkenner-venster voor Windows - *Afb. 41*).

![](_page_34_Picture_119.jpeg)

![](_page_34_Figure_9.jpeg)

![](_page_34_Picture_120.jpeg)

![](_page_34_Figure_11.jpeg)

### 3.5.3. Gedeelde mappen toewijzen

Als u een snelkoppeling wilt voor toegang tot shares op de Wireless Space, volgt u de onderstaande procedure. Voordat u begint, moet u de share of het USB-volume activeren dat u wilt toewijzen.

#### Windows-gebruikers

- 1. Open My Computer/Computer (Deze computer/Computer) en selecteer Tools > Map Network Drive (Extra > Netwerkverbinding maken) (Windows XP) of Map Network Drive (Netwerkverbinding maken) (Windows Vista en Windows 7 - *Afb. 43*)
- 2. Vanaf *Afb. 44*
	- ✦ Selecteer een letter voor de drive.
	- ✦ Schakel het selectievakje voor Reconnect at logon (Opnieuw verbinding maken bij aanmelden) in om de shares of volumes te activeren wanneer u zich aanmeldt op de computer. Zie *3.5.4. Automatisch activeren met LaCie Network Assistant* voor informatie over het activeren van Wireless Space-shares met LaCie Network Assistant.
- ✦ Klik op Browse (Bladeren) om in het netwerk te zoeken naar de share of het USB-volume dat is aangesloten op de Wireless Space.
- 3. Selecteer de share of het volume dat u wilt activeren en klik op OK. Klik op Finish (Voltooien) om de share te openen. De share wordt nu weergegeven bij Network Drives (Netwerkstations) in My Computer/Computer (Deze computer/ Computer).
- 4. Herhaal stap 1-3 voor andere shares. Houd er rekening mee dat u voor MyShare de gebruikersnaam en het wachtwoord moet opgeven die tijdens de installatie zijn ingesteld.

U kunt ook zoeken naar de shares in de lijst met drives in Network (Netwerk) (Windows Vista en Windows 7).

**TECHNISCHE OPMERKING:** LaCie raadt aan dat Windows-gebruikers MyShare als eerste toewijzen wanneer ze meerdere Wireless Space-shares en aangesloten USB-volumes selecteren.

vervolg op de volgende pagina >>

![](_page_35_Picture_170.jpeg)

Afb. 43

![](_page_35_Picture_171.jpeg)

Afb. 44

![](_page_35_Figure_19.jpeg)

![](_page_35_Figure_20.jpeg)
#### Mac-gebruikers

Een share openen:

1. Open een nieuw Finder-venster. Zoek aan de linkerkant van het venster naar Shared > WirelessSpace (of de nieuwe naam van uw apparaat) > OpenShare (Gedeeld > WirelessSpace > OpenShare). Hoewel de standaardinstelling Guest (Gast) is, moet u zich aanmelden als Registered User (Geregistreerde gebruiker) om MyShare te openen. De gebruikersnaam en het wachtwoord zijn tijdens de installatie ingesteld.

De shares activeren wanneer u zich aanmeldt bij de computer:

- 1. Via het Apple-pictogram in de menubalk selecteert u System Preferences > Accounts > Login Items (Systeemvoorkeuren > Accounts > Aanmelditems). Selecteer uw accountnaam aan de linkerkant van het venster.
- 2. Klik op het +-teken (*Afb. 46*) om een nieuw item toe te voegen aan de lijst en blader naar de shares (*Afb. 47*). De shares moeten worden geactiveerd voordat u probeert ze aan de lijst toe te voegen. Klik op Add (Toevoegen).
- 3. Wanneer u zich aanmeldt bij Mac OS, worden de shares automatisch op uw bureaublad geplaatst.

Zie *3.5.4. Automatisch activeren met LaCie Network Assistant* voor informatie over het activeren van Wireless Space-shares met LaCie Network Assistant.

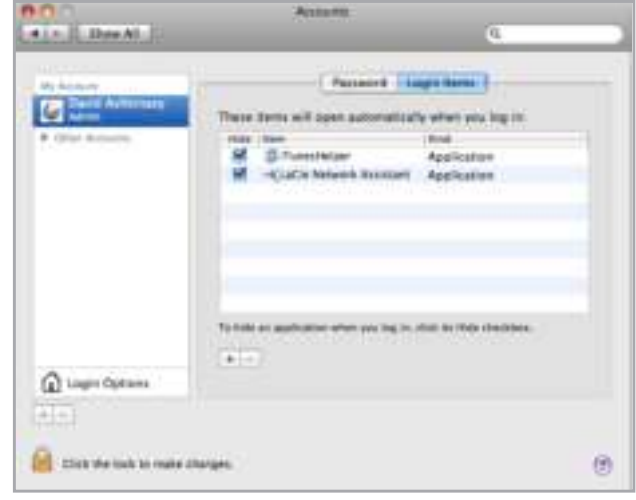

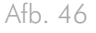

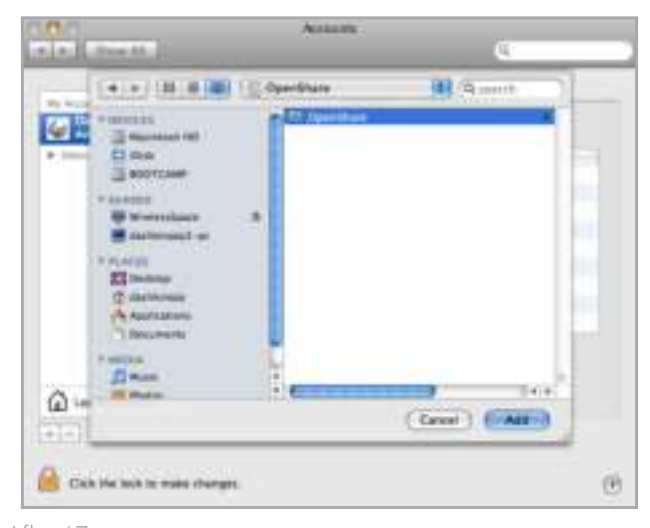

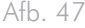

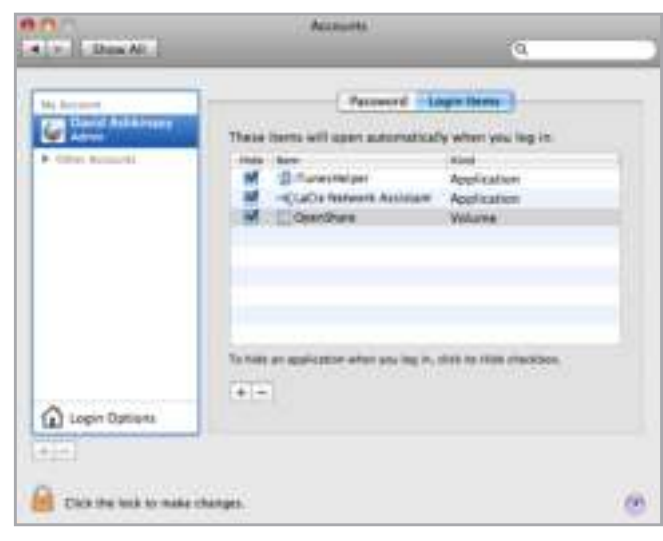

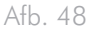

# 3.5.4. Automatisch activeren met LaCie Network Assistant

LaCie Network Assistant beschikt over een eenvoudige functie om Wireless Space-shares en USB-volumes (indien van toepassing) te activeren wanneer u zich aanmeldt op de computer. Ga in het systeemvak (Windows) of de menubalk (Mac) naar LaCie Network Assistant > Configuration Window > Volumes (LaCie Network Assistant > Configuratievenster > Volumes). Schakel het selectievakje voor Auto Mount (Automatisch activeren) in naast de gewenste shares.

Als u deze functie wilt uitschakelen, schakelt u het selectievakje uit.

# 3.5.5. Shares openen via de bestandsverkenner

Het Dashboard beschikt over een interactieve bestandsverkenner voor het beheren en overbrengen van bestanden. Volg deze stappen om de bestandsverkenner te openen:

- 1. Meld u aan bij het Dashboard (zie gedeelte *3.6.1. Dashboard: Toegang* voor meer informatie).
- 2. Klik op de knop File Browser (Bestandsverkenner) (*Afb. 49*) in de rechterbovenhoek van het Dashboard.
- 3. De bestandsverkenner (*Afb. 50*) wordt gestart.
- 4. Als u wilt terugkeren naar het Dashboard, klikt u op het woord Dashboard (*Afb. 50*) in de rechterbovenhoek van het venster van de bestandsverkenner.

## 3.5.5.1. Over de bestandsverkenner

De bestandsverkenner bestaat uit vijf onderdelen (*Afb. 51*):

- **1.** Met de werkbalk kunt u talrijke functies uitvoeren zoals het wijzigen van de weergave van de bestanden en het uploaden van bestanden naar de Wireless Space vanaf uw computer.
- **2.** In de vervolgkeuzelijst in het gedeelte voor share-selectie kunt u de share selecteren die u wilt openen.
- **3.** In het gedeelte met gedeelde mappen wordt de mapstructuur van de geselecteerde share weergegeven.
- **4.** Het gedeelte met bestandsinformatie bevat informatie over een geselecteerd bestand, zoals de naam, het bestandstype, de afmetingen (foto's) of de duur (video's).
- **5.** In het gedeelte met mapinhoud worden de bestanden in een geselecteerde map weergegeven. Als u de bestanden als miniaturen wilt bekijken, klikt u op Thumbs (Miniaturen) in de werkbalk.

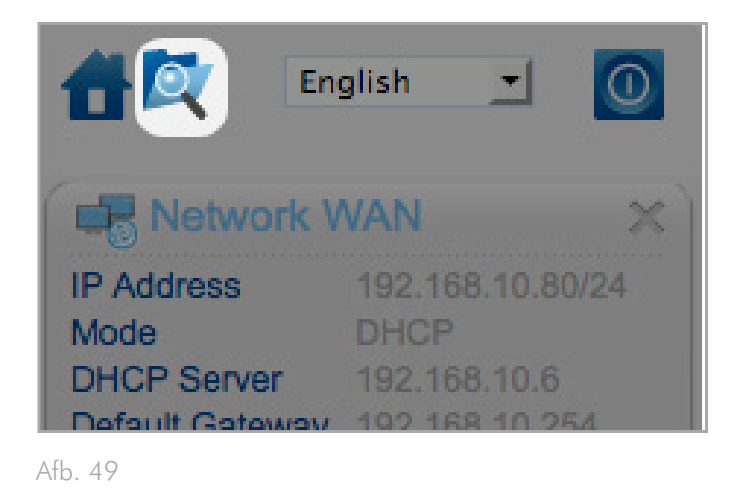

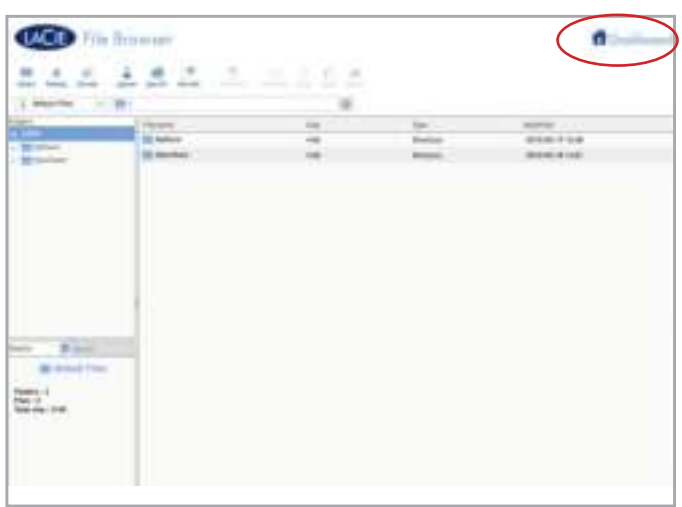

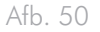

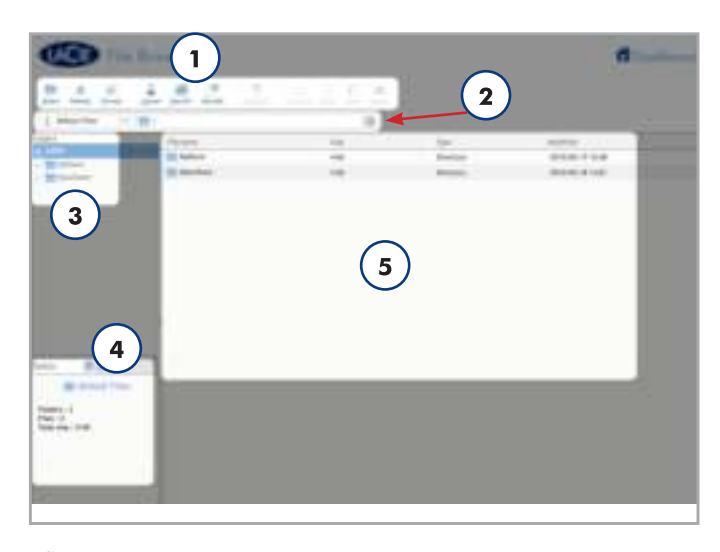

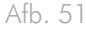

# 3.5.6. Shares openen via FTP

Het FTP-protocol wordt gebruikt om bestanden van de ene computer over te brengen naar de andere via een lokaal netwerk of internet. Met dit protocol kunt u bestanden veilig uitwisselen met uw vrienden en kennissen omdat alleen personen met het wachtwoord toegang hebben.

**OPMERKING:** de FTP-service is standaard ingeschakeld. Zie *3.6.5. Dashboard: General Settings (Algemene instellingen)* als u de instelling wilt wijzigen.

Als u extern verbinding wilt maken met de Wireless Space via FTP, geeft u de adresgegevens op in uw FTP-software (*Afb. 52*) of in de URL-balk van een webbrowser (*Afb. 53*):

## ftp://[IP-adres]

**TECHNISCHE OPMERKING:** zie *3.4. LaCie Network Assistant* voor instructies voor het vinden van het IP-adres van uw Wireless Space.

Voorbeeld: ftp://192.168.10.149

U moet mogelijk de gebruikersnaam en het wachtwoord opgeven die tijdens de installatie zijn ingesteld.

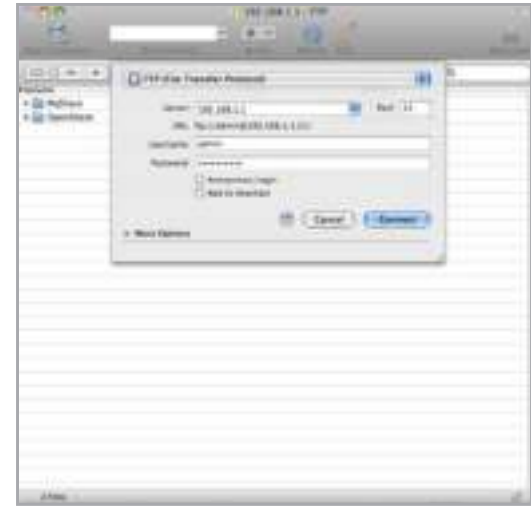

Afb. 52

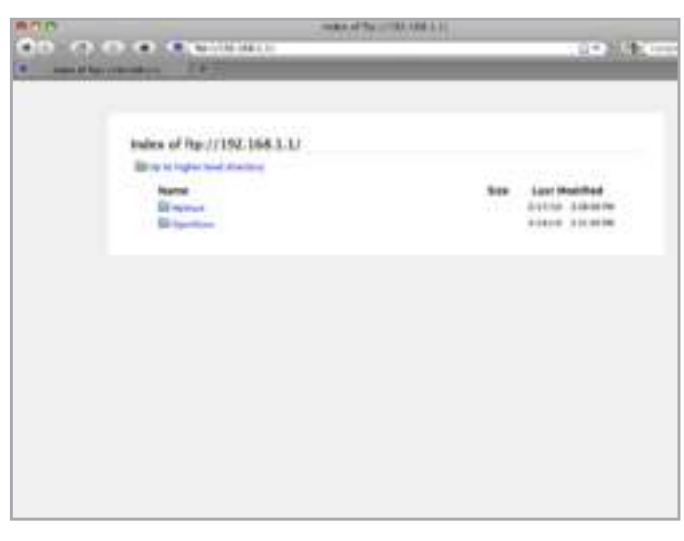

# 3.5.7. Multimediaserver

U kunt uw Wireless Space configureren zodat deze fungeert als UPnP-multimediaserver.

Volg deze stappen:

- 1. Indien uitgeschakeld, schakelt u Media Servers (Mediaservers) in het Wireless Space Dashboard in (zie *3.6.5. Dashboard: General Settings (Algemene instellingen)*) (*Afb. 54*).
- 2. U kunt nu bestanden afspelen via uw Wireless Space. UPnP-/ DLNA-gecertificeerde speler in uw netwerk (zoals een Xbox 360™, Play Station® 3, mobiele DLNA-telefoon, enzovoort) kunnen mediabestanden afspelen die zich bevinden in OpenShare en op USB-drives die zijn aangesloten op de Wireless Space. Raadpleeg de gebruikershandleiding van uw apparaat voor informatie over het weergeven van mediabestanden via een UPnP-/DLNA-server en de ondersteunde bestandstypen.

## 3.5.8. iTunes-muziekserver

De Wireless Space kan fungeren als iTunes-muziekserver. Gebruikers met iTunes kunnen audiobestanden streamen die zich bevinden in OpenShare en op USB-drives die zijn aangesloten op de Wireless Space. Na configuratie wordt een afspeellijst met de apparaatnaam van uw Wireless Space (standaard is dit WirelessSpace) weergegeven in de categorie Shared (Gedeeld) in iTunes. Kopieer audiobestanden naar OpenShare of sluit een USB-drive met muziekbestanden aan op een van de Wireless Space USB-uitbreidingspoorten (*1.4. Aanzichten van de drive*). De muzieknummers worden weergegeven in de Wireless Space-afspeellijst. Volg deze stappen:

- 1. Controleer of de Wireless Space correct is aangesloten op uw thuisnetwerk via Ethernet of Wi-Fi.
- 2. Op de pagina General Settings (Algemene instellingen) van het Wireless Space Dashboard is Media Servers (Mediaservers) standaard ingeschakeld. Deze optie moet ingeschakeld blijven om de Wireless Space te gebruiken als iTunes-server. (Zie *3.6.5. Dashboard: General Settings (Algemene instellingen)*) (*Afb. 54*.)
- 3. De Wireless Space scant elke 24 uur automatisch naar muziek. Als u de Wireless Space iTunes-bibliotheek handmatig wilt bijwerken, selecteert u REFRESH (Vernieuwen) (*Afb. 55*). Houd er rekening mee dat het bij zeer grote muziekbibliotheken langer duurt om ze toe te voegen aan de Wireless Space-afspeellijst.

vervolg op de volgende pagina >>

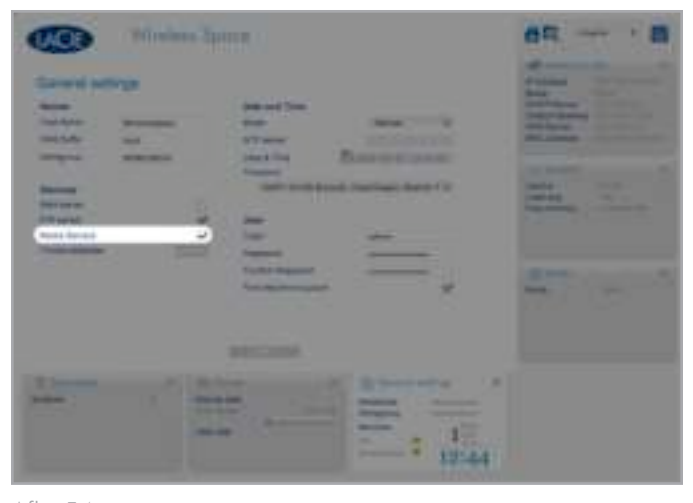

Afb. 54

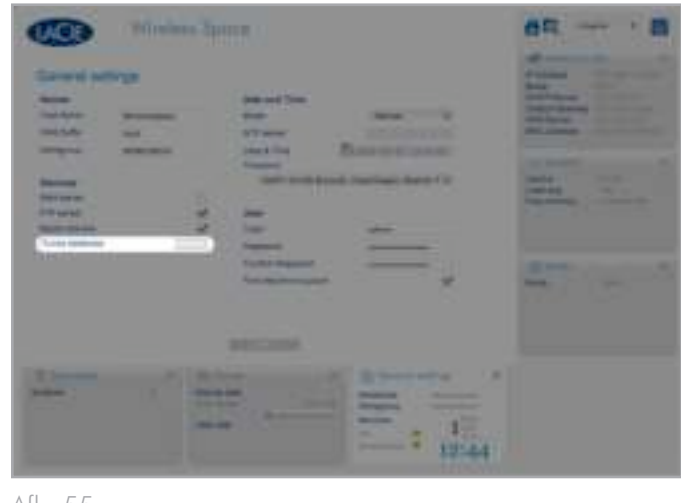

4. Open gedeelde afspeellijsten in iTunes (*Afb. 56*).

**TECHNISCHE OPMERKING:** de iTunes-serverservice ondersteunt de volgende bestandstypen: .mp3, .wav en .aac.

**TECHNISCHE OPMERKING:** de serverfunctie moet ook zijn ingeschakeld in de iTunes-voorkeuren: Preferences > Sharing > Look for shared libraries (Voorkeuren > Delen > Zoeken naar gedeelde bibliotheken).

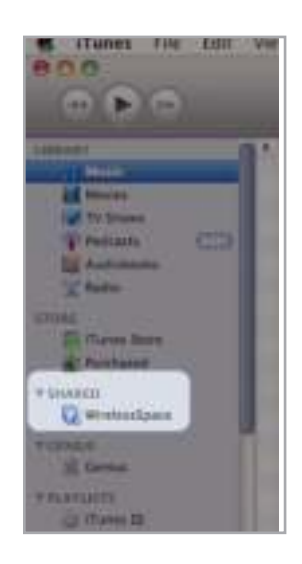

# 3.6. De LaCie Wireless Space beheren

Het Dashboard is een browsergebaseerd hulpprogramma voor het beheren van uw Wireless Space. Als u de instellingen wilt bijwerken of door bestanden wilt bladeren, typt u het IP-adres van de apparaatnaam van de Wireless Space in de adresbalk van uw browser. LaCie Network Assistant beschikt ook over een gemakkelijke hyperlink waarmee u het Dashboard kunt openen.

In dit gedeelte worden de algemene Dashboard-bewerkingen voor alle gebruikers behandeld. In dit gedeelte vindt u ook informatie over alle beheerfuncties die beschikbaar zijn voor personen die een van de twee basisconfiguraties hebben geselecteerd:

NAS+SWITCH - NAS Ethernet - Alleen bedraad

NAS+SWITCH - NAS - Draadloze client

Zie *4.5. De LaCie Wireless Space beheren: voor gevorderden* voor extra functies die van toepassing zijn op de configuraties voor gevorderden.

- *3.6.1. Dashboard: Toegang*
- *3.6.2. Dashboard: Welkomstpagina*
- *3.6.3. Dashboard: Navigatie*

*3.6.4. Dashboard: De Wireless Space uitschakelen of opnieuw opstarten*

- *3.6.5. Dashboard: General Settings (Algemene instellingen)*
- *3.6.6. Dashboard: Network LAN (Netwerk-LAN)*
- *3.6.7. Dashboard: Drives*
- *3.6.8. Dashboard: Support (Ondersteuning)*
- *3.6.9. Dashboard: Download (Downloaden)*
- *3.6.10. Dashboard: Mode (Modus)*
- *3.6.11. Dashboard: Wireless Client (Draadloze client)*

**BELANGRIJK:** in veel gevallen wordt het Dashboard gesloten wanneer u een instelling hebt gewijzigd. Wacht enige tijd voordat u de Dashboard-pagina vernieuwt.

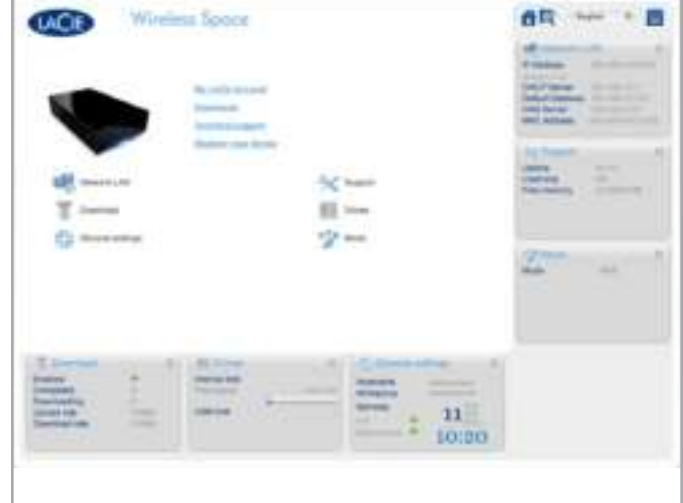

Afb. 57

# 3.6.1. Dashboard: Toegang

U kunt op twee manieren toegang krijgen tot het Dashboard: met de hyperlink in LaCie Network Assistant (*3.4.1. Verbinding maken met het LaCie Wireless Space Dashboard via LaCie Network Assistant*) en door de informatie handmatig in een browser op te geven (*3.4.2. Verbinding maken met het LaCie Wireless Space Dashboard via de browser*).

## 3.6.1.1. Met de LaCie Network Assistant

1. In het systeemvak (Windows-gebruikers) of de menubalk (Macgebruikers) selecteert u LaCie Network Assistant > Web Access (LaCie Network Assistant > Webtoegang).

De aanmeldingspagina van de LaCie Wireless Space wordt geopend in een nieuw browservenster of -tabblad (*Afb. 58*). Als uw browser niet is geopend, opent LaCie Network Assistant deze voor u.

2. Geef de Name (Gebruikersnaam) en het Password (Wachtwoord) op die tijdens de installatie zijn ingesteld.

**BELANGRIJK:** de gebruikersnaam en het wachtwoord zijn hoofdlettergevoelig.

## 3.6.1.2. Met een browser

- 1. Open de gewenste internetbrowser (zie *1.2. Minimale computer- en netwerkvereisten* voor ondersteunde browsers).
- 2. Typ het IP-adres of de apparaatnaam van de Wireless Space in het veld voor de URL (webadres) (*Afb. 59*).
- ✦ U kunt het IP-adres vinden in LaCie Network Assistant (*Afb. 60*).
- ✦ U hebt het apparaat mogelijk een naam gegeven tijdens de installatie. Als dit niet het geval is, is de standaardnaam WirelessSpace.
- ✦ Voorbeelden: http://192.168.1.1 en http://WirelessSpace
- 3. Geef de Name (Gebruikersnaam) en het Password (Wachtwoord) op die tijdens de installatie zijn ingesteld.

**BELANGRIJK:** de gebruikersnaam en het wachtwoord zijn hoofdlettergevoelig.

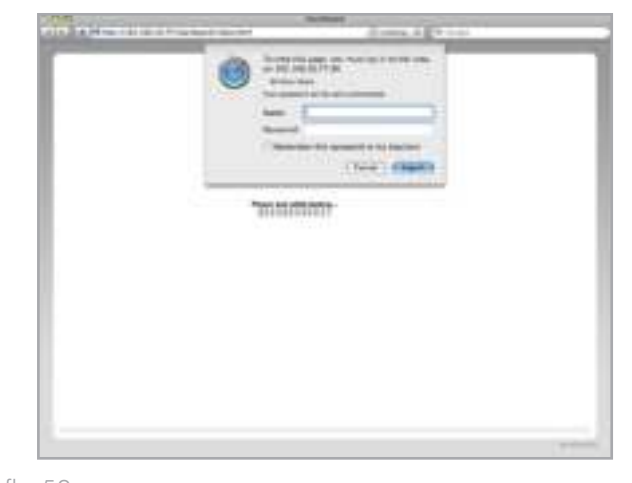

Afb. 58

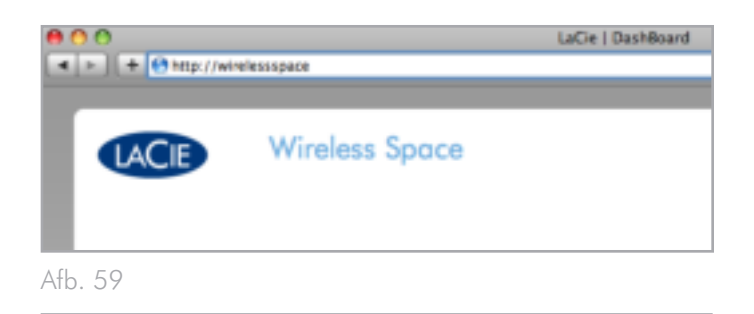

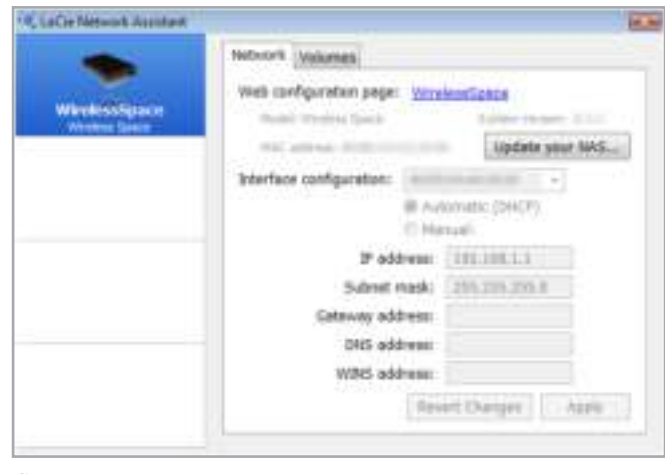

# 3.6.2. Dashboard: Welkomstpagina

De welkomstpagina bevat koppelingen naar nuttige documenten op de LaCie-website (*Afb. 61, a*) en een tabel met de verschillende pagina's van het Dashboard (*Afb. 61, b*). Het midden van het Dashboard bevat alle informatie voor een bepaalde instelling.

Op de welkomstpagina in *Afb. 61* wordt het minimum aantal 'widgets' voor het LaCie Wireless Space Dashboard weergegeven. Dit is normaal voor configuratie Ethernet NAS - Alleen bedraad.

## 3.6.3. Dashboard: Navigatie

Het Dashboard bestaat uit een centraal gebied omgeven door zes uitgevouwen widgets. Widgets zijn kleine vakken die de beheerpagina's van de Wireless Space voorstellen. In de widgetvakken op de welkomstpagina worden overzichten voor elke instelling weergegeven. Ga naar de pagina zelf voor meer informatie of om bepaalde instellingen aan te passen.

- ✦ Als u naar een pagina wilt gaan, klikt u op het pictogram naast de titel van de widget (*Afb. 62, a*). U kunt ook de muis gebruiken om op het midden van de widget te klikken en deze naar het hoofdgedeelte te slepen.
- ✦ Als u een widget wilt minimaliseren, klikt u op de X naast de titel van de widget (*Afb. 62, b*). In *Afb. 62*, c wordt een geminimaliseerde widget weergegeven.
- ✦ Als u een geminimaliseerde widget wilt uitvouwen, sleept u het pictogram van de widget over een van de zes uitgevouwen widgets. De twee widgets wisselen van plaats. Als u alle informatie in een geminimaliseerde widget wilt weergeven, sleept u de widget naar het midden van het Dashboard.

# 3.6.4. Dashboard: De Wireless Space uitschakelen of opnieuw opstarten

U kunt de Wireless Space het beste uitschakelen of opnieuw opstarten via het Dashboard. Als u de LaCie Wireless Space wilt uitschakelen of opnieuw opstarten, klikt u op de aan/uit-knop in de rechterbovenhoek van een Dashboard-pagina (*Afb. 61, c* en *Afb. 63*).

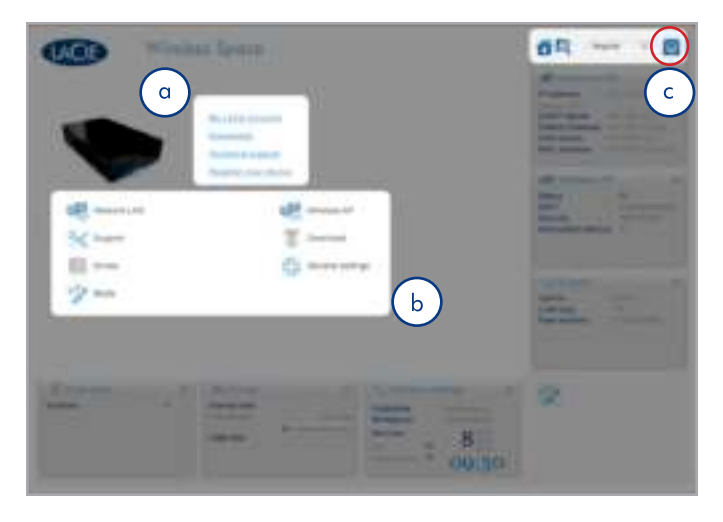

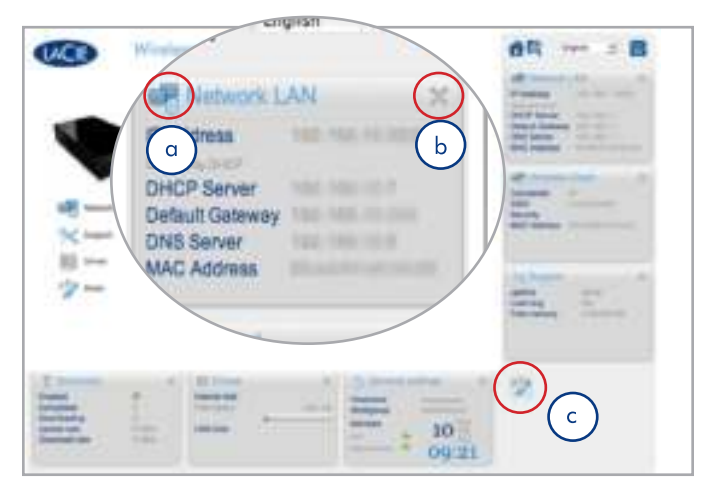

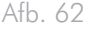

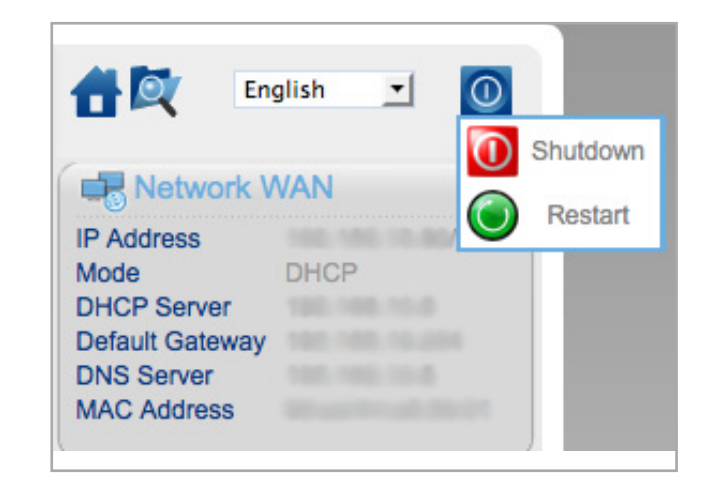

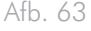

# 3.6.5. Dashboard: General Settings (Algemene instellingen)

Op deze pagina kunt u een aantal van de basisinstellingen van uw Wireless Space selecteren of aanpassen. Als u een wijziging wilt doorvoeren, selecteert u APPLY (Toepassen) onder aan het hoofdgedeelte van het Dashboard.

## 3.6.5.1. Namen, datum en tijd, iTunes en mediaserver en gebruikersnaam en wachtwoord

### Names (Namen)

U kunt wijzigingen aanbrengen in Host Name (Hostnaam) (Wireless Space-naam), DNS Suffix (DNS-achtervoegsel) en Workgroup (Werkgroep). Werkgroepen worden gebruikt door Windows-servers om netwerkapparaten te groeperen.

✦ Een hostnaam moet tussen 4 en 15 alfanumerieke tekens bevatten. Gebruik geen symbolen of spaties.

#### Date and Time (Datum en tijd)

U kunt de datum en tijd handmatig opgeven of via een NTP-server (Network Time Protocol). De NTP-server kan onderdeel van uw netwerk of een webadres zijn. In *Afb. 65* pool.ntp.org gebruikt.

#### **Services**

U kunt SSH, FTP en Media Servers (Mediaservers) (UPnP/DLNA/ iTunes) in- of uitschakelen. Selecteer REFRESH (Vernieuwen) om de Wireless Space in OpenShare te laten zoeken naar iTunes-bibliotheekbestanden.

#### User (Gebruiker)

U kunt Login (Gebruikersnaam) en Password (Wachtwoord) voor de Wireless Space wijzigen.

- ✦ Een gebruikersnaam moet tussen 2 en 16 alfanumerieke tekens (hoofdlettergevoelig) bevatten en beginnen met een letter. Gebruik geen symbolen voor een gebruikersnaam.
- ✦ Een wachtwoord moet tussen 8 en 16 alfanumerieke tekens (hoofdlettergevoelig) bevatten.
- ✦ Houd er rekening mee dat de browserpagina opnieuw wordt geladen en u vraagt om de nieuwe gebruikersnaam en het nieuwe wachtwoord.

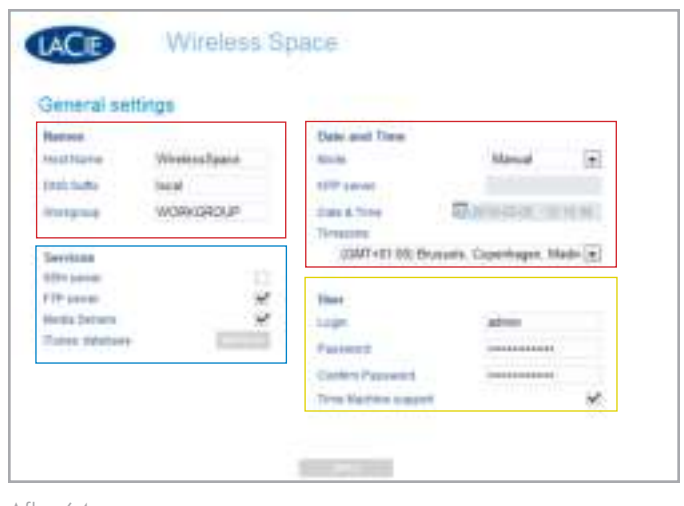

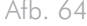

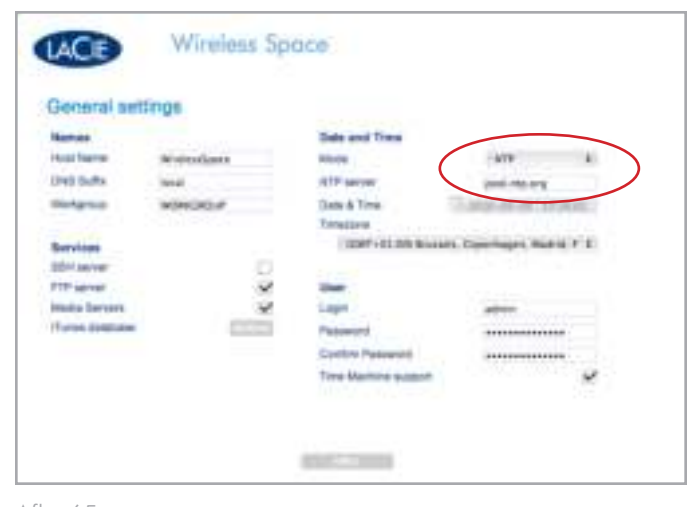

## 3.6.5.2. Time Machine™

Time Machine support (Time Machine-ondersteuning) is standaard ingeschakeld. Als Time Machine support (Time Machine-ondersteuning) is geselecteerd, wordt er een pictogram met de naam 'Wireless Space (Time Machine)' weergegeven in het gedeelte Shared (Gedeeld) van een Finder-venster onder het standaardpictogram van de Wireless Space. Het pictogram Wireless Space (Time Machine) is een virtuele representatie voor een Time Machine-compatibele schijf. Het is niet een volume dat kan worden gebruikt op het bureaublad.

MyShare, OpenShare en USB-volumes die zijn aangesloten op de Wireless Space, kunnen worden gebruikt op het bureaublad. Op voorwaarde dat Time Machine support (Time Machine-ondersteuning) is ingeschakeld in het Dashboard, kunt u MyShare of OpenShare selecteren voor Time Machine-back-ups.

**TECHNISCHE OPMERKING:** Time Machine is alleen compatibel met Mac.

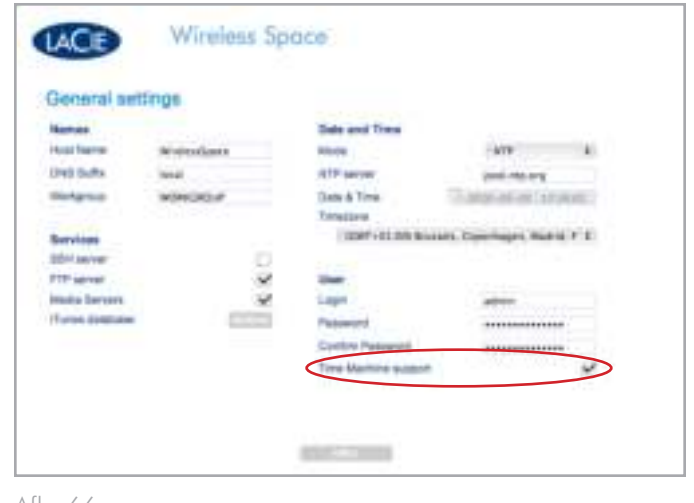

# 3.6.6. Dashboard: Network LAN (Netwerk-LAN)

Met deze pagina kunt u de netwerkinstellingen van uw Wireless Space aanpassen. Als u een wijziging wilt doorvoeren, selecteert u APPLY (Toepassen) onder aan het hoofdgedeelte van het Dashboard.

**BELANGRIJK:** let goed op wanneer u de netwerkinstellingen van de Wireless Space aanpast. Raadpleeg de gebruikershandleiding voor de server, router of internetprovider om te bepalen hoe u apparaten in het netwerk het beste kunt beheren.

## 3.6.6.1. IP-adres en externe toegang

#### WAN Interface (WAN-interface)

De meeste thuis- en bedrijfsnetwerken hebben een DHCP-server die de IP-adressen voor alle apparaten beheert. De standaardinstelling voor alle Switch+NAS-modi (*2. Wat is de beste configuratie voor mijn netwerk?*) is daarom DHCP (*Afb. 67*). Als uw netwerk geen DHCP-server bevat of als u een statisch IP-adres voor de Wireless Space wilt maken, moet u het volgende doen:

- ✦ Het statische IP-adres instellen op uw server, router of internetprovider.
- ✦ Alle benodigde velden invullen (*Afb. 68*).

## Dynamic DNS (Dynamische DNS)

U kunt uw Wireless Space beheren terwijl u zich niet in het netwerk bevindt. Als u het Dashboard wilt openen op kantoor, vanuit het huis van een bekende of een andere locatie met een internetverbinding, schakelt u Dynamic DNS (Dynamische DNS) in.

Met een dynamische DNS hebt u toegang tot uw Wireless Space via een URL-naam die gemakkelijk in de adresbalk van de webbrowser kan worden ingevoerd. U moet eerst een dynamische DNS-account bij een onafhankelijke provider maken. Houd er rekening mee dat er veel bedrijven zijn die een gratis externe toegangsservice aanbieden via dynamische DNS (zie *Afb. 69* waarin de vervolgkeuzelijst met services van derden in het Dashboard wordt weergegeven).

Zodra u een bedrijf hebt geselecteerd en een account op de bijbehorende website hebt gemaakt, geeft u de informatie in de velden op:

✦ Full Hostname (Volledige hostnaam), Account en Password (Wachtwoord)

Voor meer informatie kunt u de screencast van LaCie over het instellen van dynamische DNS raadplegen op: http://www.lacie.com/us/ support/faq/faq.htm?faqid=10706

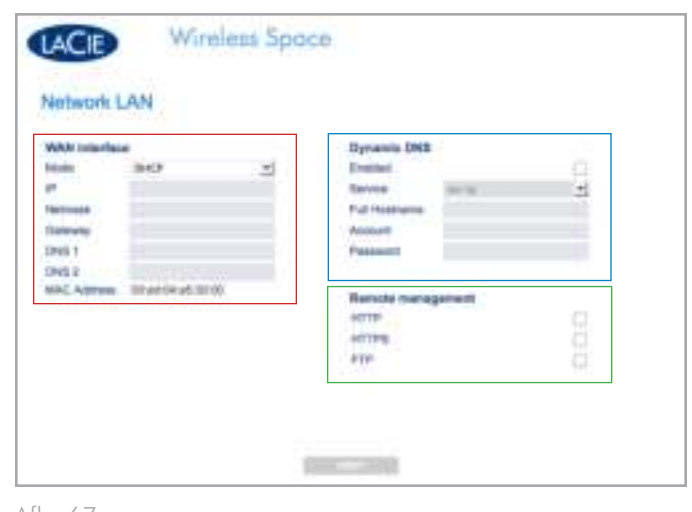

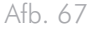

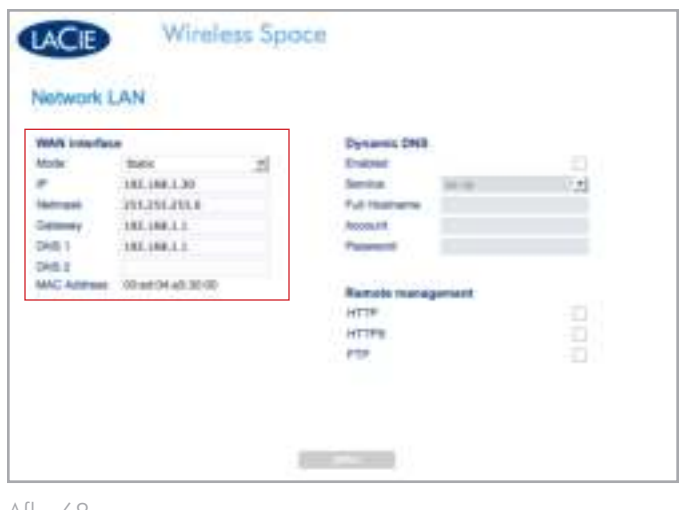

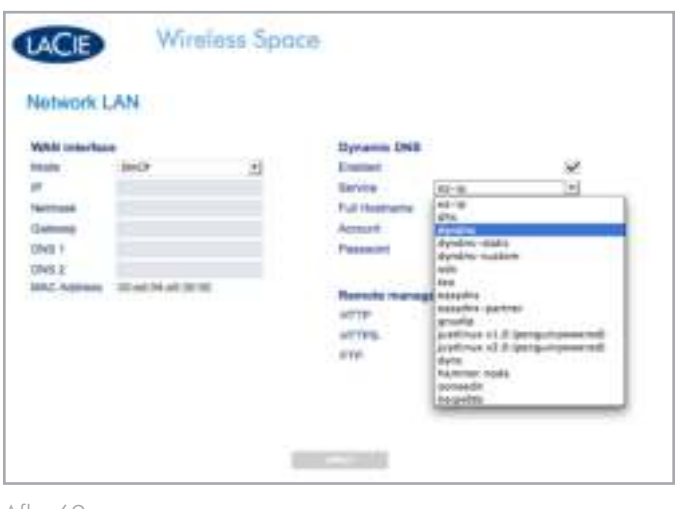

Afb. 69

#### Remote management (Extern beheer)

Naast dynamische DNS kan externe toegang tot het Dashboard worden geconfigureerd met HTTP en HTTPS. Het is ook mogelijk bestanden die zijn opgeslagen op de Wireless Space, te openen via een FTP-adres. Schakel een of alle opties in en gebruik uw DHCPserver om de adresseringsinformatie te leveren die is vereist om toegang te krijgen tot de Wireless Space vanaf een locatie buiten het netwerk. Uw router, switch of internetprovider moet UPnP IGD en/of NAT-PMP ondersteunen.

Zorg ervoor dat u een veilige gebruikersnaam en wachtwoord hebt, aangezien iedereen kan proberen zich aan te melden bij een IPadres.

# 3.6.7. Dashboard: Drives

U kunt handmatige en automatische back-up van USB-harddrives die zijn aangesloten op de Wireless Space, gemakkelijk beheren met deze pagina. Als u een wijziging wilt doorvoeren, selecteert u APPLY (Toepassen) onder aan het hoofdgedeelte van het Dashboard. Externe USB 2.0-apparaten kunnen worden aangesloten op een van de drie USB 2.0-poorten aan de voorzijde (*1.4.1. Vooraanzicht*) of achterzijde (*1.4.2. Achteraanzicht*) van de Wireless Space.

In *Afb. 70* wordt alleen de interne schijf van de Wireless Space op de pagina Drives weergegeven.

#### Handmatige back-up

In *Afb. 71* zijn twee USB-opslagdrives aangesloten op de Wireless Space. In dit geval wordt een back-up van de gegevens op schijf 1 gemaakt op de Wireless Space. Als u wilt beginnen met een handmatige back-up, selecteert u het pictogram 'kopiëren van' (*Afb. 71, a*) op een externe harddrive en het pictogram 'kopiëren naar' op de Wireless Space (*Afb. 71, b*). Zodra de bron- en doeldrives zijn gekozen, klikt u op START (Starten) (*Afb. 70*). Als u de gegevensoverdracht halverwege wilt stoppen, klikt u op CANCEL (Annuleren) (*Afb. 71*).

Houd er rekening mee dat het niet mogelijk is de pagina Drives te gebruiken om gegevens van de Wireless Space-harddrive te kopiëren naar een aangesloten USB-drive.

#### Auto import (Automatisch importeren)

In *Afb. 72* zijn twee USB-harddrives aangesloten op de Wireless Space. Het selectievakje Auto import (Automatisch importeren) (*Afb. 72, a*) is ingeschakeld. Als dit selectievakje is ingeschakeld, wordt er automatisch een back-up van gegevens gemaakt in de interne opslag van de Wireless Space zodra een USB-harddrive wordt aangesloten op een van de drie USB-hostpoorten. De back-ups zijn echter niet incrementeel, wat betekent dat er telkens een nieuwe map op de Wireless Space-drive wordt gemaakt wanneer Auto import (Automatisch importeren) wordt uitgevoerd.

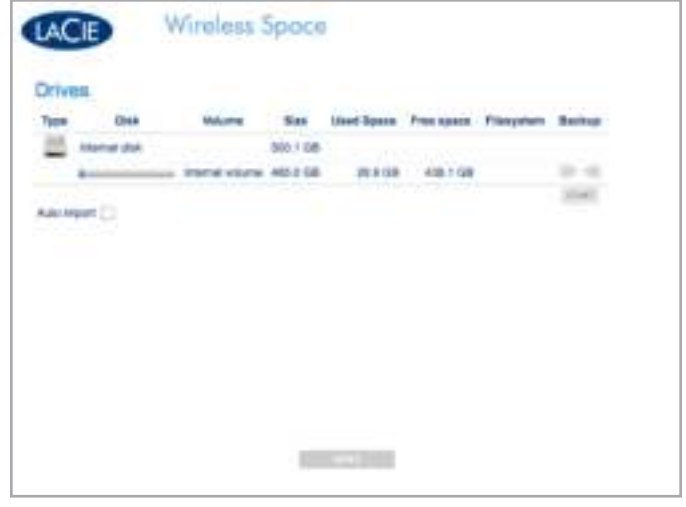

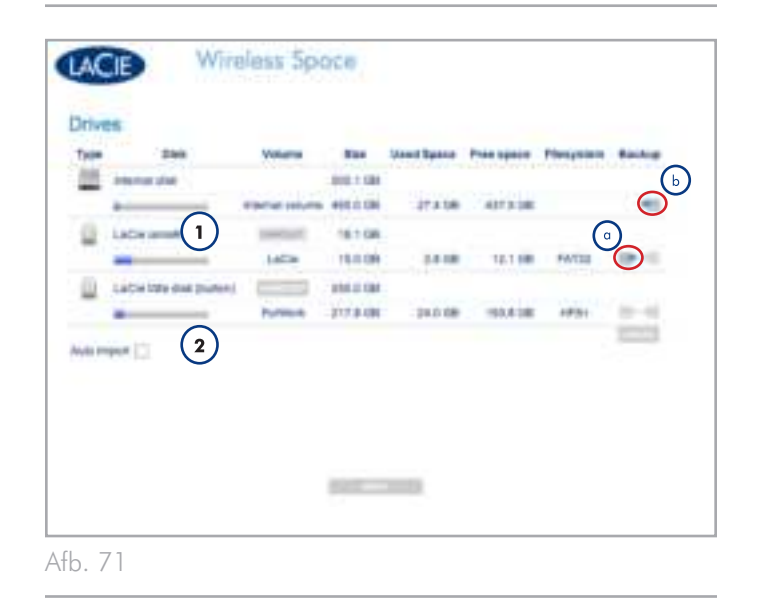

## Unmount (Deactiveren)

Het is erg belangrijk dat u UNMOUNT (Deactiveren) (*Afb. 72, b*) selecteert wanneer u een externe USB-harde schijf loskoppelt van een van de drie USB-hostpoorten op de Wireless Space. U kunt het USB-apparaat loskoppelen zodra het is verwijderd uit de lijst op de pagina Drives.

**BELANGRIJKE OPMERKING:** de Mac-schijfindeling HFS+ Journaled wordt echter niet ondersteund. De Wireless Space kan een volume dat is gepartitioneerd in HFS+ Journaled, zien op de pagina Drives in het Dashboard maar kan geen bestanden kopiëren naar dit volume en het volume niet activeren op een computer.

**BELANGRIJK:** de Wireless Space ondersteunt externe USB-opslagvolumes tot 2 TB. Afb. 72

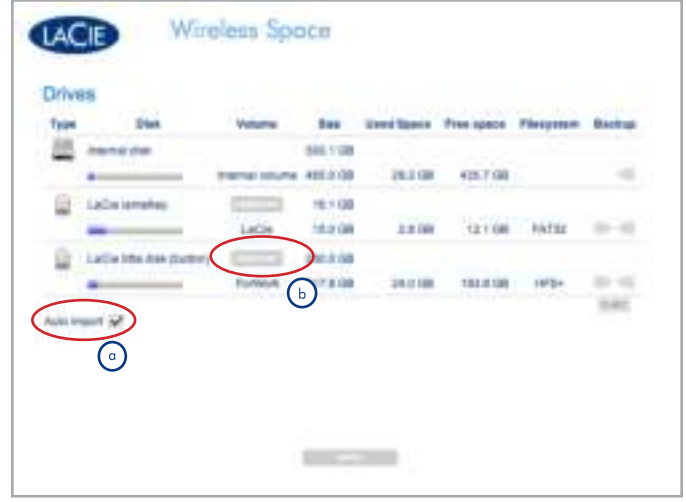

# 3.6.8. Dashboard: Support (Ondersteuning)

Op deze pagina kunt u de systeeminformatie en firmwareversie van de Wireless Space vinden. Met aanvullende tabbladen kunt u de Wireless Space gemakkelijk terugzetten naar de standaardinstellingen en het lampje aan de voorzijde in- of uitschakelen. Als u een wijziging wilt doorvoeren, selecteert u APPLY (Toepassen) onder aan het hoofdgedeelte van het Dashboard.

## 3.6.8.1. Firmware, het apparaat opnieuw instellen en het lampje

#### Tabblad System (Systeem) - *Afb. 73*

#### Product

- ✦ De naam van het product
- ✦ Een handige koppeling naar ondersteuningsdocumentatie

#### System (Systeem)

- ✦ De tijdsduur dat het systeem is ingeschakeld
- ✦ Belasting en geheugengebruik

## Support logs (Ondersteuningslogboeken)

- ✦ Systeemlogboeken zijn handig wanneer u problemen met uw apparaat wilt oplossen.
- ✦ Als u DOWNLOAD (Downloaden) selecteert, wordt het logbestand (log.tar) in de downloadmap van het besturingssysteem geplaatst.

#### Automatic upgrade (Automatische upgrade)

- ✦ De Wireless Space zoekt naar firmware-updates.
- ✦ Deze functie is standaard ingeschakeld. Als u deze functie wilt uitschakelen, schakelt u het selectievakje uit.

#### Firmware

- ✦ U kunt de versie en datum weergeven van de software die op de Wireless Space is geïnstalleerd.
- ✦ LaCie brengt van tijd tot tijd firmware-updates uit om ervoor te zorgen dat zijn producten goed blijven presteren. Als er een updatebestand beschikbaar is voor de Wireless Space:
	- 1. Download het bestand van de LaCie-website, www.lacie. com.
	- 2. Zodra het bestand (.CLUFF) is gedownload naar uw systeem, selecteert u UPLOAD > Choose File (Uploaden > Bestand kiezen) (*Afb. 74*) en bladert u naar het bestand op uw computer (*Afb. 75*).

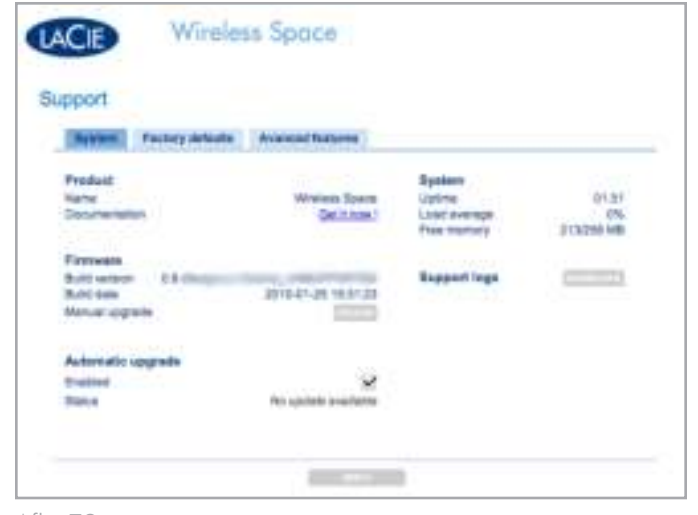

Afb. 73

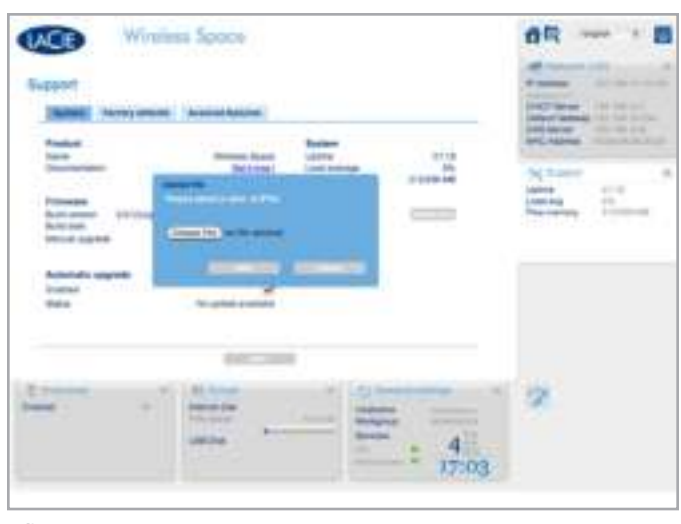

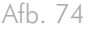

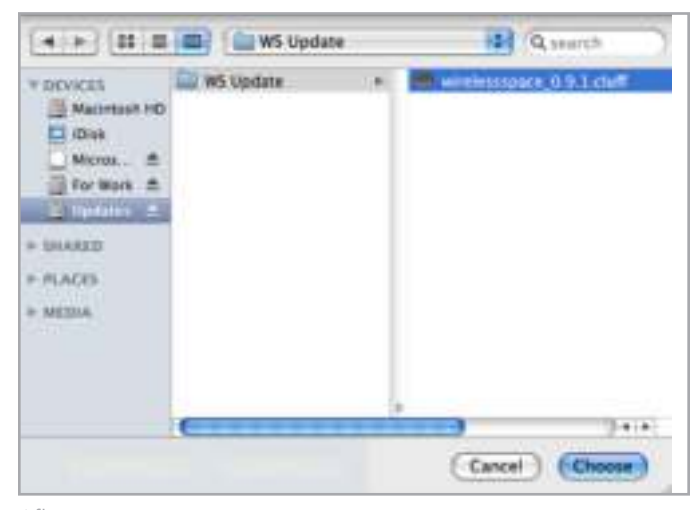

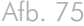

3. Kies SEND (Verzenden) om uw Wireless Space bij te werken (*Afb. 76*). Wacht geduldig terwijl het apparaat wordt bijgewerkt en automatisch opnieuw wordt opgestart. Nadat het apparaat opnieuw is opgestart, knippert het lampje rood/blauw/groen om aan te geven dat de update wordt uitgevoerd. Zodra de update is voltooid, gaat het lampje weer blauw (Wi-Fi actief) of groen (Wi-Fi inactief) branden afhankelijk van de modus die u gebruikt.

**TECHNISCHE INFORMATIE:** het bijwerken van de firmware op de Wireless Space is belangrijk om ervoor te zorgen dat het apparaat optimaal blijft presteren. Bovendien zijn updates niet destructief, wat betekent dat gegevens die op het apparaat zijn opgeslagen, niet verloren gaan.

**BELANGRIJK:** koppel het netsnoer NIET los en schakel de Wireless Space niet uit terwijl de firmware wordt bijgewerkt. Als u dit wel doet, verstoort u de integriteit van het systeem.

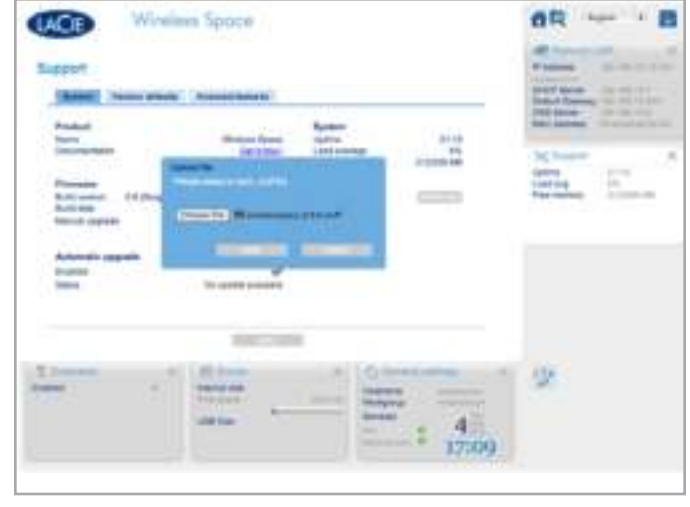

Afb. 76

#### Tabblad Configuration (Configuratie) - Opnieuw instellen

Het kan soms noodzakelijk zijn de Wireless Space opnieuw in te stellen om problemen op te lossen of de Installatiewizard opnieuw uit te voeren. Voordat u een van de opties voor opnieuw instellen toepast (*Afb. 77, a, b* en *c*), kunt u de huidige configuratie en de bijbehorende instellingen opslaan (*Afb. 77, d*). Als de configuratie erg complex is, bespaart het maken van een back-up van de instellingen (beveiligingsinstellingen voor het Wi-Fi-toegangspunt, routerinstellingen, enzovoort) u tijd wanneer u de Wireless Space opnieuw instelt. Een voorbeeld is als u de interne harde schijf van de Wireless Space opnieuw wilt formatteren, maar de huidige configuratie wilt behouden. Een back-up van een configuratie maken en de configuratie terugzetten:

- ✦ Selecteer SAVE (Opslaan) (*Afb. 77, d*) om een back-up van de instellingen op uw computer of een afzonderlijke drive te maken voordat u het apparaat opnieuw instelt. De bestandsnaam ziet er ongeveer zo uit: 'db\_2010-02-22\_11-37-31. dat'. Onthoud de locatie van het bestand op uw computer.
- ✦ Zodra het opnieuw instellen is voltooid, kunt u de Installatiewizard overslaan en de back-up van de configuratie laden.
	- 1. Selecteer de pagina Support (Ondersteuning) en het tabblad Configuration (Configuratie) in het Dashboard.
	- 2. Klik op RESTORE (Terugzetten) (*Afb. 77, d*) en blader naar het configuratiebestand op uw computer. Selecteer SEND (Verzenden) om de configuratie te laden.
- ✦ Houd er rekening mee dat de standaardinstellingen van de Wireless Space worden teruggezet nadat u het apparaat opnieuw hebt ingesteld, wat betekent dat het IP-adres 192.168.1.1 is en de configuratie NAS Router (zie *1.9. Standaardinstellingen*). Koppel de Wireless Space los van de router, switch of internetprovider voordat u het Dashboard probeert te openen. De computer en de Wireless Space moeten verbonden blijven wanneer u een configuratie probeert terug te zetten.

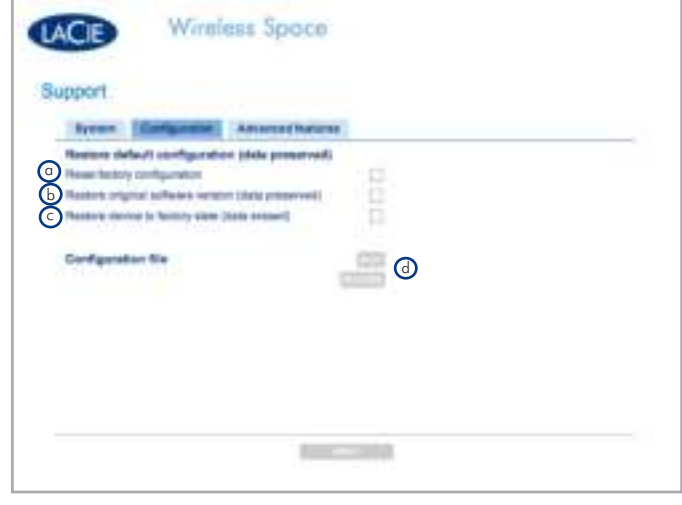

Afb. 77

Er zijn drie opties voor het opnieuw instellen van het apparaat (*Afb. 78*):

- a. Reset factory configuration (Fabrieksconfiguratie herstellen). De firmware (als deze is bijgewerkt sinds de eerste installatie) en gegevens blijven intact. Zodra deze optie is ingeschakeld, selecteert u APPLY (Toepassen). De Wireless Space wordt opnieuw opgestart met de standaardconfiguratie, NAS Router - Alleen bedraad.
- b. Restore original software version (data preserved) (Originele softwareversie herstellen (gegevens behouden)). De Wireless Space-firmware en -configuratie (NAS Router - Alleen bedraad) worden teruggezet op de standaardwaarden. Zodra deze optie is ingeschakeld, selecteert u APPLY (Toepassen).
- c. Restore device to factory state (data erased) (Fabrieksconfiguratie van apparaat herstellen (gegevens gewist)) (NAS Router - Alleen bedraad). Het volledige apparaat wordt teruggezet op de fabrieksinstellingen omdat de drive wordt geformatteerd en de firmware-updates worden gewist. ALLE GEGEVENS GAAN VERLOREN. Zodra deze optie is ingeschakeld, selecteert u APPLY (Toepassen).

## Advanced features (Geavanceerde functies) - Light (Lampje) en HTTPS certificate (HTTPS-certificaat)

De standaardinstelling voor het lampje aan de voorzijde is 'aan' (*Afb. 79*). Als u het lampje wilt uitschakelen, schakelt u het selectievakje Light (Lampje) uit en kiest u APPLY (Toepassen). Het lampje wordt uitgeschakeld tijdens standaardgebruik. Het lampje blijft echter visuele signalen leveren wanneer er een fout of storing optreedt, het apparaat opnieuw wordt opgestart of opnieuw wordt ingesteld. Zie *1.8. Gedrag van lampje* voor meer informatie over het lampje.

Als u HTTPS-certificaten wilt registreren, klikt u op UPLOAD (Uploaden) om naar het bestand op uw computer te bladeren.

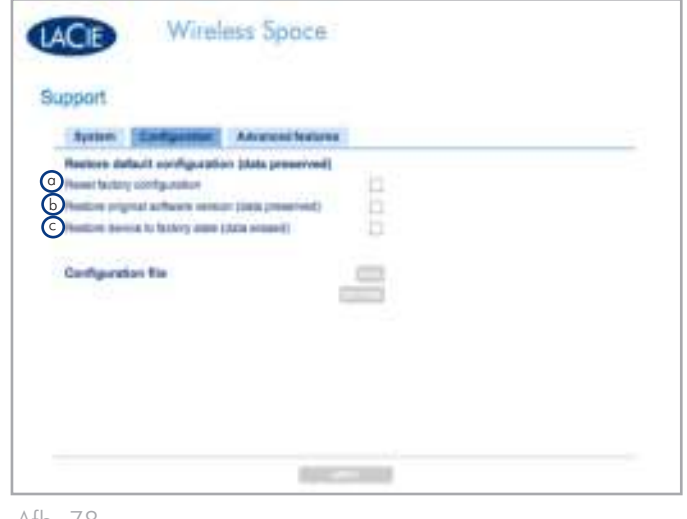

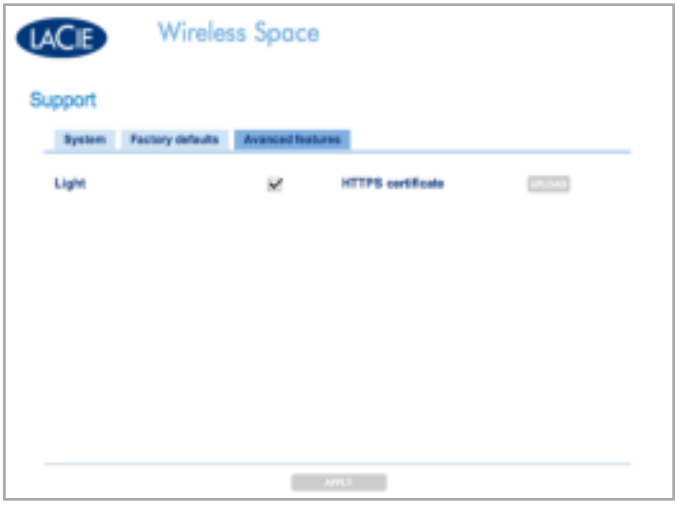

Afb. 79

# 3.6.9. Dashboard: Download (Downloaden)

U kunt .torrent-bestanden rechtstreeks opslaan in MyShare met de pagina Download (Downloaden). Blader op uw computer naar .torrent-bestanden om te uploaden of sla ze op vanaf een andere locatie (netwerkserver, netwerkapparaat, internet, enzovoort). Als u een wijziging wilt doorvoeren, selecteert u APPLY (Toepassen) onder aan het hoofdgedeelte van het Dashboard.

**BELANGRIJK:** wegens hun kleine formaat en efficiënte gebruik van de bandbreedte zijn torrents erg populair voor het downloaden van grote bestanden. Helaas is .torrent echter de voorkeursindeling geworden voor veel illegale bestanden. Hoewel we hopen dat alle klanten kunnen genieten van LaCie-producten zoals de Wireless Space, moedigt het bedrijf niemand aan om illegale handelingen uit te voeren. LaCie is niet verantwoordelijk voor illegale handelingen of diefstal als iemand ervoor kiest illegale bestanden te downloaden, te uploaden, te lezen en/of te schrijven op of vanaf een van zijn producten.

## 3.6.9.1. .torrent-bestanden uploaden

De downloadfunctie is niet standaard ingeschakeld. De functie inschakelen:

- 1. Selecteer de pagina Download (Downloaden).
- 2. Selecteer het tabblad Configuration (Configuratie).
- 3. Schakel het selectievakje Enabled (Ingeschakeld) in.
- 4. Selecteer APPLY (Toepassen).

Instellingen voor .torrent-downloads kunnen op elk gewenst moment worden aangepast (*Afb. 80*).

- ✦ De velden voor Upload limit (Uploadlimiet) en Download limit (Downloadlimiet) zijn leeg, wat aangeeft dat er met de standaardinstelling geen beperkingen gelden voor overdrachtssnelheden. Geef een getal op en klik op APPLY (Toepassen) om beperkingen voor de functies in te stellen.
- U kunt ook de TCP-poort en directorynamen aanpassen. U kunt de doelshare voor .torrent-downloads niet wijzigen.

Een .torrent-bestand toevoegen aan MyShare:

- 1. Schakel Download (Downloaden) in (volg de bovenstaande stappen).
- 2. Klik op ADD TORRENT (Torrent toevoegen) (*Afb. 81*).
- 3. Selecteer Choose File (Bestand kiezen) (*Afb. 82*).

| <b>Download Post</b> Castlered<br>Careligazakian<br><b>Snank</b><br>1011<br>All A |  |
|-----------------------------------------------------------------------------------|--|
| <b>TEP Patt</b><br><b>Lighted DVA</b>                                             |  |
|                                                                                   |  |
|                                                                                   |  |
|                                                                                   |  |
| <b>Streethoad time</b><br>636                                                     |  |
| Westfield (Onester)                                                               |  |
| Downtown dreamary<br><b>Deposituals</b>                                           |  |
|                                                                                   |  |
|                                                                                   |  |
|                                                                                   |  |
|                                                                                   |  |

Afb. 80

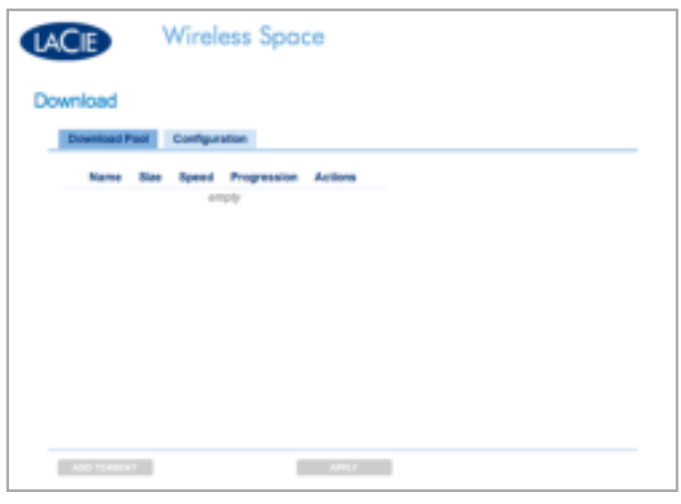

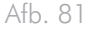

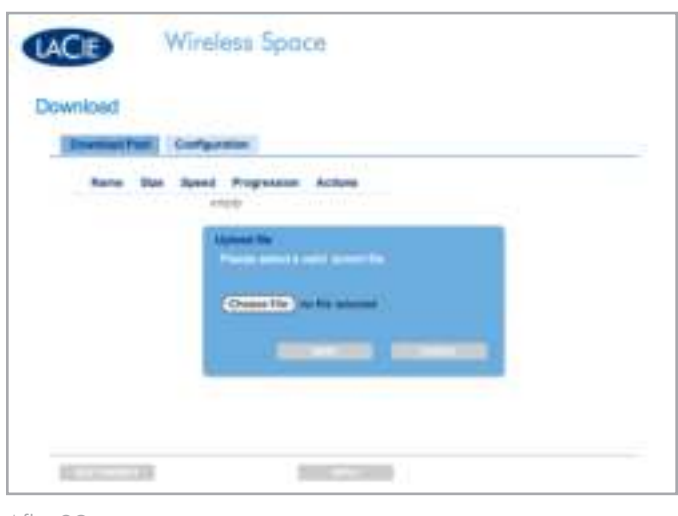

Afb. 82

- 4. Blader op uw computer naar een .torrent-bestand (*Afb. 83*).
- 5. Klik op SEND (Verzenden) (*Afb. 84*) om de .torrent toe te voegen aan Download Pool (Downloadgroep) (*Afb. 85*).

#### MyShare als doelschijf

Als u bestanden downloadt van een server of internet, kunt u My-Share selecteren als doelschijf. In Download Pool (Downloadgroep) wordt elk .torrent-bestand in MyShare gedetecteerd en toegevoegd aan de lijst of gecontroleerde map. Om te fungeren als doelschijf moet MyShare zijn geactiveerd op uw computer (*3.5.2. Shares openen via de LaCie Network Assistant*).

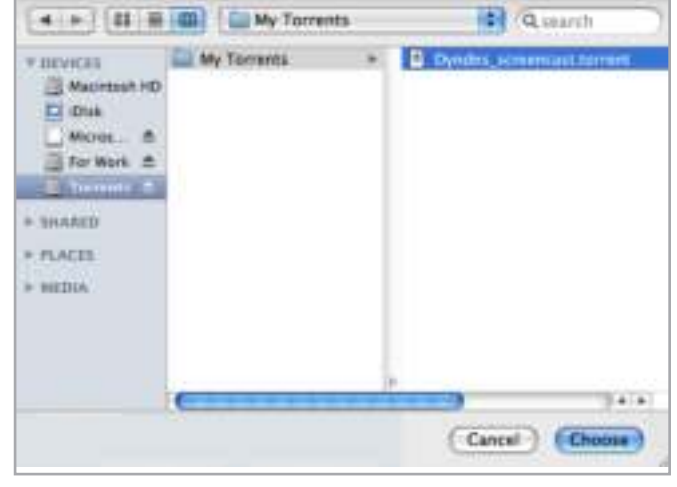

Afb. 83

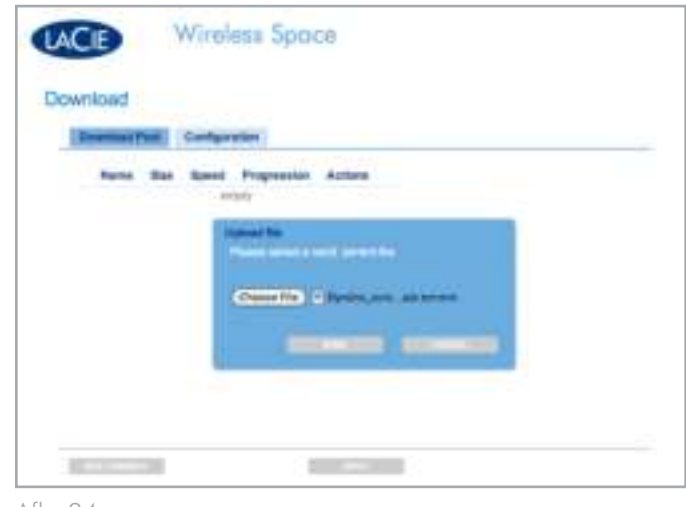

Afb. 84

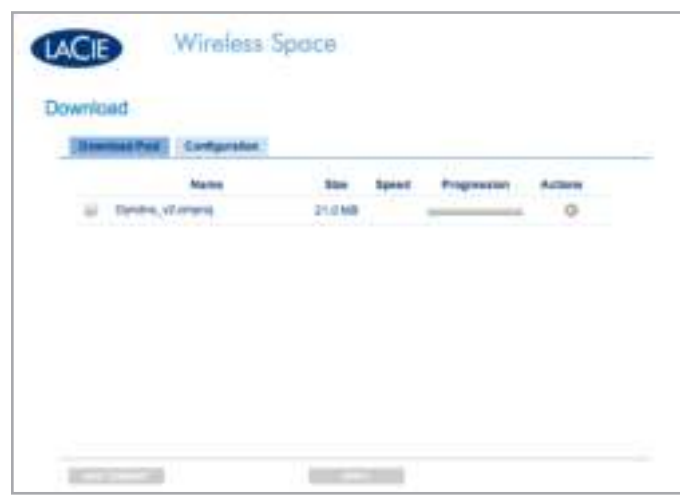

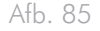

# 3.6.10. Dashboard: Mode (Modus)

Als u de huidige configuratie van de Wireless Space wilt weergeven, selecteert u de pagina Mode (Modus). U kunt de configuratie op deze pagina ook aanpassen aan de behoeften van het netwerk. Net zoals bij de pagina Network LAN (Netwerk-LAN) kunnen wijzigingen op de pagina Mode (Modus) aanzienlijke effecten op het netwerk hebben. Controleer of er geen conflicten zijn tussen apparaten in het netwerk voordat u de configuratie aanpast. Als u een wijziging wilt doorvoeren, selecteert u APPLY (Toepassen) onder aan het hoofdgedeelte van het Dashboard.

**BELANGRIJKE OPMERKING:** het IP-adres van de Wireless Space kan veranderen bij een nieuwe configuratie. Controleer La-Cie Network Assistant als het vorige IP-adres problemen ondervindt bij het openen van het Dashboard. Sluit LaCie Network Assistant en start het programma opnieuw als het IP-adres gelijk blijft maar het Dashboard nog steeds niet beschikbaar is. Gebruik het nieuwe IPadres indien van toepassing.

Er zijn vijf mogelijke configuraties voor de LaCie Wireless Space (*2. Wat is de beste configuratie voor mijn netwerk?*) maar in dit gedeelte worden alleen de twee basisconfiguraties behandeld: NAS+Switch - Niet draadloos ('NAS Ethernet - Alleen bedraad') en Draadloze client ('NAS - Draadloze client'). Beide zijn gemakkelijk te installeren en vereisen weinig beheer voor de netwerkrouter, switch of internetprovider. Zie *4.5. De LaCie Wireless Space beheren: voor gevorderden* voor meer informatie over de configuraties voor gevorderden.

#### Venster Mode (Modus)

De pagina Mode (Modus) bestaat uit drie gedeelten (*Afb. 86*):

- a. De kern van de Wireless Space, Base Mode (Basismodus) en IP Configuration (IP-configuratie).
- b. In het gedeelte Rear Panel Connections (Aansluitingen op achterpaneel) vindt u informatie over welke poorten u moet gebruiken wanneer u de Wireless Space aansluit op netwerkapparaten.
- c. Network Layout (Netwerkindeling), een grafische weergave van de geselecteerde configuratie.

vervolg op de volgende pagina >>

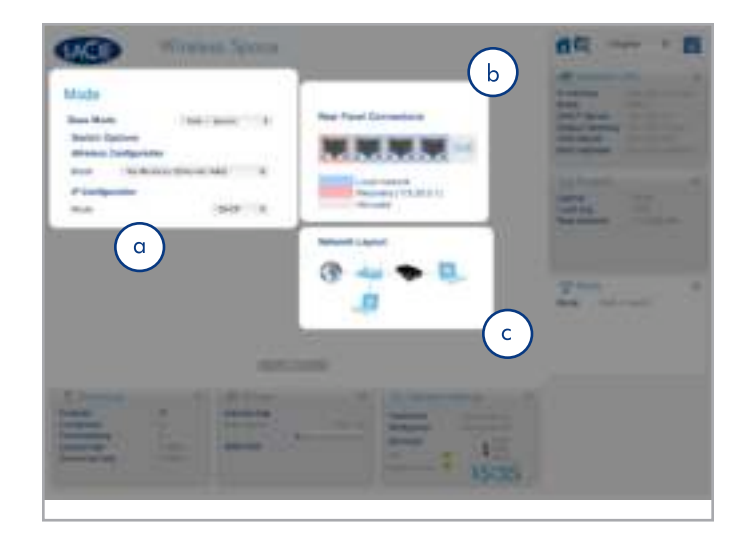

## 3.6.10.1. Basisbeginselen van de configuratie

Selecteer een vervolgkeuzelijst om Base Mode (Basismodus), Wireless Configuration (Draadloze configuratie) en IP Configuration Mode (IP-configuratiemodus) te wijzigen.

- ✦ Voor Base Mode (Basismodus) kunt u kiezen uit NAS+Switch en NAS+Router (*Afb. 87*). Zie *4.1. Vóór de installatie* voor meer informatie over NAS+Router. Als u Base Mode (Basismodus) wijzigt, is dit van invloed op de andere opties wegens de functieverschillen tussen een router en een switch.
- ✦ Wireless Configuration Mode (Draadloze configuratiemodus) is alleen beschikbaar wanneer Base Mode (Basismodus) is ingesteld op NAS+Switch (*Afb. 88*). De drie opties zijn:
	- 1. No Wireless (Ethernet NAS) (Niet draadloos (Ethernet NAS). Ethernet-poorten breiden het aantal Ethernet-verbindingen naar de router of internetprovider uit.
	- 2. Wireless Client (Wireless NAS) (Draadloze client (Draadloze NAS)). Draadloze netwerkopslag is nu beschikbaar voor iedereen in het netwerk. Daarnaast wordt de Wireless Space een switch voor computers en apparaten die zich niet in de buurt van de hoofdrouter of -internetprovider bevinden. Deze configuratie biedt geen Wi-Fi-toegangspunt waaraan computers of draadloze apparaten kunnen deelnemen. De Wi-Fi-verbinding wordt gemaakt tussen het Wi-Fi-toegangspunt (de internetprovider) en de Wireless Space.
	- 3. Wireless AP (NAS Extender) (Draadloos toegangspunt (NAS Extender)). Hoewel deze optie deel uitmaakt van de NAS+Switch-basismodus, wordt de configuratie beschouwd als voor gevorderden wegens Wi-Fi-netwerkbeheer. Zie *4.1. Vóór de installatie* en *4.2. Configuratie 3: Draadloos toegangspunt (Switch)* voor meer informatie.

vervolg op de volgende pagina >>

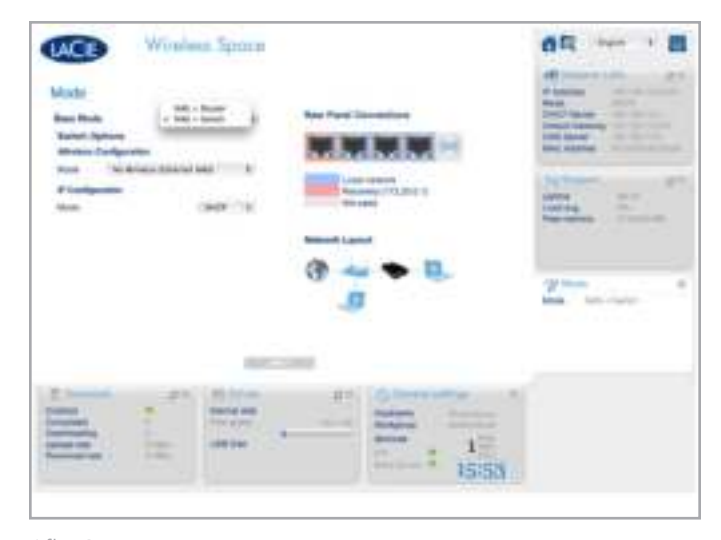

Afb. 87

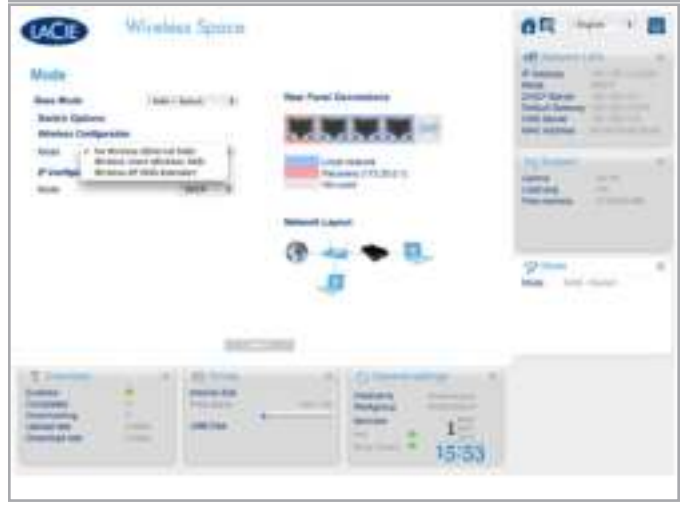

- ✦ Voor IP Configuration Mode (IP-configuratiemodus) (*Afb. 89*) kunt u kiezen uit:
	- 1. DHCP. Aangezien deze optie gemakkelijk en handig in gebruik is, beschikken de meeste huizen en bedrijven over DHCP-servers die IP-adressen toewijzen aan alle apparaten in het netwerk. DHCP wordt zeer aanbevolen omdat hiervoor weinig beheer voor de internetprovider nodig is.
	- 2. IP. Als het netwerk geen DHCP-server of -router heeft om IP-adressen toe te wijzen, selecteert u Static (Statisch) in de vervolgkeuzelijst IP Configuration Mode (IP-configuratiemodus) (*Afb. 89*). Het is belangrijk dat u alle benodigde informatie weet voor de statische IP-velden (*Afb. 90*).

#### Statisch IP

Wanneer u een statische IP gebruikt, moet u zeker weten hoe u de velden in *Afb. 90* moet invullen:

- ✦ IP uw router, switch of internetprovider heeft een bereik van IP-adressen dat kan worden gebruikt om deel te nemen aan het netwerk. U moet een geldig IP-adres voor de Wireless Space hebben om deel te nemen aan een netwerk.
- ✦ Netmask (Netmasker) een ander essentieel veld voor communicatie met het netwerk. Als uw router, switch of internetprovider een webgebaseerd beheerprogramma vergelijkbaar met het Dashboard heeft, kunt u dit veld kopiëren en plakken.
- ✦ Gateway verplicht voor toegang tot het WAN (web). Als uw router, switch of internetprovider een webgebaseerd beheerprogramma vergelijkbaar met het Dashboard heeft, kunt u dit veld kopiëren en plakken.
- ✦ DNS controleer de gebruikershandleiding van uw router, switch of internetprovider om te bepalen of DNS is vereist. Als uw router, switch of internetprovider een webgebaseerd beheerprogramma vergelijkbaar met het Dashboard heeft, kunt u dit veld kopiëren en plakken.

**LET OP:** als u een veld bij IP Configuration (IP-configuratie) leeg laat, kan de Wireless Space mogelijk niet deelnemen aan het netwerk. Raadpleeg de gebruikershandleiding voor uw router, switch of internetprovider voor meer informatie.

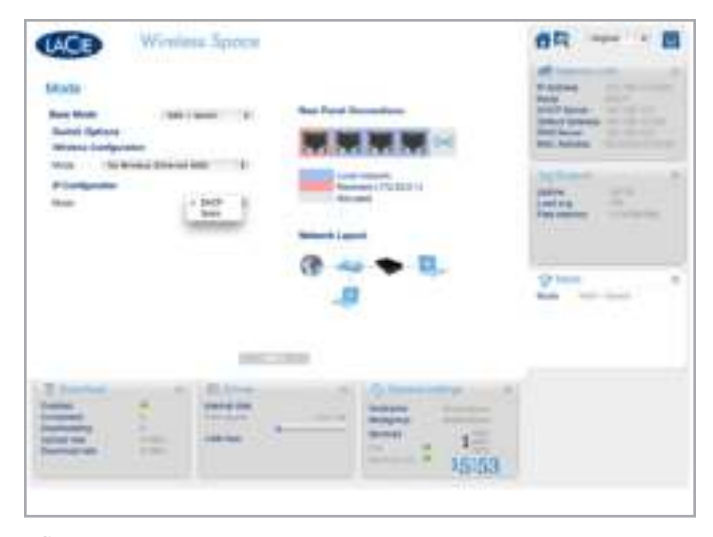

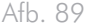

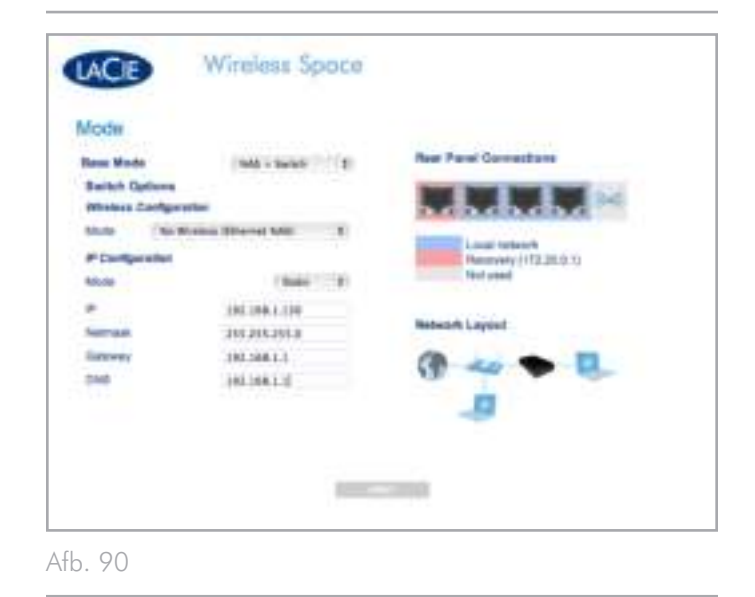

## 3.6.10.2. Voorbeeld van het wijzigen van de configuratie: Alleen bedraad naar Draadloze client

Dankzij de flexibiliteit als netwerkswitch of -router kan de Wireless Space meegroeien met een netwerk of zich aanpassen aan verschillende omgevingen. De eerste schermafbeeldingen in dit gedeelte zijn afkomstig van de eenvoudigste configuratie, NAS Ethernet - Alleen bedraad, die een krachtige netwerkschijf en een eenvoudige switch voor Ethernet-uitbreiding omvat. Als u wilt overstappen op de volgende basisconfiguratie, Draadloze client, hoeft u slechts een paar eenvoudige wijzigingen aan te brengen op de pagina Mode (Modus).

**BELANGRIJK:** wanneer u de configuratie van de Wireless Space wilt wijzigen, moet u de gebruikershandleiding van uw router, switch, internetprovider of Wi-Fi-toegangspunt raadplegen. U moet alle essentiële informatie bij de hand hebben voordat u de instellingen van de Wireless Space aanpast.

In *Afb. 91* is Mode (Modus) gewijzigd in Draadloze client en worden nieuwe velden weergegeven om te helpen bij het instellen van de configuratie. Als u wilt deelnemen aan een bestaand Wi-Fi-netwerk, geeft u de SSID (Service Set Identifier; in wezen, de naam van het Wi-Fi-toegangspunt) op.

### Geen beveiliging

Beveiliging kan worden uitgeschakeld in bepaalde Wi-Fi-netwerk, zoals in *Afb. 91* wordt weergegeven.

**BELANGRIJK:** LaCie raadt ten zeerste het gebruik af van een toegangspunt dat niet over ten minste één beveiligingsniveau beschikt.

vervolg op de volgende pagina >>

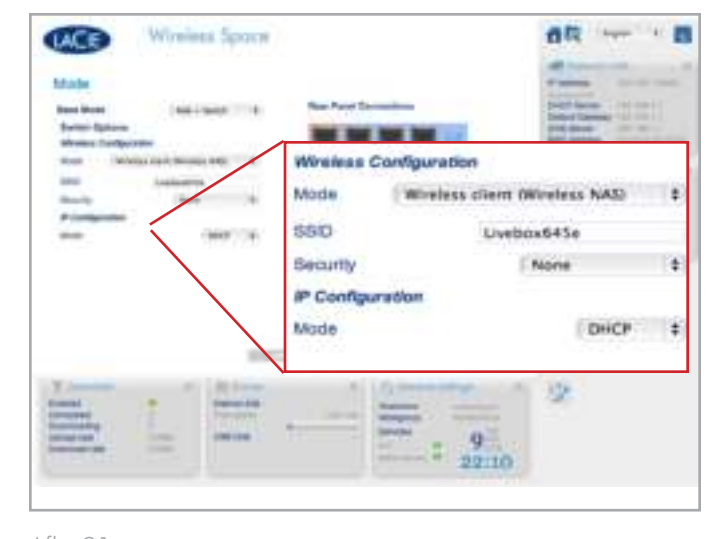

#### Beveiliging

De meeste routers, switches of internetproviders beschikken over ten minste één beveiligingsniveau. Neem de tijd om de gebruikershandleiding van uw netwerkrouter en/of Wi-Fi-toegangspunt door te lezen om het wijzigen van de configuratie zo eenvoudig mogelijk te maken. Houd rekening met de volgende vragen voor deze wijziging op de pagina Mode (Modus):

- ✦ Beveiliging (*Afb. 92*)
	- 1. Wat is de naam (SSID) van het Wi-Fi-toegangspunt? In de modus Draadloze client accepteert de Wireless Space letters (kleine en hoofdletters), gehele getallen en de volgende symbolen: .  $% + - = \textcircled{a}$ #

**BELANGRIJK:** de Wireless Space biedt grote flexibiliteit bij het accepteren van de SSID van een draadloos toegangspunt. In het onwaarschijnlijke geval dat uw draadloze toegangspunt tekens bevat die niet worden ondersteund door de Wireless Space, kan niet worden gegarandeerd dat het apparaat kan deelnemen aan het Wi-Fi-netwerk. Probeer in de gebruikershandleiding voor uw draadloze toegangspunt een oplossing te vinden, zoals het wijzigen van de naam van het toegangspunt zodat deze compatibel is met de Wireless Space.

- 2. Is de beveiliging WEP, WPA1 of WPA2?
- 3. Wat is de beveiligingscode voor het netwerk? In de modus Draadloze client accepteert de Wireless Space letters (kleine en hoofdletters) en gehele getallen.
- 4. Biedt het Wi-Fi-toegangspunt ondersteuning voor WPS (Wireless Protected Setup)? De Wireless Space is uitgerust met een WPS-knop (*1.4.1. Vooraanzicht*) waarop kan worden gedrukt om deel te nemen aan een compatibel WPS-toegangspunt. Raadpleeg de gebruikershandleiding van uw WPS-toegangspunt voor meer informatie.
- ✦ IP-adressering
	- 1. Fungeert uw router en/of Wi-Fi-toegangspunt als DHCPserver?
	- 2. Of hebt u een statisch IP-adres nodig? De meeste Wi-Finetwerken zijn standaard DHCP-netwerken, waardoor er minder beheer nodig is.
	- 3. Indien statisch, wat is een acceptabel IP-adres? Elk netwerk heeft een bereik van adressen die kunnen deelnemen. Een voorbeeld van een bereik is 192.168.1.15 tot en met 192.168.1.75.

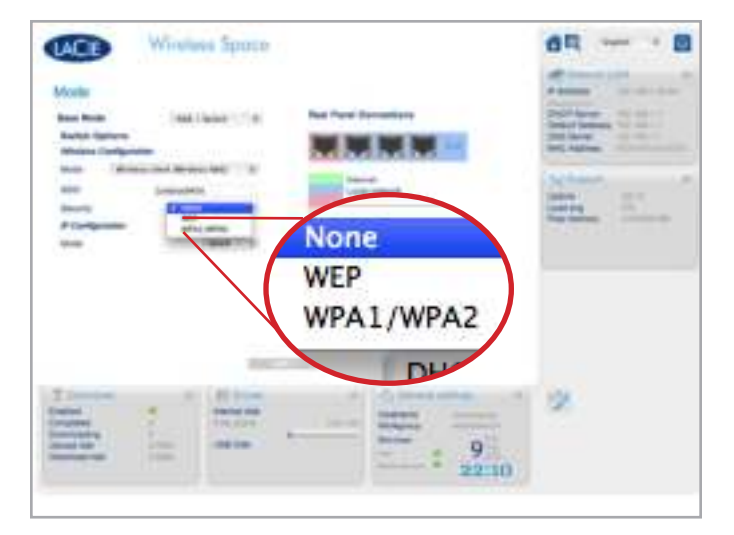

#### Eenvoudige stappen voor een nieuwe configuratie

**BELANGRIJK:** hoewel de Wireless Space een Wi-Fi-signaal uitbreidt naar een andere ruimte, raadt LaCie aan dat u de Installatiewizard in de buurt van het toegangspunt uitvoert. Het is gemakkelijker om de installatie te beheren terwijl beide apparaten in de buurt zijn.

No Wireless (Niet draadloos) wijzigen in Wireless Client (Draadloze client) (*Afb. 93*):

- 1. Laat Base Mode (Basismodus) ingesteld op NAS+Switch.
- 2. Wijzig Mode (Modus) in Wireless client (Wireless NAS) (Draadloze client (Draadloze NAS)).
- 3. Geef de SSID (de naam van het Wi-Fi-toegangspunt) op.
- 4. Selecteer de Security (Beveiliging) (WEP of WPA) van het Wi-Fitoegangspunt.
- 5. Geef de beveiligingscode (WEP- of WPA-wachtwoord van het draadloze toegangspunt) op.
- 6. Selecteer de IP Configuration (IP-configuratie) voor het netwerk. In *Afb. 93* is IP Configuration (IP-configuratie) ingesteld op DHCP en in *Afb. 94* wordt een statisch IP-adres gebruikt. In het laatste geval moet de gebruiker weten welk bereik van IPadressen hij mag gebruiken. Voor bedrijfsnetwerken kiest een beheerder een beschikbaar IP-adres.
- 7. Klik op APPLY (Toepassen).

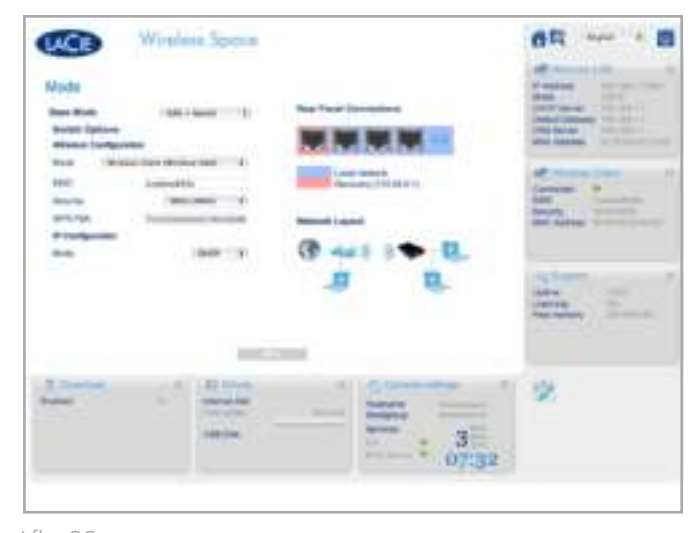

Afb. 93

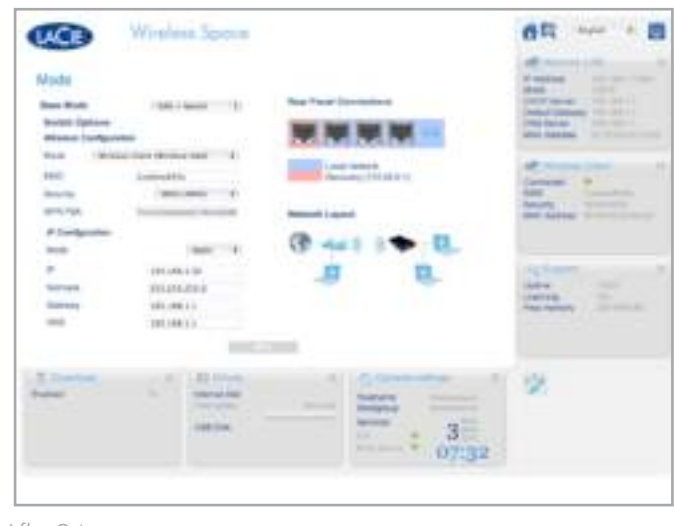

Afb. 94

- 8. In een pop-upvenster Warning (Waarschuwing) wordt u gevraagd het wijzigen van de configuratie te bevestigen (*Afb. 95*). Selecteer YES (Ja).
- 9. De verbinding tussen het Dashboard en de Wireless Space wordt verbroken terwijl de instellingen op het apparaat worden gewijzigd.
- 10. Koppel de Ethernet-kabel los van de Wireless Space en de Ethernet-router, -switch of -internetprovider. Sluit de computer rechtstreeks aan op de Wireless Space via een van de LANpoorten. Zie *3.7. INTERNET-poort: NAS+Switch* voor informatie over de INTERNET-poort. U kunt het Dashboard ook via Wi-Fi bereiken als de computer hetzelfde toegangspunt en draadloze netwerk gebruikt als de Wireless Space.
- 11. Wees geduldig en wacht een minuut voordat u het Dashboard opnieuw opent. Het lampje verandert van groen (Wi-Fi inactief) in blauw (Wi-Fi actief).
- 12. Wanneer het lampje continu blauw wordt, maakt u weer verbinding met het Dashboard (*3.4.1. Verbinding maken met het LaCie Wireless Space Dashboard via LaCie Network Assistant* en *3.4.2. Verbinding maken met het LaCie Wireless Space Dashboard via de browser*) om het wijzigen van de configuratie te bevestigen.
- 13. Als u de Wireless Space wilt verplaatsen naar een nieuwe locatie, schakelt u het apparaat uit in het Dashboard (*3.6.4. Dashboard: De Wireless Space uitschakelen of opnieuw opstarten*). Na uitschakeling kunt u de Wireless Space verplaatsen, het netsnoer aansluiten (*3.1. De voeding aansluiten*) en het apparaat inschakelen (*1.5. Functies van aan/uit-knop*).
- 14. Het lampje van de Wireless Space gaat continu blauw branden, wat aangeeft dat het apparaat klaar is voor gebruik. Met het uitgebreide Wi-Fi-netwerk kunt u apparaten, zoals computer of gameconsoles, op dezelfde manier op de Wireless Space aansluiten als op een switch. Gebruik een van de drie poorten met de aanduiding LAN1, LAN2 of LAN3 aan de achterzijde van de Wireless Space (*1.4.2. Achteraanzicht*). Sluit de kabel NIET aan op de poort met de aanduiding INTERNET (*1.4.2. Achteraanzicht*). LaCie raadt een Gigabit Ethernet-kabel aan voor optimale prestaties (*1.6. Gigabit Ethernet-kabels en -aansluitingen*). Zie *3.7. INTERNET-poort: NAS+Switch* voor meer informatie over de INTERNET-poort.

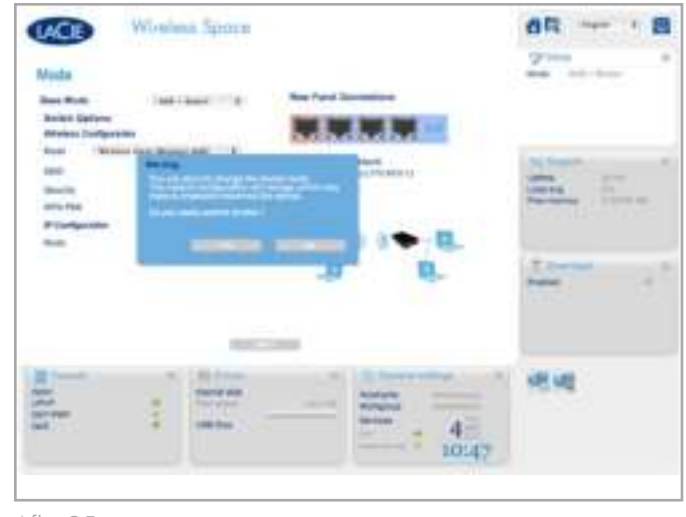

Afb. 95

# 3.6.11. Dashboard: Wireless Client (Draadloze client)

Wanneer u een draadloze clientconfiguratie gebruikt, bevat het Wireless Space Dashboard een pagina Wireless Client (Draadloze client) (*Afb. 96*). Deze pagina is verdeeld in twee tabbladen:

- ✦ Available Networks (Beschikbare netwerken) (*Afb. 97*). De Wireless Space geeft een lijst met de Wi-Fi-netwerken in uw omgeving en een overzicht van elk netwerk weer. Het groene netwerk is het Wi-Fi-netwerk waaraan de Wireless Space deelneemt.
- ✦ Standard Settings (Standaardinstellingen) (*Afb. 98*). De huidige instellingen voor het Wi-Fi-netwerk waaraan de Wireless Space deelneemt. Met dit tabblad kunt u Wi-Fi-netwerken wijzigen als draadloze client. Gebruik de pagina Mode (Modus) als u de configuratie van de Wireless Space wilt wijzigen.

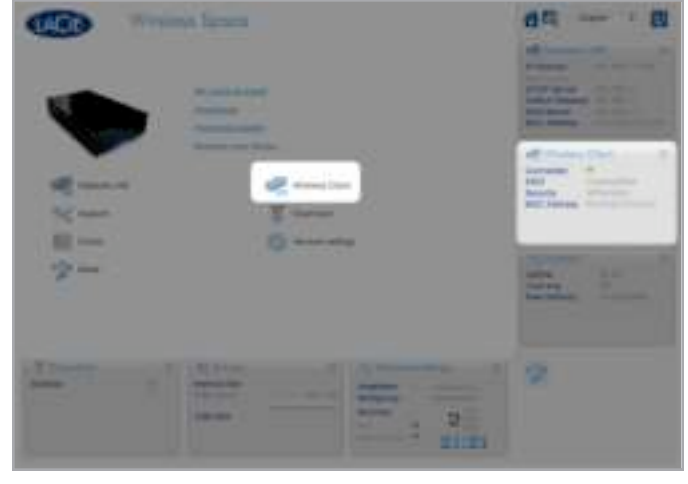

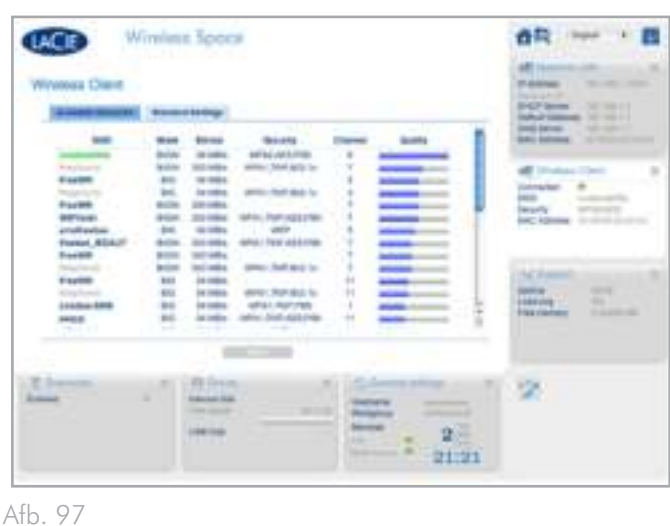

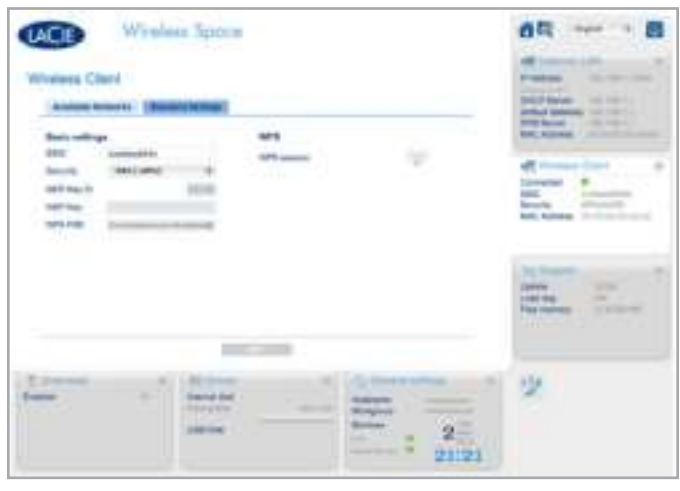

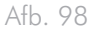

# 3.7. INTERNET-poort: NAS+Switch

De functie van de INTERNET-poort aan de achterzijde van de Wireless Space verandert op basis van de Base Mode (Basismodus) (*3.6.10.1. Basisbeginselen van de configuratie*). In dit gedeelte wordt beschreven hoe u de INTERNET-poort het beste kunt gebruiken in de NAS+Switch-modus. Zie *4.6. INTERNET-poort: NAS+Router* voor meer informatie over de functie van de INTERNET-poort in de NAS+Router-modus.

## **Herstel**

De INTERNET-poort (*Afb. 99*) is erg handig als er communicatieproblemen zijn met de Wireless Space via een van de drie LAN-poorten of via Wi-Fi (NAS+Switch Draadloze client en Draadloos toegangspunt). Signalen die kunnen duiden op een communicatieprobleem, zijn:

- ✦ De Wireless Space wordt weergegeven in LaCie Network Assistant maar de webbrowser retourneert alleen fouten wanneer u de naam of het IP-adres in het URL-veld typt.
- ✦ De Wireless Space wordt niet weergegeven in LaCie Network Assistant, hoewel het apparaat correct is aangesloten via Ethernet of Wi-Fi.
- ✦ Het lampje aan de voorzijde is continu groen of blauw en de Ethernet-lampjes aan de achterzijde zijn beide groen of groen en geel, maar de webbrowser en/of LaCie Network Assistant kan de Wireless Space niet bereiken.
- ✦ De browser blijft fouten retourneren wanneer u het Dashboard probeert te laden met de apparaatnaam of het laatst bekende IP-adres.

Problemen met de Wireless Space oplossen met de herstelfunctie:

- 1. Koppel de Wireless Space los van alle LAN Ethernet-poorten.
- 2. Schakel het apparaat uit of verbreek de verbinding met draadloze services op de computer.
- 3. Controleer of de netwerk-IP-adresinstelling van de computer DHCP is.
- 4. Sluit een computer rechtstreeks aan op de INTERNET-poort aan de achterzijde van de Wireless Space (*Afb. 100*).
- 5. Klik op het pictogram LaCie Network Assistant in het menu (Mac) of systeemvak (Windows) om de Wireless Space te vinden. (*Afb. 101*).

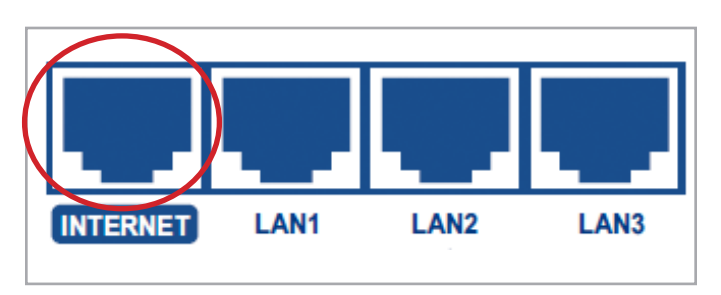

Afb. 99

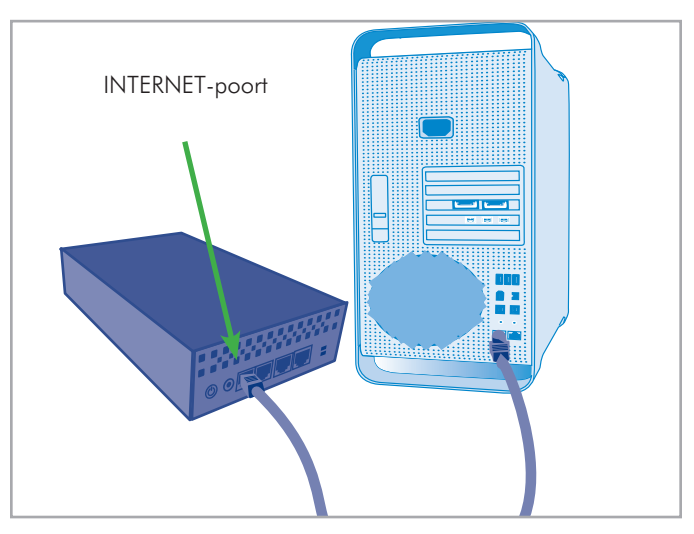

Afb. 100

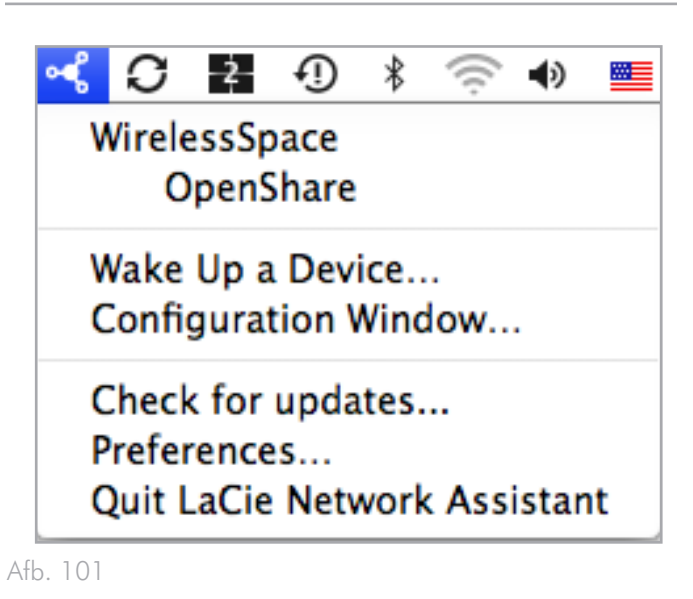

- 6. Open LaCie Network Assistant > Configuration Window (LaCie Network Assistant > Configuratievenster) om de adresgegevens weer te geven. Voer een van de volgende handelingen uit om het Wireless Space Dashboard te openen (*Afb. 102*):
- ✦ Klik op de koppeling voor de webconfiguratiepagina in LaCie Network Assistant.
- ✦ Geef het herstel-IP-adres 172.20.0.1 op in het URL-venster van de browser.
- ✦ Geef de naam van de Wireless Space op in het URL-veld van de browser.
- 7. Geef de gebruikersnaam en het wachtwoord op die tijdens de installatie zijn ingesteld (*Afb. 103*) om de welkomstpagina van het Dashboard te bereiken (*Afb. 104*). Controleer instellingen zoals Network LAN (Netwerk-LAN), Wireless Client (Draadloze client) (indien van toepassing) of Wireless AP (Draadloos toegangspunt) (indien van toepassing) om er zeker van te zijn dat alle verplichte velden zijn ingevuld.
- 8. Zodra het probleem is gevonden, sluit u de browser en koppelt u de Ethernet-kabel los van de INTERNET-poort. U kunt de Ethernet-kabels weer op dezelfde manier aansluiten als voordat u de problemen met de Wireless Space ging oplossen.

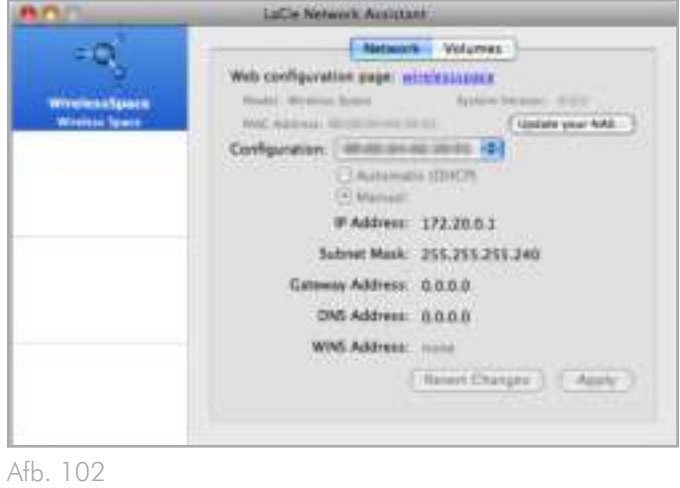

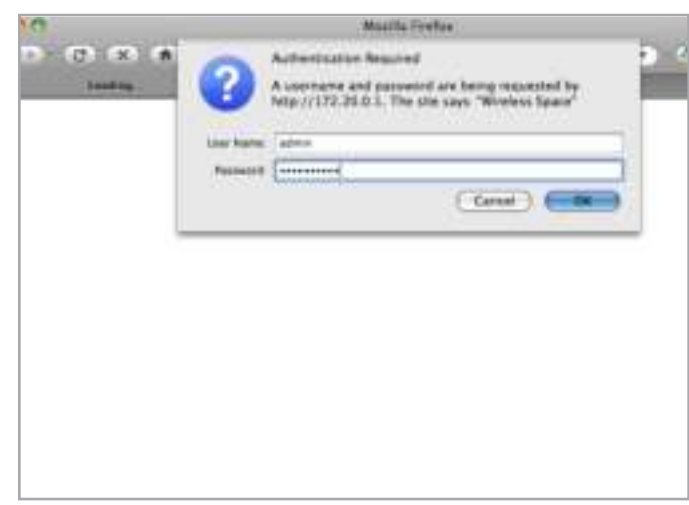

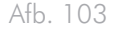

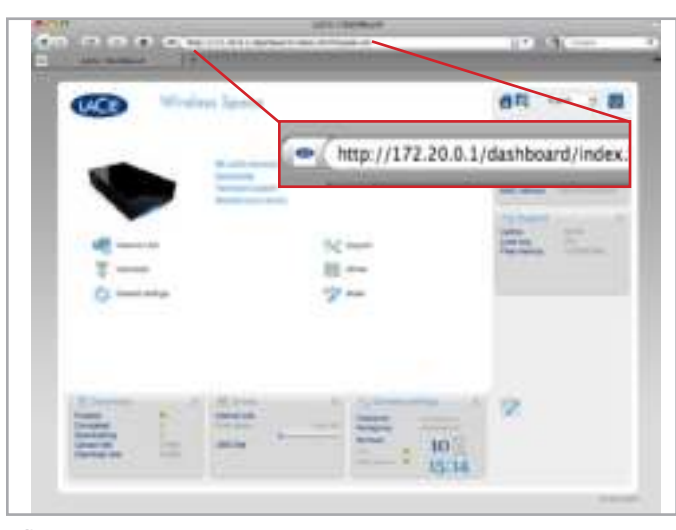

Afb. 104

# 3.8. Slotopmerking voor basisinstallatie

Dit is het einde van het basisgedeelte. Raadpleeg de gebruikershandleiding voor tips voor het oplossen van problemen (*6. Problemen oplossen*), de werking of wijzigingen in de configuratie. Als u ervaring hebt opgedaan in het gebruik van de Wireless Space en de behoeften van uw netwerk zijn veranderd, kunt u een van de modi voor gevorderden in het volgende gedeelte overwegen.

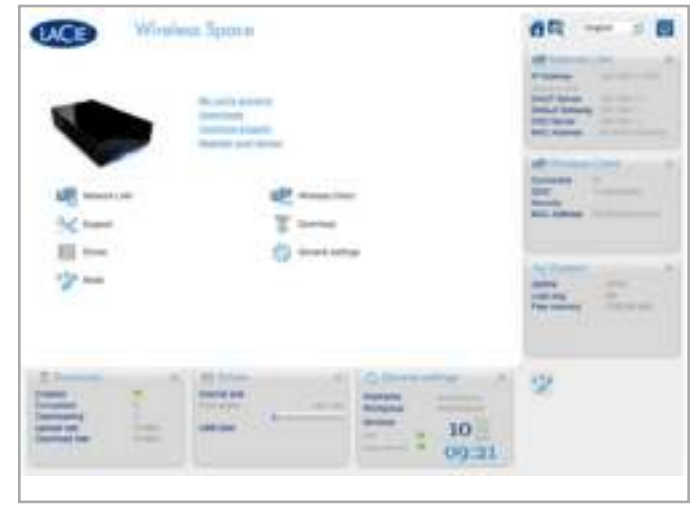

# 4. Installatie voor gevorderden

Met configuraties voor gevorderden kunt u het brede scala aan functies ontdekken dat beschikbaar is op uw Wireless Space. U kunt een nieuw Wi-Fi-b/g/n-toegangspunt en een tweede netwerk voor een huis of klein bedrijf maken. Hoewel de installatie niet moeilijk is, zijn er stappen waarvoor u inzicht in uw LAN (Local Area Network) moet hebben en moet begrijpen hoe internet, of WAN (Wide Area Network ), wordt geleverd aan uw huis of kantoor.

De configuraties voor gevorderden hebben hun wortels in het basisgedeelte omdat veel van de pagina's in het Wireless Space Dashboard niet veranderen. Er zijn echter aanvullende pagina's in het Dashboard die zijn afgestemd op de behoeften van elke modus. In plaats van dezelfde informatie te herhalen, verwijst dit gedeelte dus naar de stukken in het basisgedeelte die relevant zijn voor de installatie en werking van de Wireless Space in een configuratie voor gevorderden.

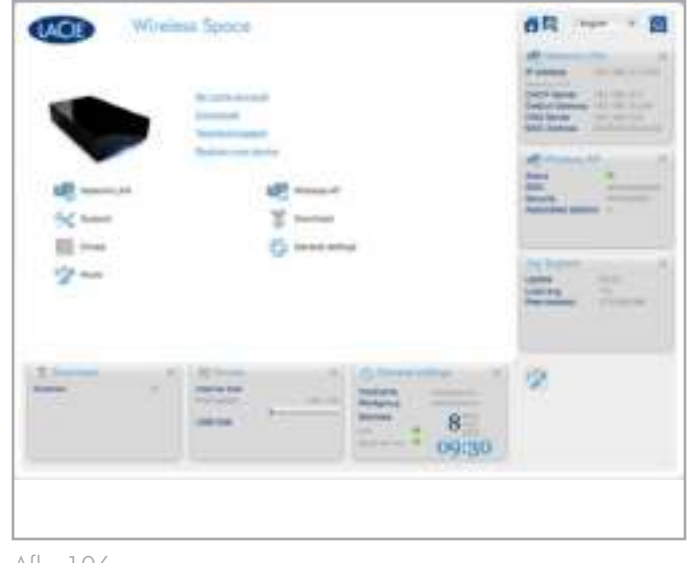

Afb. 106

#### Onderwerpen:

- *4.1. Vóór de installatie*
- *3.1. De voeding aansluiten*
- *4.2. Configuratie 3: Draadloos toegangspunt (Switch)*
- *4.3. Configuratie 4: Router Alleen bedraad*
- *4.4. Configuratie 5: Router Draadloos toegangspunt*
- *3.4. LaCie Network Assistant*
- *4.5. De LaCie Wireless Space beheren: voor gevorderden*

Het is belangrijk om te bepalen welke configuratie het beste werkt voor uw netwerk. Zie *2. Wat is de beste configuratie voor mijn netwerk?* om de voorkeursmodus voor uw Wireless Space te vinden. Met een configuratie in gedachten kunt u de locatie voor de Wireless Space instellen voordat u de Installatiewizard uitvoert en verbinding met uw netwerk maakt.

**OPMERKING:** in het gedeelte voor gevorderden worden de meeste extra functies behandeld die deel uitmaken van de configuraties NAS+Switch - Draadloos toegangspunt en Router. Er zijn echter een aantal geavanceerde netwerkfuncties die niet in deze gebruikershandleiding worden beschreven omdat het gebruik van deze functies beperkt is voor de meeste klanten.

# 4.1. Vóór de installatie

De Installatiewizard van de Wireless Space is gemakkelijk te volgen terwijl deze u door de eerste installatie leidt. Wanneer u een draadloze configuratie selecteert, moet u belangrijke Wi-Fi-informatie bij de hand hebben om ervoor te zorgen dat er geen fouten optreden tijdens het uitvoeren van de Installatiewizard. Als u de Wireless Space wilt gebruiken als router, moet u ook overwegen hoe het apparaat moet worden verbonden met een WAN en hoe het de apparaten in het eigen netwerk moet beheren. Lees de onderstaande punten door voordat u de Installatiewizard start.

#### Alle configuraties:

- ✦ Welke naam wilt u aan de Wireless Space geven? De apparaatnaam moet tussen 4 en 15 alfanumerieke tekens hebben en het eerste teken mag geen getal zijn; symbolen zijn niet toegestaan. De standaardinstelling is WirelessSpace.
- ✦ Wat is uw gebruikersnaam? De gebruikersnaam moet tussen 2 en 16 alfanumerieke tekens hebben en het eerste teken mag geen getal zijn; symbolen zijn niet toegestaan. De standaardinstelling is admin.
- ✦ Welk wachtwoord wilt u gebruiken? Het wachtwoord moet tussen 8 en 16 tekens zijn; symbolen zijn niet toegestaan. De standaardinstelling is admin.

## Draadloze configuraties (Draadloos toegangspunt (NAS+Switch) en Router - Draadloos toegangspunt):

- ✦ Welk type beveiliging wilt u gebruiken? De Wireless Space levert WEP, WPA1 en WPA2. U kunt ook ervoor kiezen geen beveiliging te gebruiken, maar daardoor blijft uw Wi-Fi-netwerk open voor elk draadloze apparaat binnen bereik en dit kan een bedreiging voor uw netwerk vormen.
- ✦ Welk wachtwoord voor draadloze beveiliging wilt u gebruiken? WEP vereist 10 of 26 hexadecimale tekens. Hexadecimale tekens zijn de letters A-F en de getallen 0-9. WPA moet tussen 8 en 63 alfanumerieke tekens hebben; symbolen zijn niet toegestaan.
- ✦ Welke versie van 802.11 (Wi-Fi-snelheid) wilt u gebruiken? De Wireless Space levert b/g/n.
- ✦ Niet alle computers, apparaten of draadloze accessoires zijn compatibel met alle Wi-Fi-beveiliging en 802.11-protocollen. Controleer de gebruikershandleidingen voor de apparaten die het Wi-Fi-netwerk van de Wireless Space gaan gebruiken.

## Routerconfiguraties (Router - Alleen bedraad en Router - Draadloos toegangspunt)

✦ Welk type netwerk hebt u momenteel? De meeste huizen, thuiskantoren en kleine bedrijven hebben een internetprovider die fungeert als DHCP-server. Op dezelfde manier als het Wireless Space Dashboard bieden veel routers, servers of internetproviders een webgebaseerd beheerprogramma om het netwerk te beheren. Met het beheerprogramma kunt u netwerkconflicten voorkomen en kritieke instellingen weergeven. Raadpleeg de gebruikershandleiding voor uw router, server of internetprovider voor meer informatie.

- ✦ Hoe wilt u de Wireless Space-router integreren? De Wireless Space kan deelnemen aan een bestaand netwerk terwijl het apparaat een 'subnetwerk' (het Wireless Space-netwerk) met apparaten beheert. Welk IP-adres wilt u aan de Wireless Space toewijzen? Op dezelfde manier als de meeste routers is het standaardrouteradres voor de Wireless Space 192.168.1.1. Het routeradres kan echter worden gewijzigd op de pagina Network LAN (Netwerk-LAN) in het Dashboard (*4.5.4. Dashboard: Network LAN (Netwerk-LAN)*). De apparaten in het Wireless Space-netwerk herkennen dit adres als routeradres.
- ✦ Het adres dat deelneemt aan een bestaand netwerk, wordt weergegeven op de pagina WAN Interface (WAN-interface) van de Wireless Space in het Dashboard (*4.5.3. Dashboard: Network WAN (Netwerk-WAN)*). De IP van de WAN-interface van de Wireless Space is standaard DHCP, maar kan worden gewijzigd in een statische IP of PPPoE (Point-to-Point Protocol over Ethernet). U moet goed opletten bij de adressering om IP-conflicten in het netwerk te voorkomen.
- ✦ Wat is het bereik van IP-adressen dat u wilt gebruiken voor apparaten die zijn aangesloten op de Wireless Space? Het standaardbereik is 192.168.1.100 tot en met 192.168.1.250.
- ✦ DHCP-serverconflicten: uw netwerk ontvangt waarschijnlijk IP-adressen via een router, server of internetprovider. Het apparaat dat de IP-adressen beheert, wordt gewoonlijk een DHCP-server genoemd. Wanneer de Wireless Space is geconfigureerd als router, wijst deze ook IP-adressen toe aan alle apparaten die de LAN Ethernet-poorten en/of het draadloze toegangspunt gebruiken. Aangezien dit van invloed kan zijn op de prestaties van alle apparaten, moet een netwerk niet beschikken over twee DHCP-servers die IP-adressen proberen toe te wijzen. Een dergelijk conflict kan optreden als de Ethernet-kabel tussen de router, server of internetprovider en de Wireless Space is aangesloten op een van de LANpoorten. Wanneer u een routerconfiguratie gebruikt, moet de Ethernet-kabel tussen de router, server of internetprovider en de Wireless Space worden aangesloten op de INTERNETpoort aan de achterzijde van de Wireless Space (*1.4.2. Achteraanzicht*). De standaardinstelling voor de WAN-interface voor de Wireless Space is DHCP-client, wat betekent dat uw router, server of internetprovider deze zou moeten accepteren zonder conflicten. Raadpleeg echter de gebruikershandleiding van uw router, server of internetprovider voor meer informatie over de manier waarop deze apparaten in het netwerk beheert. Als dit geen DHCP-server is, moet u mogelijk een statisch IP-adres aan de Wireless Space toewijzen voordat u deze verbindt met het netwerk. Zie *4.6. INTERNET-poort: NAS+Router* voor meer informatie over de INTERNET-poort en *4.5.3. Dashboard: Network WAN (Netwerk-WAN)* voor informatie over de WAN-interface van de Wireless Space en hoe u een statisch IP-adres kunt toewijzen.

- ✦ Apparaten, zoals computers en gameconsoles, gebruiken de LAN-poorten (*1.4.2. Achteraanzicht*) en/of het draadloze toegangspunt om deel te nemen aan het Wireless Spacenetwerk.
- ✦ Bijna alle instellingen kunnen op elk gewenst moment worden gewijzigd met het Wireless Space Dashboard.

**BELANGRIJK:** houd er rekening mee dat de Wireless Space beschikt over functies voor het opnieuw instellen van de hardware en software. U kunt het apparaat terugzetten op de standaardconfiguratie zodat het apparaat gereed is voor het uitvoeren van de Installatiewizard. Zie *1.5. Functies van aan/uit-knop* en *3.6.8. Dashboard: Support (Ondersteuning)* voor meer informatie.

# 4.2. Configuratie 3: Draadloos toegangspunt (Switch)

**BELANGRIJK:** probeer GEEN toegang te krijgen tot de Wireless Space via het Dashboard op internet (zie *3.6.1. Dashboard: Toegang*) voordat u de Installatiewizard uitvoert. Tijdens de eerste configuratie moet de Installatiewizard de Wireless Space vinden in het netwerk. Als het Dashboard contact heeft gemaakt met het apparaat, wordt de Installatiewizard niet uitgevoerd, omdat de wizard denkt dat er al een configuratie is gekozen. Dit kan leiden tot problemen wanneer u de Wireless Space aansluit op een netwerk met een router, server of internetprovider die IP-adressen via DHCP toewijst. De meeste DHCP-servers of -apparaten gebruiken dezelfde standaardinstellingen als de Wireless Space wanneer deze is ingesteld op een routerconfiguratie, waardoor conflicten met IP-adressen in een netwerk kunnen optreden.

Zie *2. Wat is de beste configuratie voor mijn netwerk?* voordat u de Wireless Space voorbereidt.

# 4.2.1. Installatiewizard van de Wireless Space

De installatie voorbereiden:

- ✦ Sluit de Wireless Space niet via Ethernet aan op uw router, server of internetprovider.
- ✦ Sluit de actieve toepassingen op uw computer, met name de toepassingen die te maken hebben met internetverbindingen (webbrowsers, e-mail, enzovoort).
- ✦ Als uw computer via de Ethernet-kabel is aangesloten op de router, switch of internetprovider, moet u de kabel loskoppelen van de router, switch of internetprovider.
- ✦ LaCie raadt aan dat u alle verbindingen met Wi-Fi-netwerken verbreekt terwijl u de Installatiewizard van de Wireless Space uitvoert. U kunt weer verbinding maken met een Wi-Fi-netwerk nadat de installatie is voltooid.
- 1. Sluit het netsnoer aan op de Wireless Space (zie *3.1. De voeding aansluiten*) en schakel het apparaat in (*1.5. Functies van aan/uit-knop*). In de meeste gevallen gaat het lampje continu groen branden en wordt het lampje rood tijdens de installatie.
- 2. Voer de cd met hulpprogramma's uit via de optische drive van de computer. Start de Installatiewizard van de Wireless Space wanneer dit wordt gevraagd. Installeer LaCie Network Assistant NIET voordat u Installatiewizard van de Wireless Space uitvoert.
- 3. Kies uw taal en selecteer OK. Nadat u de tekst in het welkomstscherm hebt gelezen, klikt u op Continue (Doorgaan).
- 4. Selecteer Enable Wi-Fi (Wi-Fi inschakelen). Klik op Continue (Doorgaan). (*Afb. 107*)
- 5. Selecteer NAS Extender Wi-Fi. Klik op Continue (Doorgaan). (*Afb. 108*)
- 6. U wordt gevraagd uw computer aan te sluiten op de Wireless Space. Gebruik een van de drie poorten met de aanduiding LAN1, LAN2 of LAN3 aan de achterzijde van de Wireless Space (*1.4.2. Achteraanzicht*). Sluit de kabel NIET aan op de poort met de aanduiding INTERNET (*Afb. 109*). LaCie raadt een Gigabit Ethernet-kabel aan voor optimale prestaties (*1.6. Gigabit Ethernet-kabels en -aansluitingen*).
- 7. Zodra de Wireless Space is aangesloten op de computer, klikt u op Continue (Doorgaan).
- 8. De Installatiewizard zoekt naar uw Wireless Space. Ga door met de volgende stap als het apparaat wordt gevonden. Als dit niet het geval is, sluit u de Ethernet-kabel opnieuw aan op de Wireless Space en de computer voordat u het opnieuw probeert.

vervolg op de volgende pagina >>

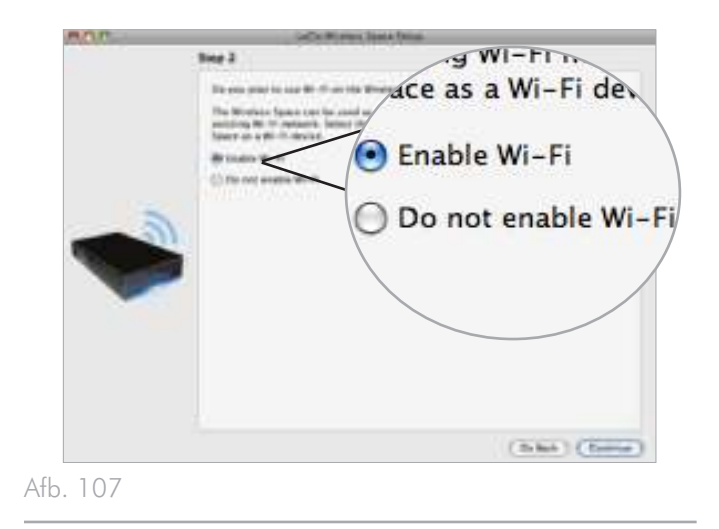

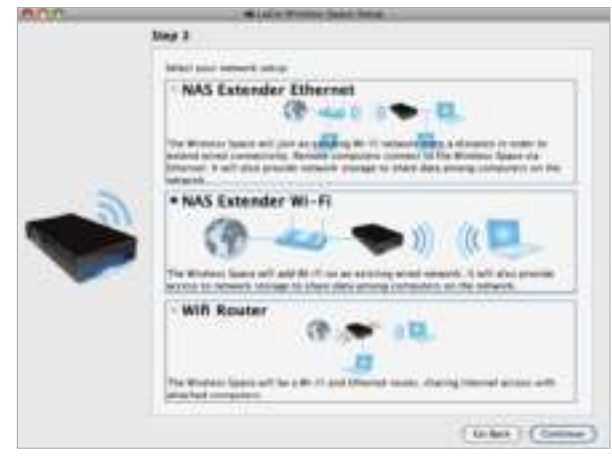

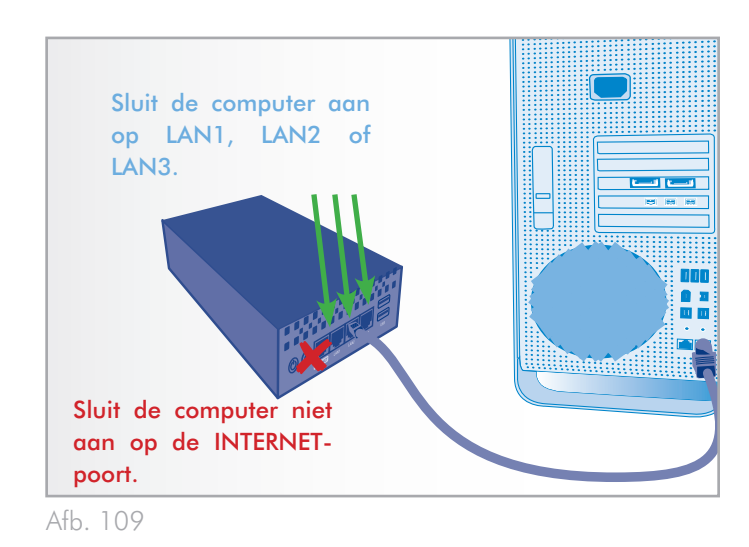

- 9. U moet de volgende informatie opgeven om een Wi-Fitoegangspunt te maken (*Afb. 110*):
- ✦ Network name (Netwerknaam)
- ✦ Security protocol (Beveiligingsprotocol) (*Afb. 111*)
- ✦ Password (Wachtwoord)
- ✦ Speed (Snelheid) (*Afb. 112*)
- ✦ Zie *4.1. Vóór de installatie* voor meer informatie over het invullen van de velden.
- ✦ Noteer alle informatie zodat u deze kunt gebruiken wanneer u een draadloos apparaat wilt aansluiten op het Wi-Fi-netwerk van de Wireless Space.

**BELANGRIJK:** LaCie raadt ten zeerste aan dat alle Wireless Space-clients hun Wi-Fi-netwerken beveiligen. Daarom levert de Installatiewizard drie niveaus beveiliging en wachtwoordbescherming wanneer u het Wi-Fi-toegangspunt configureert. Houd er rekening mee dat u deze instelling in het Dashboard-beheerprogramma kunt aanpassen na installatie. Hoewel de Installatiewizard en het Dashboard None (Geen) aanbieden aan beveiligingsoptie, raden we alle gebruikers ten zeerste aan de risico's voor hun thuisnetwerken alsmede de potentiële overbelasting van hun draadloze bandbreedte te overwegen.

vervolg op de volgende pagina >>

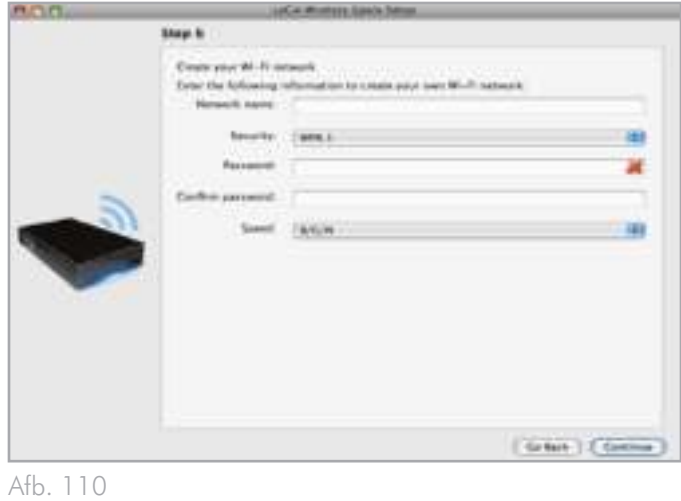

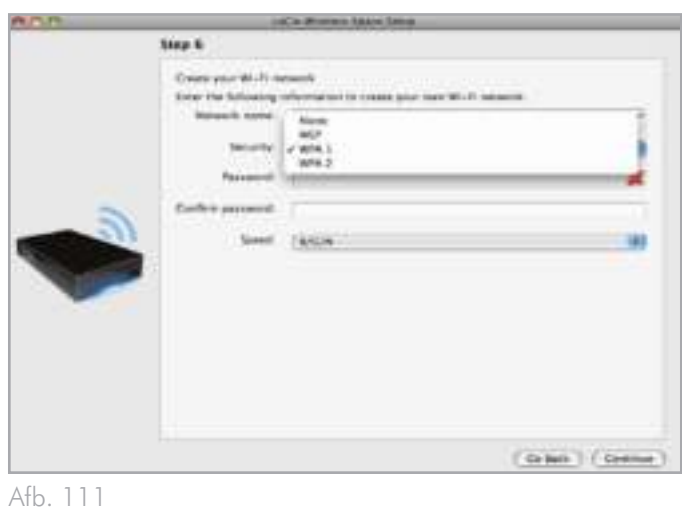

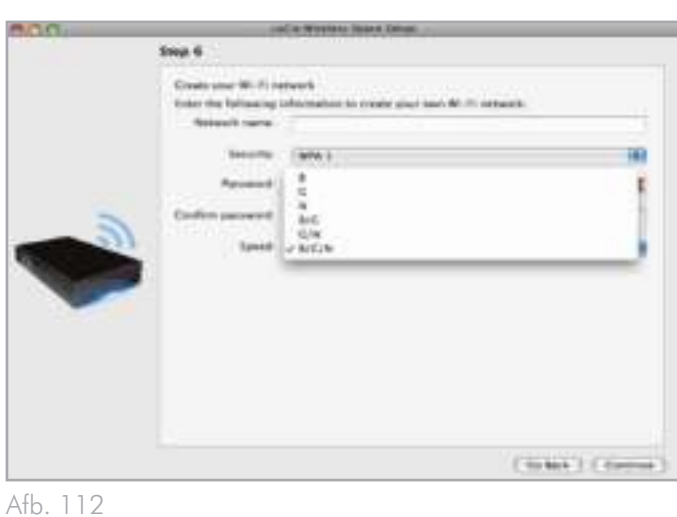

- 10. Klik op Continue (Doorgaan) wanneer alle velden zijn ingevuld (voorbeeld, *Afb. 113*).
- 11. U moet een wachtwoord met ten minste acht alfanumerieke tekens selecteren en bevestigen (*Afb. 114*). Hoewel dit niet verplicht is, raadt LaCie u aan de gebruikersnaam en de apparaatnaam ook te wijzigen. Noteer deze gegevens voor toekomstig gebruik. Klik op Commit (Doorvoeren) wanneer u alle velden hebt ingevuld.

**BELANGRIJK:** tijdens de installatie treden vaak fouten op als er niet snel genoeg op Continue (Doorgaan) of Commit (Doorvoeren) wordt geklikt. Als er dergelijke fouten optreden, moet u goed nadenken over uw reacties voordat u de Installatiewizard start.

- 12. Zodra de Wireless Space opnieuw is opgestart, gaat het lampje continu blauw branden, wat aangeeft dat het draadloze toegangspunt is ingeschakeld.
- 13. U kunt de Wireless Space met de bijgeleverde Gigabit Ethernetkabel aansluiten op de router, switch of internetprovider. Gebruik een van de drie poorten met de aanduiding LAN1, LAN2 of LAN3 aan de achterzijde van de Wireless Space (*1.4.2. Achteraanzicht*). Sluit de kabel NIET aan op de poort met de aanduiding INTERNET. LaCie raadt een Gigabit Ethernet-kabel aan voor optimale prestaties (*1.6. Gigabit Ethernet-kabels en -aansluitingen*). Andere apparaten in uw netwerk, zoals computers of gameconsoles, kunnen de beschikbare LAN-poorten of het draadloze toegangspunt gebruiken. Zie *3.7. INTERNET-poort: NAS+Switch* voor meer informatie over de INTERNET-poort.
- 14. Ga naar *3.4. LaCie Network Assistant* om LaCie Network Assistant te installeren.
- 15. Sluit een draadloos apparaat aan op het Wi-Fi-netwerk van de Wireless Space met de informatie (Wi-Fi-naam, beveiliging en wachtwoord) die tijdens de installatie is ingesteld.

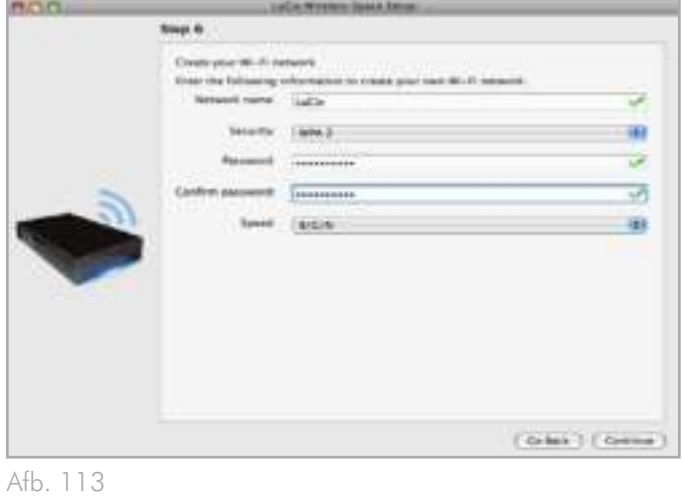

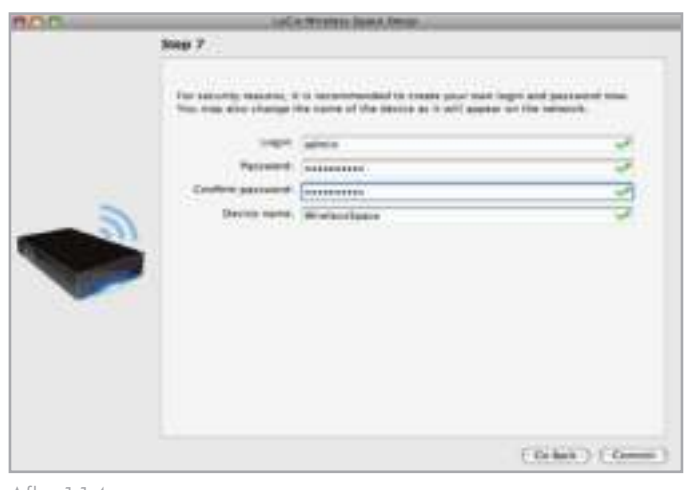

Afb. 114

# 4.3. Configuratie 4: Router - Alleen bedraad

**BELANGRIJK:** probeer GEEN toegang te krijgen tot de Wireless Space via het Dashboard op internet (zie *3.6.1. Dashboard: Toegang*) voordat u de Installatiewizard uitvoert. Tijdens de eerste configuratie moet de Installatiewizard de Wireless Space vinden in het netwerk. Als het Dashboard contact heeft gemaakt met het apparaat, wordt de Installatiewizard niet uitgevoerd, omdat de wizard denkt dat er al een configuratie is gekozen. Dit kan leiden tot problemen wanneer u de Wireless Space aansluit op een netwerk met een router, server of internetprovider die IP-adressen via DHCP toewijst. De meeste DHCP-servers of -apparaten gebruiken dezelfde standaardinstellingen als de Wireless Space wanneer deze is ingesteld op een routerconfiguratie, waardoor conflicten met IP-adressen in een netwerk kunnen optreden.

Zie *2. Wat is de beste configuratie voor mijn netwerk?* voordat u de Wireless Space voorbereidt.

### 4.3.1. Installatiewizard van de Wireless Space

De installatie voorbereiden:

- ✦ Sluit de Wireless Space niet aan op uw router, server of internetprovider voordat u de Installatiewizard uitvoert.
- ✦ Sluit de toepassingen die op uw computer worden uitgevoerd.
- ✦ Vind uw router, switch of internetprovider. Als u momenteel een hub gebruikt, moet u overwegen of dit noodzakelijk is omdat de Wireless Space dezelfde functie levert via de extra Ethernet-poorten.
- ✦ Als uw computer via de Ethernet-kabel is aangesloten op de router, switch of internetprovider, moet u de kabel loskoppelen van de router, switch of internetprovider.
- ✦ Als uw computer is verbonden met internet of een ander WAN via Wi-Fi, schakelt u dit uit voor de installatie van de Wireless Space.
- 1. Sluit het netsnoer aan op de Wireless Space (zie *3.1. De voeding aansluiten*) en schakel het apparaat in (*1.5. Functies van aan/uit-knop*). In de meeste gevallen gaat het lampje continu groen branden en wordt het lampje rood tijdens de installatie.
- 2. Voer de cd met hulpprogramma's uit via de optische drive van de computer. Start de Installatiewizard van de Wireless Space wanneer dit wordt gevraagd. Installeer LaCie Network Assistant NIET voordat u Installatiewizard van de Wireless Space uitvoert.
- 3. Kies uw taal en selecteer OK. Nadat u de tekst in het welkomstscherm hebt gelezen, klikt u op Continue (Doorgaan).
- 4. Selecteer Do not enable Wi-Fi (Wi-Fi niet inschakelen). Klik op Continue (Doorgaan). (*Afb. 115*)
- 5. Selecteer Router. Klik op Continue (Doorgaan). (*Afb. 116*)
- 6. U wordt gevraagd uw computer aan te sluiten op de Wireless Space. Gebruik een van de drie poorten met de aanduiding LAN1, LAN2 of LAN3 aan de achterzijde van de Wireless Space (*1.4.2. Achteraanzicht*). Sluit de kabel NIET aan op de poort met de aanduiding INTERNET (*Afb. 117*). LaCie raadt een Gigabit Ethernet-kabel aan voor optimale prestaties (*1.6. Gigabit Ethernet-kabels en -aansluitingen*).
- 7. Zodra de Wireless Space is aangesloten op de computer, klikt u op Continue (Doorgaan).
- 8. De Installatiewizard zoekt naar uw Wireless Space. Ga door met de volgende stap als het apparaat wordt gevonden. Als dit niet het geval is, sluit u de Ethernet-kabel opnieuw aan op de Wireless Space en de computer voordat u het opnieuw probeert.

vervolg op de volgende pagina >>

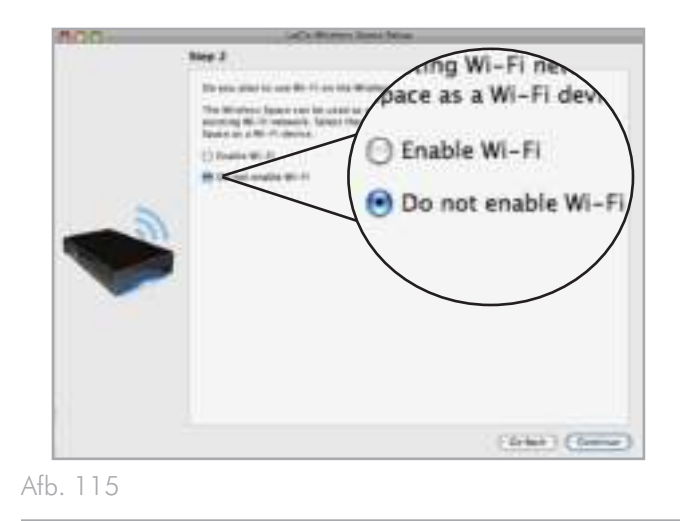

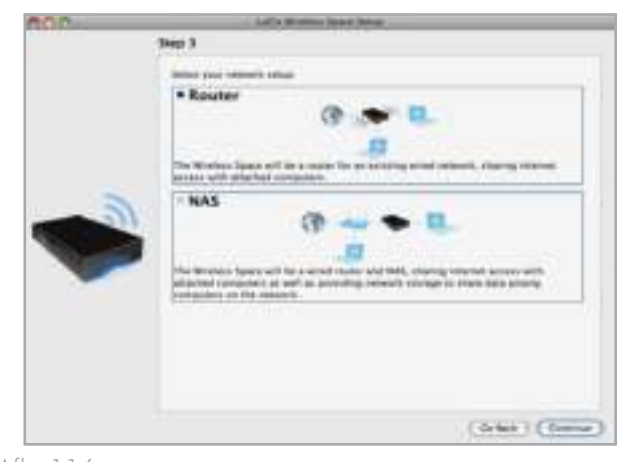

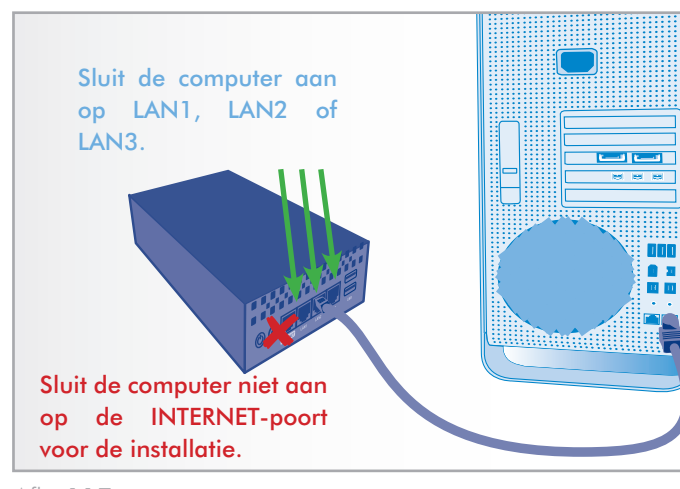

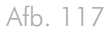

- 9. U moet een wachtwoord met ten minste acht alfanumerieke tekens selecteren en bevestigen (*Afb. 118*). Hoewel dit niet verplicht is, raadt LaCie u aan de gebruikersnaam en de apparaatnaam ook te wijzigen. Noteer deze gegevens voor toekomstig gebruik.
- 10. Klik op Commit (Doorvoeren) wanneer u het apparaat wilt laten configureren met de Installatiewizard van de Wireless Space.
- 11. De Wireless Space wordt opnieuw opgestart om de wijzigingen door te voeren. Als er een foutmelding wordt weergegeven, probeert u het opnieuw.

**BELANGRIJK:** tijdens de installatie treden vaak fouten op als er niet snel genoeg op Continue (Doorgaan) of Commit (Doorvoeren) wordt geklikt. Als er dergelijke fouten optreden, moet u goed nadenken over uw reacties voordat u de Installatiewizard start.

- 12. Zodra de Wireless Space opnieuw is opgestart, gaat het lampje continu groen branden, wat aangeeft dat het draadloze toegangspunt niet is ingeschakeld.
- 13. Het standaardrouter-IP-adres voor de Wireless Space is nu 192.168.1.1. Als uw router of internetprovider gereed is om de Wireless Space toe te voegen aan het netwerk, gaat u naar stap 14. Als u dit niet zeker weet of het IP-adres moet wijzigen:
	- ✦ U kunt de Ethernet-verbinding tussen uw computer en de Wireless Space actief laten. Sluit de Wireless Space echter niet aan op de server, router of internetprovider voordat u goed hebt nagedacht over DHCP-serverconflicten.

vervolg op de volgende pagina >>

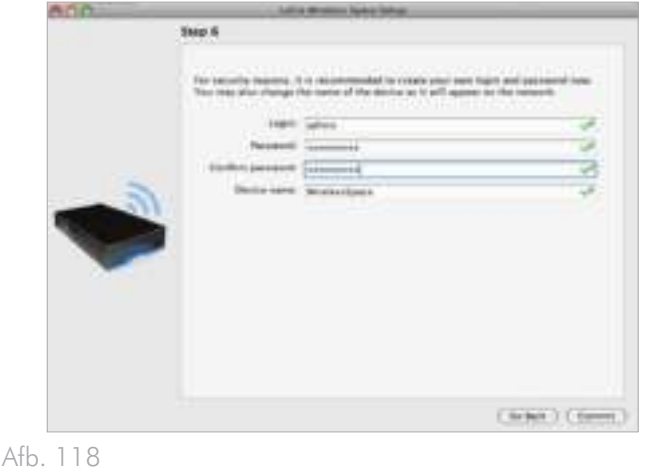

- ✦ DHCP-serverconflicten: uw netwerk ontvangt waarschijnlijk IP-adressen via een router, server of internetprovider. Het apparaat dat de IP-adressen beheert, wordt gewoonlijk een DHCP-server genoemd. Wanneer de Wireless Space is geconfigureerd als router, wijst deze ook IP-adressen toe aan alle apparaten die de LAN Ethernet-poorten gebruiken. Aangezien dit van invloed kan zijn op de prestaties van alle apparaten, moet een netwerk niet beschikken over twee DHCPservers die IP-adressen proberen toe te wijzen. Een dergelijk conflict kan optreden als de Ethernet-kabel tussen de router, server of internetprovider en de Wireless Space is aangesloten op een van de LAN-poorten. Wanneer u een routerconfiguratie gebruikt, moet de Ethernet-kabel tussen de router, server of internetprovider en de Wireless Space worden aangesloten op de INTERNET-poort aan de achterzijde van de Wireless Space (*Afb. 119*). De standaardinstelling voor de WAN-interface voor de Wireless Space is DHCP-client, wat betekent dat uw router, server of internetprovider deze zou moeten accepteren zonder conflicten. Raadpleeg echter de gebruikershandleiding van uw router, server of internetprovider voor meer informatie over de manier waarop deze apparaten in het netwerk beheert. Als dit geen DHCP-server is, moet u mogelijk een statisch IP-adres aan de Wireless Space toewijzen voordat u deze verbindt met het netwerk. Zie *4.6. INTERNET-poort: NAS+Router* voor meer informatie over de INTERNET-poort en *4.5.3. Dashboard: Network WAN (Netwerk-WAN)* voor informatie over de WAN-interface van de Wireless Space en hoe u een statisch IP-adres kunt toewijzen. Zie *4.5.4.1. Router-IPadresconflicten voorkomen: Voorbeeld* voor een voorbeeld van hoe u IP-conflicten kunt voorkomen.
- ✦ Apparaten, zoals computers en gameconsoles, gebruiken de LAN-poorten (*Afb. 120*) om deel te nemen aan het Wireless Space-netwerk. LaCie raadt een Gigabit Ethernet-kabel aan voor optimale prestaties (*1.6. Gigabit Ethernet-kabels en -aansluitingen*).
- 14. Installeer LaCie Network Assistant (zie *3.4. LaCie Network Assistant*).
- 15. Sluit de Wireless Space met de bijgeleverde Gigabit Ethernetkabel aan op de router, switch of internetprovider. Gebruik de poort met de aanduiding INTERNET aan de achterzijde van de Wireless Space (*Afb. 119* en *1.4.2. Achteraanzicht*).

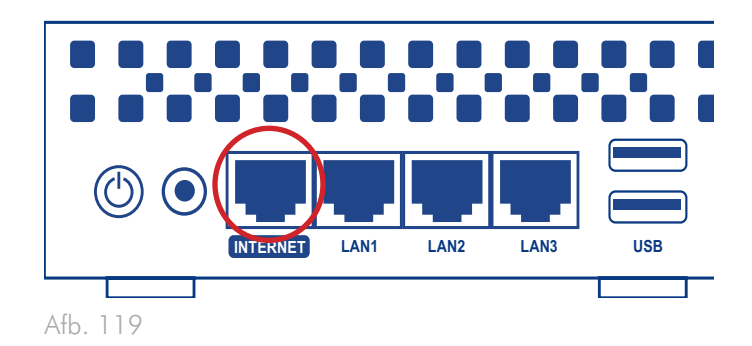

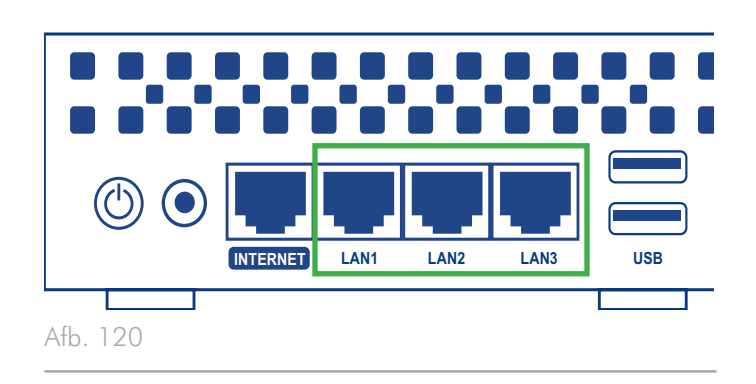

# 4.4. Configuratie 5: Router - Draadloos toegangspunt

**BELANGRIJK:** probeer GEEN toegang te krijgen tot de Wireless Space via het Dashboard op internet (zie *3.6.1. Dashboard: Toegang*) voordat u de Installatiewizard uitvoert. Tijdens de eerste configuratie moet de Installatiewizard de Wireless Space vinden in het netwerk. Als het Dashboard contact heeft gemaakt met het apparaat, wordt de Installatiewizard niet uitgevoerd, omdat de wizard denkt dat er al een configuratie is gekozen. Dit kan leiden tot problemen wanneer u de Wireless Space aansluit op een netwerk met een router, server of internetprovider die IP-adressen via DHCP toewijst. De meeste DHCP-servers of -apparaten gebruiken dezelfde standaardinstellingen als de Wireless Space wanneer deze is ingesteld op een routerconfiguratie, waardoor conflicten met IP-adressen in een netwerk kunnen optreden.

Zie *2. Wat is de beste configuratie voor mijn netwerk?* voordat u de Wireless Space voorbereidt.

## 4.4.1. Installatiewizard van de Wireless Space

De installatie voorbereiden:

- ✦ Sluit de Wireless Space niet via Ethernet aan op uw router, server of internetprovider.
- ✦ Sluit de actieve toepassingen op uw computer, met name de toepassingen die te maken hebben met internetverbindingen (webbrowsers, e-mail, enzovoort).
- ✦ Als uw computer via de Ethernet-kabel is aangesloten op de router, switch of internetprovider, moet u de kabel loskoppelen van de router, switch of internetprovider.
- ✦ LaCie raadt aan dat u alle verbindingen met Wi-Fi-netwerken verbreekt terwijl u de Installatiewizard van de Wireless Space uitvoert. U kunt weer verbinding maken met een Wi-Fi-netwerk nadat de installatie is voltooid.
- 1. Sluit het netsnoer aan op de Wireless Space (zie *3.1. De voeding aansluiten*) en schakel het apparaat in (*1.5. Functies van aan/uit-knop*). In de meeste gevallen gaat het lampje continu groen branden en wordt het lampje rood tijdens de installatie.
- 2. Voer de cd met hulpprogramma's uit via de optische drive van de computer. Start de Installatiewizard van de Wireless Space wanneer dit wordt gevraagd. Installeer LaCie Network Assistant NIET voordat u Installatiewizard van de Wireless Space uitvoert.
- 3. Kies uw taal en selecteer OK. Nadat u de tekst in het welkomstscherm hebt gelezen, klikt u op Continue (Doorgaan).
- 4. Selecteer Enable Wi-Fi (Wi-Fi inschakelen). Klik op Continue (Doorgaan). (*Afb. 121*)
- 5. Selecteer Wifi Router (Wi-Fi-router). Klik op Continue (Doorgaan). (*Afb. 122*)
- 6. U wordt gevraagd uw computer aan te sluiten op de Wireless Space. Gebruik een van de drie poorten met de aanduiding LAN1, LAN2 of LAN3 aan de achterzijde van de Wireless Space (*1.4.2. Achteraanzicht*). Sluit de kabel NIET aan op de poort met de aanduiding INTERNET (*Afb. 123*). LaCie raadt een Gigabit Ethernet-kabel aan voor optimale prestaties (*1.6. Gigabit Ethernet-kabels en -aansluitingen*).
- 7. Zodra de Wireless Space is aangesloten op de computer, klikt u op Continue (Doorgaan).
- 8. De Installatiewizard zoekt naar uw Wireless Space. Ga door met de volgende stap als het apparaat wordt gevonden. Als dit niet het geval is, sluit u de Ethernet-kabel opnieuw aan op de Wireless Space en de computer voordat u het opnieuw probeert.

vervolg op de volgende pagina >>

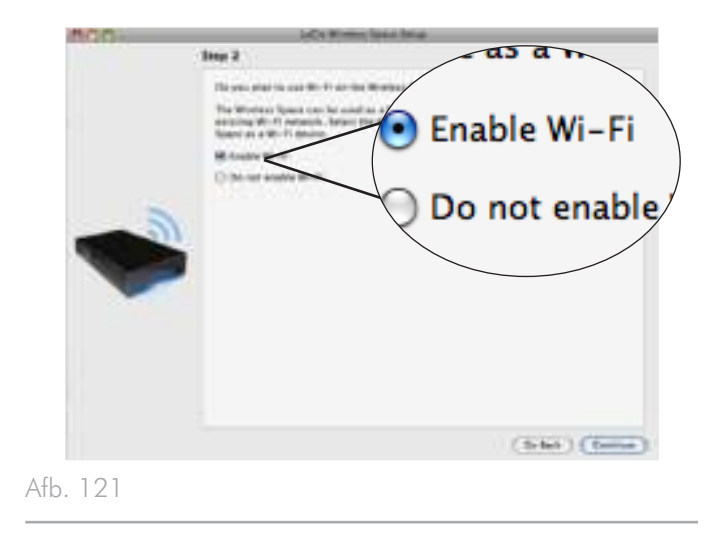

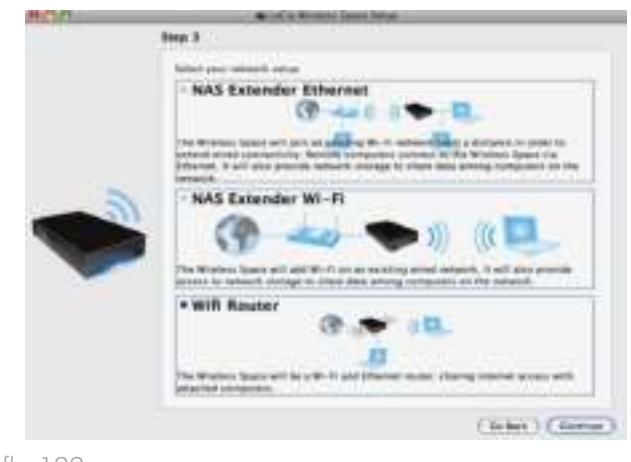

Afb. 122

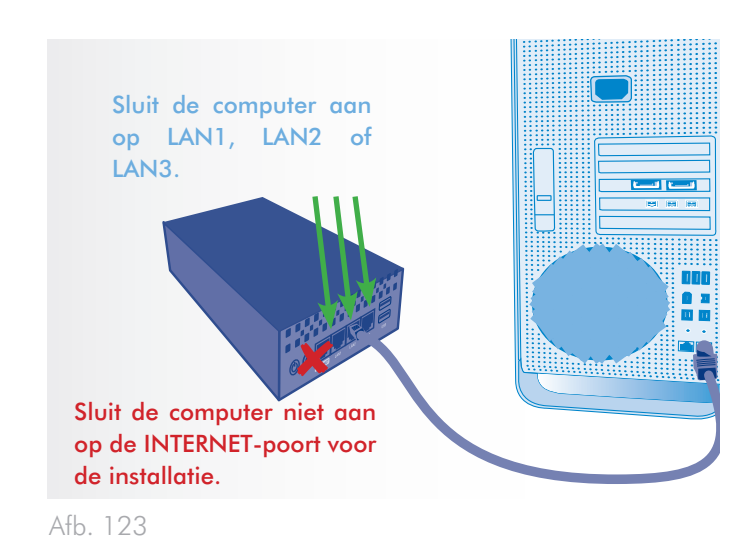

- 9. U moet de volgende informatie opgeven om een Wi-Fitoegangspunt te maken (*Afb. 124*):
- ✦ Network name (Netwerknaam)
- ✦ Security protocol (Beveiligingsprotocol) (*Afb. 125*)
- ✦ Password (Wachtwoord)
- ✦ Speed (Snelheid) (*Afb. 126*)
- ✦ Zie *4.1. Vóór de installatie* voor meer informatie over het invullen van de velden.
- ✦ Noteer alle informatie zodat u deze kunt gebruiken wanneer u een draadloos apparaat wilt aansluiten op het Wi-Fi-netwerk van de Wireless Space.

**BELANGRIJK:** LaCie raadt ten zeerste aan dat alle Wireless Space-clients hun Wi-Fi-netwerken beveiligen. Daarom levert de Installatiewizard drie niveaus beveiliging en wachtwoordbescherming wanneer u het Wi-Fi-toegangspunt configureert. Houd er rekening mee dat u deze instelling in het Dashboard-beheerprogramma kunt aanpassen na installatie. Hoewel het Dashboard en de Installatiewizard None (Geen) aanbieden aan beveiligingsoptie, raden we alle gebruikers ten zeerste aan de risico's voor hun thuisnetwerken alsmede de potentiële overbelasting van hun draadloze bandbreedte te overwegen.

vervolg op de volgende pagina >>

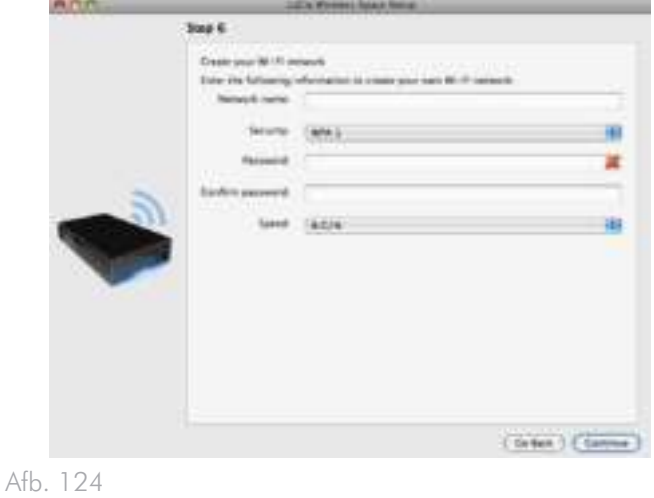

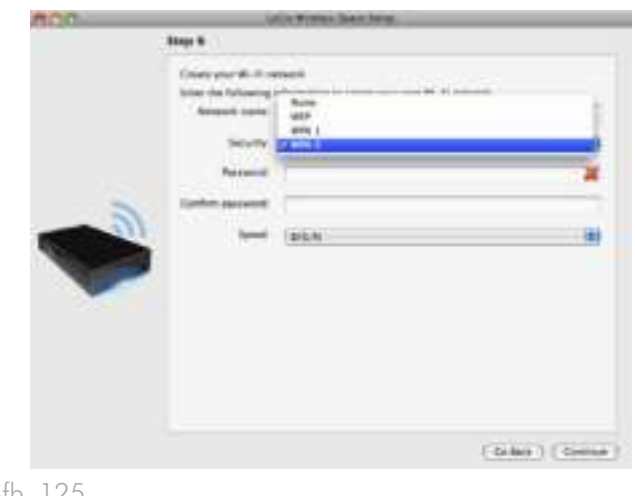

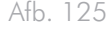

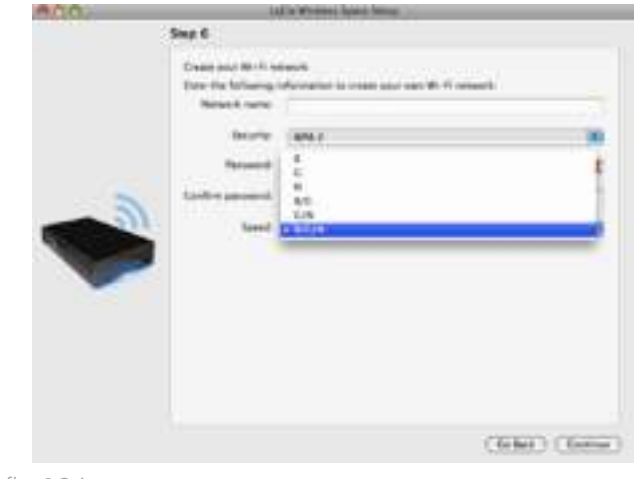

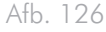

- 10. Klik op Continue (Doorgaan) wanneer alle velden zijn ingevuld (voorbeeld, *Afb. 127*).
- 11. U moet een wachtwoord met ten minste acht alfanumerieke tekens selecteren en bevestigen (*Afb. 128*). Hoewel dit niet verplicht is, raadt LaCie u aan de gebruikersnaam en de apparaatnaam ook te wijzigen. Noteer deze gegevens voor toekomstig gebruik.
- 12. Klik op Commit (Doorvoeren) wanneer u het apparaat wilt laten configureren met de Installatiewizard van de Wireless Space.

**BELANGRIJK:** tijdens de installatie treden vaak fouten op als er niet snel genoeg op Continue (Doorgaan) of Commit (Doorvoeren) wordt geklikt. Als er dergelijke fouten optreden, moet u goed nadenken over uw reacties voordat u de Installatiewizard start.

13. Zodra de Wireless Space opnieuw is opgestart, gaat het lampje continu blauw branden, wat aangeeft dat het draadloze toegangspunt is ingeschakeld.

vervolg op de volgende pagina >>

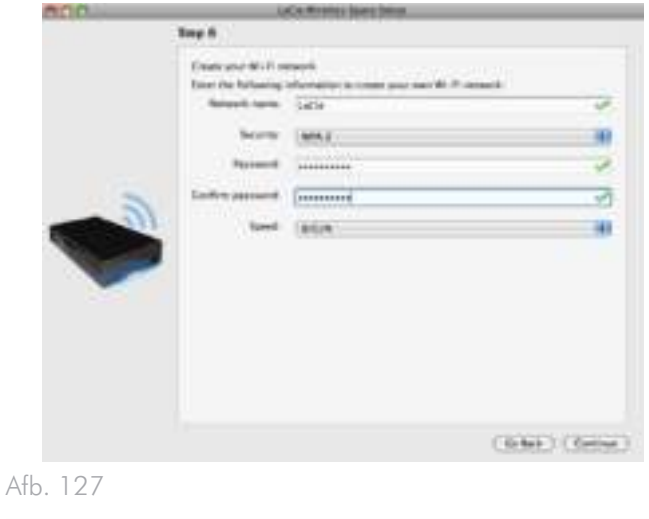

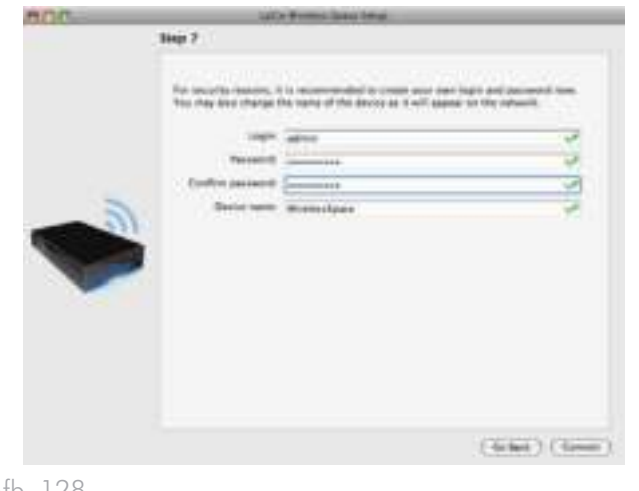

- 14. Het standaardrouter-IP-adres voor de Wireless Space is nu 192.168.1.1. Als uw router of internetprovider gereed is om de Wireless Space toe te voegen aan het netwerk, gaat u naar stap 15. Als u dit niet zeker weet of het IP-adres moet wijzigen:
	- U kunt de Ethernet-verbinding tussen uw computer en de Wireless Space actief laten. Sluit de Wireless Space echter niet aan op de server, router of internetprovider voordat u goed hebt nagedacht over DHCP-serverconflicten.
	- ✦ DHCP-serverconflicten: uw netwerk ontvangt waarschijnlijk IP-adressen via een router, server of internetprovider. Het apparaat dat de IP-adressen beheert, wordt gewoonlijk een DHCP-server genoemd. Wanneer de Wireless Space is geconfigureerd als router, wijst deze ook IP-adressen toe aan alle apparaten die de LAN Ethernet-poorten en WLAN (Wireless Local Area Network; apparaten die verbinding maken via het draadloze Wi-Fi-toegangspunt). Aangezien dit van invloed kan zijn op de prestaties van alle apparaten, moet een netwerk niet beschikken over twee DHCP-servers die IP-adressen proberen toe te wijzen. Een dergelijk conflict kan optreden als de Ethernet-kabel tussen de router, server of internetprovider en de Wireless Space is aangesloten op een van de LANpoorten. Wanneer u een routerconfiguratie gebruikt, moet de Ethernet-kabel tussen de router, server of internetprovider en de Wireless Space worden aangesloten op de INTERNETpoort (*Afb. 129*) aan de achterzijde van de Wireless Space. De standaardinstelling voor de WAN-interface voor de Wireless Space is DHCP-client, wat betekent dat uw router, server of internetprovider deze zou moeten accepteren zonder conflicten. Raadpleeg echter de gebruikershandleiding van uw router, server of internetprovider voor meer informatie over de manier waarop deze apparaten in het netwerk beheert. Als dit geen DHCP-server is, moet u mogelijk een statisch IP-adres aan de Wireless Space toewijzen voordat u deze verbindt met het netwerk. Zie *4.6. INTERNET-poort: NAS+Router* voor meer informatie over de INTERNET-poort en *4.5.3. Dashboard: Network WAN (Netwerk-WAN)* voor informatie over de WAN-interface van de Wireless Space en hoe u een statisch IP-adres kunt toewijzen. Zie *4.5.4.1. Router-IP-adresconflicten voorkomen: Voorbeeld* voor een voorbeeld van hoe u IP-conflicten kunt voorkomen.
- 15. Installeer LaCie Network Assistant (zie *3.4. LaCie Network Assistant*).
- 16. Sluit de Wireless Space met de bijgeleverde Gigabit Ethernetkabel aan op de router, switch of internetprovider. Gebruik de poort met de aanduiding INTERNET aan de achterzijde van de Wireless Space (*Afb. 129* en *1.4.2. Achteraanzicht*). Andere apparaten in uw netwerk, zoals computers of gameconsoles, kunnen de beschikbare LAN-poorten (*Afb. 130* en *1.4.2. Achteraanzicht*) en/of het draadloze toegangspunt gebruiken. LaCie raadt een Gigabit Ethernet-kabel aan voor optimale prestaties (*1.6. Gigabit Ethernet-kabels en -aansluitingen*).
- 17. Sluit een draadloos apparaat aan op het Wi-Fi-netwerk van de Wireless Space met de informatie (Wi-Fi-naam, beveiliging en wachtwoord) die tijdens de installatie is ingesteld.

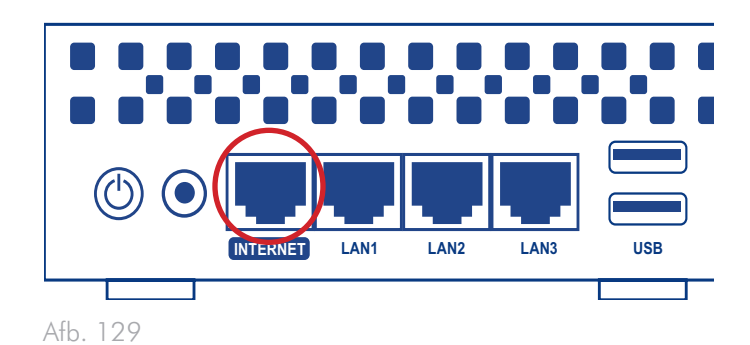

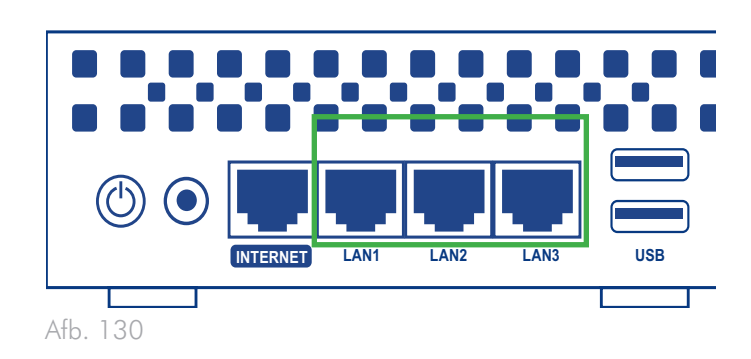

## 4.5. De LaCie Wireless Space beheren: voor gevorderden

Het Dashboard is een browsergebaseerd hulpprogramma voor het beheren van uw Wireless Space. Als u de instellingen wilt bijwerken of door bestanden wilt bladeren, typt u het IP-adres van de apparaatnaam van de Wireless Space in de adresbalk van uw browser (*3.4.2. Verbinding maken met het LaCie Wireless Space Dashboard via de browser*). LaCie Network Assistant beschikt ook over een gemakkelijke koppeling waarmee u het Dashboard kunt openen (*3.4.1. Verbinding maken met het LaCie Wireless Space Dashboard via LaCie Network Assistant*).

In dit gedeelte worden de Dashboard-bewerkingen voor de configuraties voor gevorderden behandeld:

NAS Ethernet - Draadloos toegangspunt

NAS Router - Alleen bedraad

NAS Router - Draadloos toegangspunt

Zie *3.6. De LaCie Wireless Space beheren* voor volledige informatie over de basisfuncties van het Dashboard die van toepassing zijn op de basisconfiguraties en de configuraties voor gevorderden. Hieronder vindt u een overzicht van de beheerfuncties voor gevorderden die worden toegevoegd met elke configuratie:

*4.5.1. Dashboard: Wireless AP (Draadloos toegangspunt)*

*4.5.2. Dashboard: Routerpagina's*

*4.5.3. Dashboard: Network WAN (Netwerk-WAN)*

*4.5.4. Dashboard: Network LAN (Netwerk-LAN)*

*4.5.5. Dashboard: Firewall*

**BELANGRIJK:** in veel gevallen wordt het Dashboard gesloten wanneer u een instelling hebt gewijzigd. Wacht een tot twee minuten totdat het Dashboard weer beschikbaar is.

## 4.5.1. Dashboard: Wireless AP (Draadloos toegangspunt)

De widget voor Wireless AP (Draadloos toegangspunt) wordt weergegeven met de configuraties voor gevorderden NAS Ethernet - Draadloos toegangspunt en NAS Router - Draadloos toegangspunt. Daarnaast blijft het lampje blauw branden tijdens standaardgebruik (zie *1.8. Gedrag van lampje*).

De welkomstpagina van het Dashboard voor NAS Ethernet - Draadloos toegangspunt wordt weergegeven in *Afb. 131*:

- a. Klik op de naam van de pagina om alle instellingen van het Wi-Fi-toegangspunt weer te geven.
- b. De widget geeft de basisinstellingen voor het Wi-Fitoegangspunt weer.
- c. De widget Mode (Modus) geeft de huidige configuratie aan.

De pagina Wireless AP (Draadloos toegangspunt) beschikt over vier tabbladen met gedetailleerde informatie over het Wi-Fi-netwerk van de Wireless Space. Het is een handige bron om instellingen te controleren of wijzigingen aan te brengen.

vervolg op de volgende pagina >>

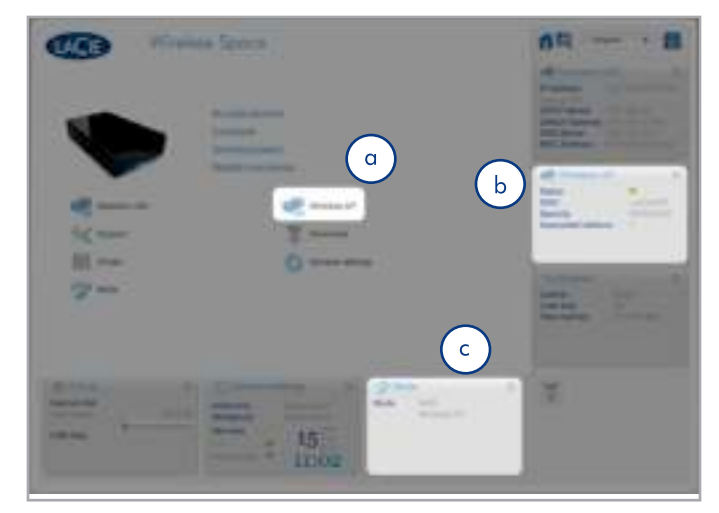

Afb. 131

#### 4.5.1.1. Wireless AP - Standard Settings (Draadloos toegangspunt - Standaardinstellingen)

Het eerste tabblad is Standard Settings (Standaardinstellingen) (*Afb. 132*), dat wordt opgesplitst in drie categorieën:

a. Basic settings (Basisinstellingen)

- ✦ Enabled (Ingeschakeld) Dit selectievakje is standaard ingeschakeld bij een Wi-Fi-netwerk. Schakel het selectievakje uit om Wi-Fi uit te schakelen. Wanneer deze optie is uitgeschakeld, wordt het Dashboard gesloten en gaat het lampje groen branden.
- ✦ Mode (Modus), Channel (Kanaal) en Radio Band (Radioband) - Vervolgkeuzelijsten (*Afb. 133*) om de snelheid, het kanaal of de band van de Wi-Fi-functie te wijzigen. Breng wijzigingen aan op basis van de behoeften van de apparaten (snelheid of 802.11b/g/n-compatibiliteit) in het Wi-Fi-netwerk en de omgeving (bijvoorbeeld een ander kanaal als het standaardkanaal storing veroorzaakt of ondervindt).
- ✦ SSID De naam die aan het Wi-Fi-netwerk is gegeven, zodat apparaten dit kunnen herkennen en hieraan kunnen deelnemen.

b. Advanced settings (Geavanceerde instellingen)

- ✦ Hidden SSID (Verborgen SSID) Met deze functie, die standaard is uitgeschakeld, kunt u de SSID verborgen houden zodat deze niet openbaar zichtbaar is. Het is een extra beveiligingslaag voor personen die het Wi-Fi-netwerk van de Wireless Space verborgen willen houden voor anderen.
- ✦ Client isolation (Clientisolatie) Met deze functie, die standaard is uitgeschakeld, wordt communicatie voorkomen tussen de apparaten die zijn verbonden met het Wi-Fi-netwerk.
- ✦ Transmission Power (Zendsterkte) Standaard ingesteld op High (Hoog) kunt u desgewenst een kleiner bereik selecteren (*Afb. 133*).
- c. WPS Als u op het WPS-pictogram klikt, kunnen andere WPS-apparaten deelnemen aan het Wi-Fi-netwerk van de Wireless Space. Met deze optie beschikt u over dezelfde functie als wanneer u handmatig op de WPS-knop van het apparaat drukt.

vervolg op de volgende pagina >>

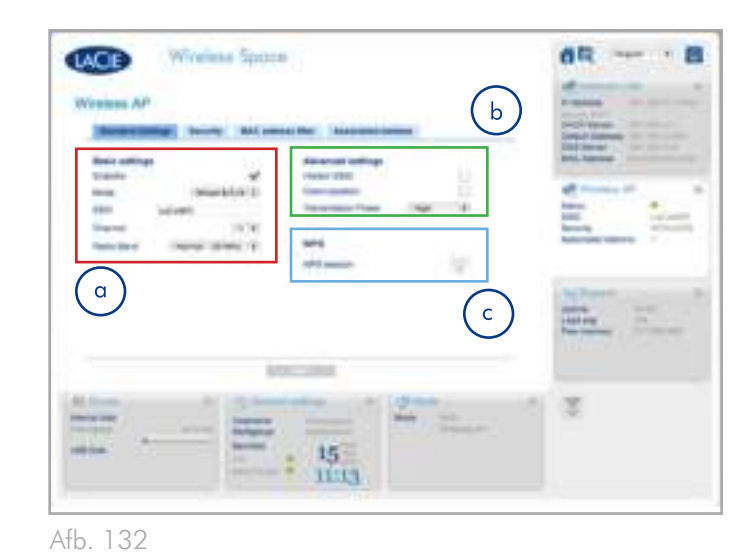

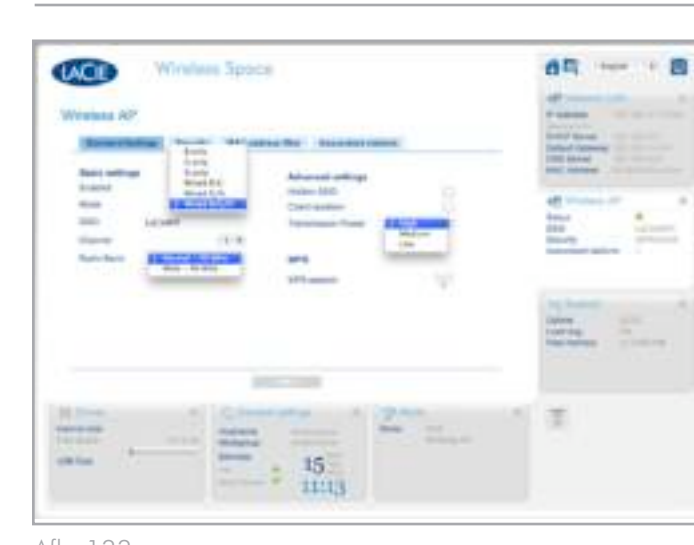

Afb. 133

**TECHNISCHE INFORMATIE:** het is normaal dat het Dashboard wordt gesloten wanneer u wijzigingen in de instellingen aanbrengt. Wees geduldig wanneer u opnieuw verbinding probeert te maken terwijl de Wireless Space de instellingen bijwerkt. Met bepaalde aanpassingen, zoals het uit- of inschakelen van Wi-Fi, kan het IPadres van de Wireless Space ook worden gewijzigd. Als het Dashboard niet wordt geladen in uw browser, opent u LaCie Network Assistant om te controleren of het IP-adres is gewijzigd. Mogelijk moet u LaCie Network Assistant vernieuwen door het programma te sluiten en opnieuw te starten.

#### 4.5.1.2. Wireless AP - Security (Draadloos toegangspunt - Beveiliging)

Op dit tabblad worden de beveiligingsinstellingen weergegeven die zijn ingesteld tijdens installatie voor configuraties voor het Wi-Fitoegangspunt. Als een nieuw toegangspunt wordt gemaakt, zijn de velden op de pagina leeg (*Afb. 134*). Wanneer u een nieuw draadloos netwerk maakt of de beveiliging wijzigt, moet u het volgende overwegen:

- ✦ Welk type beveiliging wilt u gebruiken? De Wireless Space levert WEP, WPA1 en WPA2. U kunt ook ervoor kiezen geen beveiliging te gebruiken, maar daardoor blijft uw Wi-Fi-netwerk open voor elk draadloze apparaat binnen bereik en dit kan een bedreiging voor uw netwerk vormen.
- ✦ Welk wachtwoord voor draadloze beveiliging wilt u gebruiken? WEP vereist 10 of 26 hexadecimale tekens. Hexadecimale tekens zijn de letters A-F en de getallen 0-9. WPA moet tussen 8 en 63 alfanumerieke tekens hebben; symbolen zijn niet toegestaan.

De vervolgkeuzelijst Security (Beveiliging) (*Afb. 135*) bevat verschillende beveiligingsniveaus. Voordat u Wi-Fi-beveiliging selecteert, moet u de gebruikershandleidingen van uw draadloze apparaten raadplegen om de compatibiliteit met de voorkeursinstelling te controleren. WPA2-AES is bijvoorbeeld aantrekkelijk wegens het hogere beveiligingsniveau, maar dit wordt mogelijk niet ondersteund door oudere apparaten.

**BELANGRIJK:** LaCie raadt ten zeerste aan dat alle Wireless Space-clients hun Wi-Fi-netwerken beveiligen. Daarom levert de Installatiewizard drie niveaus beveiliging en wachtwoordbescherming wanneer u het Wi-Fi-toegangspunt configureert. Hoewel het Dashboard None (Geen) aanbiedt aan beveiligingsoptie, raden we alle gebruikers ten zeerste aan de risico's voor hun thuisnetwerken alsmede de potentiële overbelasting van hun draadloze bandbreedte te overwegen.

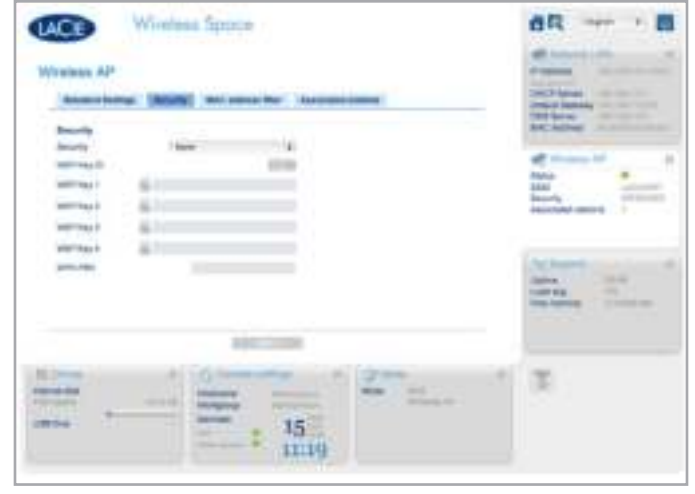

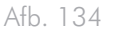

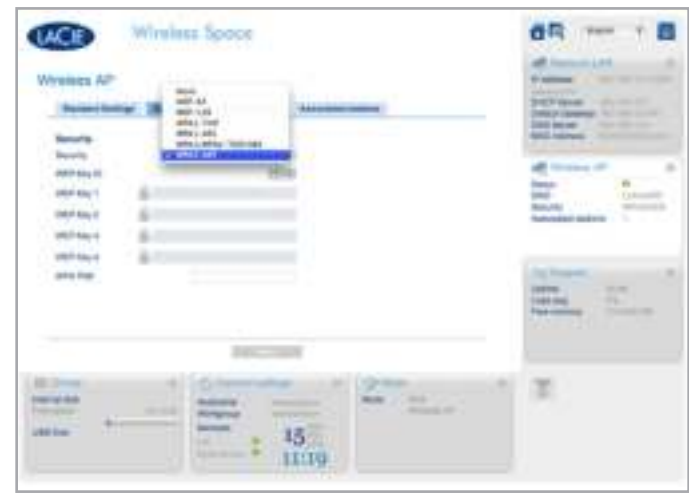

Afb. 135

vervolg op de volgende pagina >>

WEP-128 is geselecteerd in *Afb. 136*. U kunt een WEP-sleutel handmatig opgeven of het LaCie Wireless Space Dashboard een sleutel laten genereren. Klik één keer op het slotje (*Afb. 136*) voor een nieuw WEP-wachtwoord (*Afb. 137*). U kunt ook extra sleutels genereren. Terwijl de WEP-sleutels zijn geselecteerd, klikt u op APPLY (Toepassen).

WPA wordt weergegeven in *Afb. 138*. Alle WEP-sleutelvelden zijn uitgegrijsd. Geef het wachtwoord op in het WPA PSK-veld voordat u op APPLY (Toepassen) klikt.

#### vervolg op de volgende pagina >>

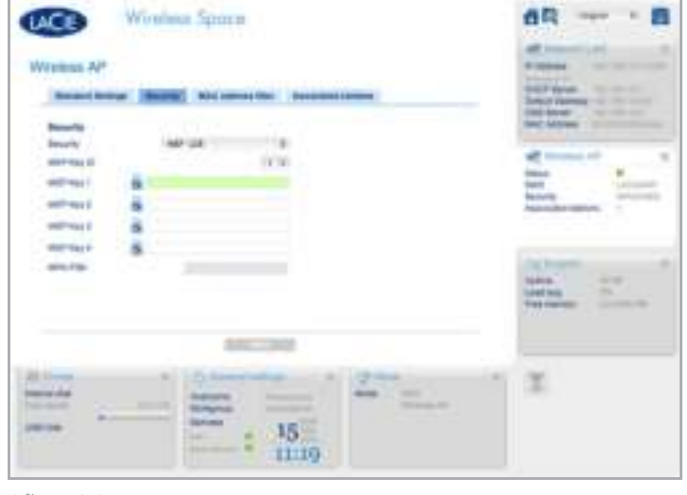

Afb. 136

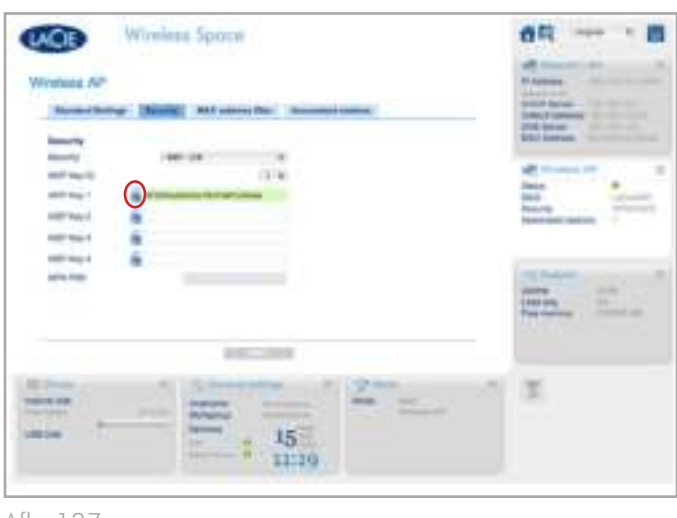

Afb. 137

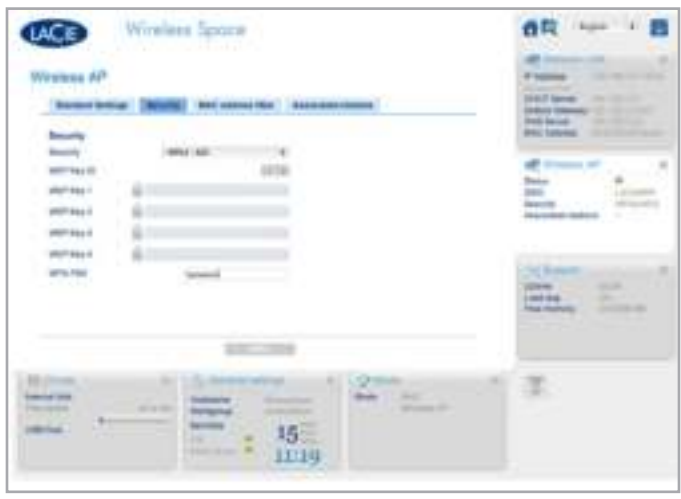

#### 4.5.1.3. Wireless AP - MAC address filter (Draadloos toegangspunt - MAC-adresfilter)

Voeg meer beveiliging aan de Wireless Space Wi-Fi toe door op basis van het MAC-adres te beperken wie kan deelnemen aan het netwerk. Schakel het selectievakje voor MAC address filter enabled (MAC-adresfilter ingeschakeld) (*Afb. 139*) in om een groen aanvullingssymbool te activeren. Klik op het groene plusteken om elk nieuwe MAC-adres toe te voegen dat toegang tot de Wireless Space Wi-Fi mag hebben.

MAC-adresfiltering is standaard uitgeschakeld. Als deze optie wordt ingeschakeld, mogen alleen die systemen waarvoor het MAC-adres op dit tabblad is geregistreerd, de Wireless Space Wi-Fi gebruiken.

#### 4.5.1.4. Wireless AP - Associated stations (Draadloos toegangspunt - Gekoppelde stations)

Op dit tabblad wordt een lijst weergegeven met apparaten die de Wireless Space Wi-Fi gebruiken (*Afb. 140*).

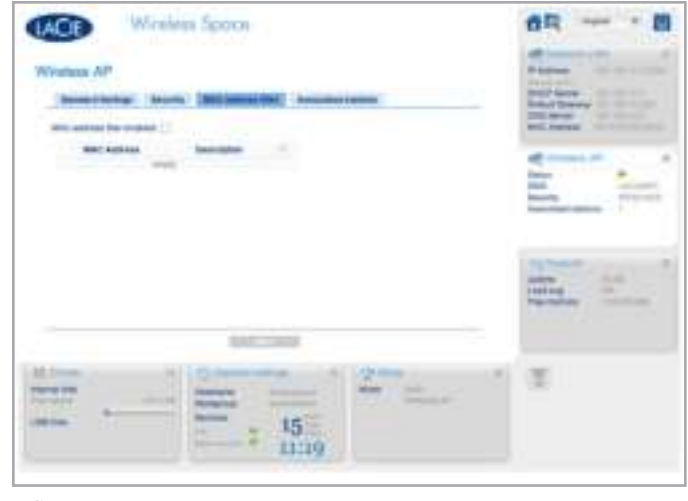

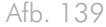

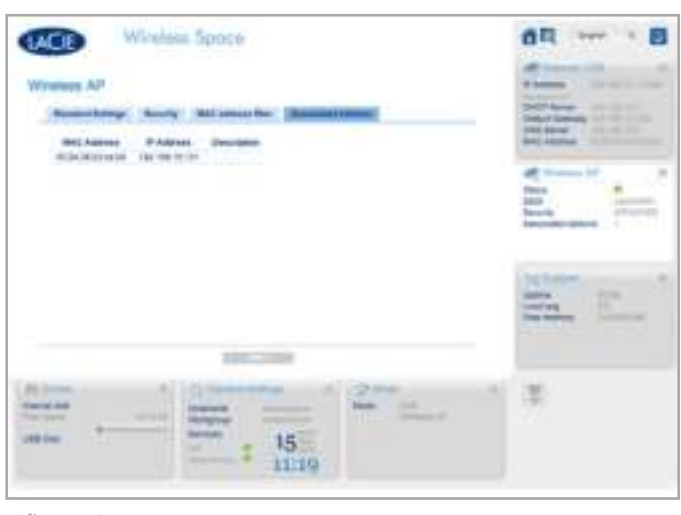

Afb. 140

## 4.5.2. Dashboard: Routerpagina's

Met een routerconfiguratie wordt een nieuw netwerk, of subnetwerk, gemaakt. De Wireless Space wijst IP-adressen toe aan alle verbonden apparaten, bedraad en/of draadloos. Routerconfiguraties hebben drie belangrijke Dashboard-pagina's: Network WAN (Netwerk-WAN), Network LAN (Netwerk-LAN) en Firewall.

Network LAN (Netwerk-LAN) is opgenomen in gedeelte over basisbeheer maar de pagina heeft een andere betekenis voor routerconfiguraties. Als router wordt de Wireless Space het LAN-interface voor het netwerk. Als switch verwijst de pagina Network LAN (Netwerk-LAN) naar de router, server of internetprovider die de IP-adressen beheert. Zie *3.6.6. Dashboard: Network LAN (Netwerk-LAN)* voor meer informatie over de pagina Network LAN (Netwerk-LAN) in een switchconfiguratie.

#### 4.5.2.1. Dashboardpagina's: Router - Alleen bedraad

De welkomstpagina voor een configuratie NAS Router - Alleen bedraad wordt weergegeven in *Afb. 141 Router - Alleen bedraad*. De extra widgets zijn gemarkeerd.

Voor informatie over elke pagina:

- *4.5.3. Dashboard: Network WAN (Netwerk-WAN)*
- *4.5.4. Dashboard: Network LAN (Netwerk-LAN)*
- *4.5.5. Dashboard: Firewall*

#### 4.5.2.2. Dashboardpagina's: Router - Draadloos toegangspunt

In *Afb. 142 Router - Draadloos toegangspunt* wordt de welkomstpagina voor een NAS Router - Draadloos toegangspunt weergegeven.

Deze modus omvat de widgets voor een router en een draadloos toegangspunt. Als u het Wi-Fi-toegangspunt wilt inschakelen in een configuratie Router - Alleen bedraad, gaat u naar de pagina Mode (Modus). Schakel op die pagina het selectievakje naast Enable wireless AP on LAN interface (Draadloos toegangspunt op LAN-interface inschakelen) in en klik op APPLY (Toepassen) (*Afb. 143*). De pagina's van Router - Draadloos toegangspunt omvatten:

*4.5.1. Dashboard: Wireless AP (Draadloos toegangspunt)*

- *4.5.3. Dashboard: Network WAN (Netwerk-WAN)*
- *4.5.4. Dashboard: Network LAN (Netwerk-LAN)*
- *4.5.5. Dashboard: Firewall*

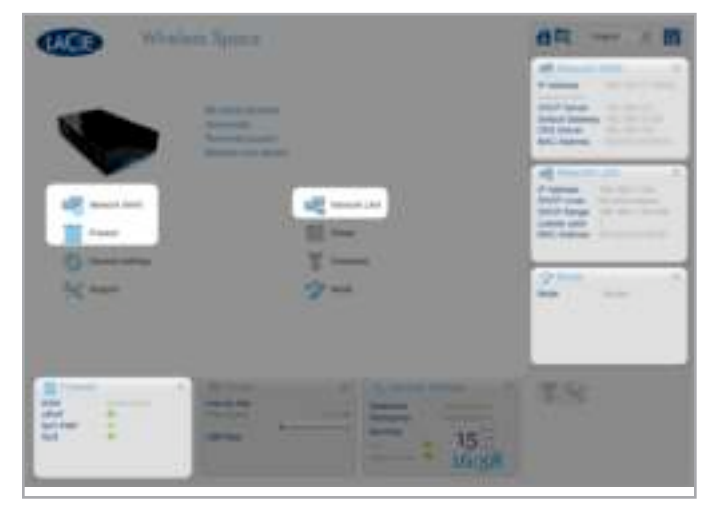

Afb. 141 Router - Alleen bedraad

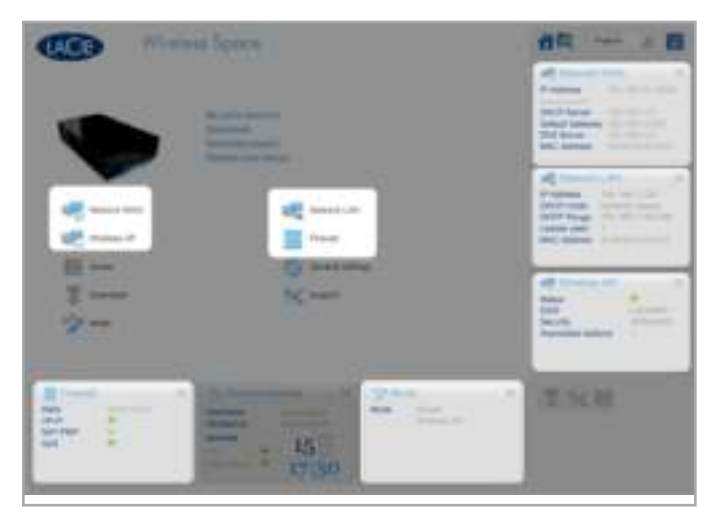

Afb. 142 Router - Draadloos toegangspunt

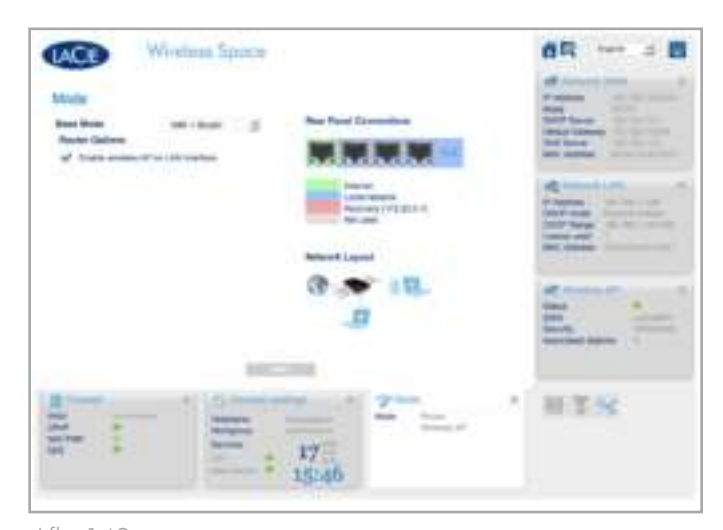

Afb. 143

## 4.5.3. Dashboard: Network WAN (Netwerk-WAN)

Bij Network WAN (Netwerk-WAN) wordt weergegeven hoe de Wireless Space het WAN (Wide Area Network) of internet bereikt. De informatie is vergelijkbaar met die op de pagina Network LAN (Netwerk-LAN) in het gedeelte over basisbeheer (*3.6.6. Dashboard: Network LAN (Netwerk-LAN)*) met enkele extra opties. Het belang van deze pagina kan niet te vaak worden benadrukt omdat de juiste instellingen IP-adresseringsconflicten met de router, server of internetprovider voorkomen.

In een routerconfiguratie is de Ethernet-kabel aangesloten op de INTERNET-poort (zie *4.6. INTERNET-poort: NAS+Router*) aan de achterzijde van de Wireless Space. Dit is de verbinding tussen de Wireless Space en het WAN of internet, waardoor het een clientapparaat van de router, server of internetprovider wordt. Als onderdeel van het WAN moet de Wireless Space een eigen IP-adres, toegewezen of statisch, hebben.

#### Network WAN (Netwerk-WAN)

De standaardclient-IP-modus voor de Wireless Space is DHCP (*Afb. 144*). U kunt de instellingen echter wijzigen (*Afb. 144, a* en *Afb. 145*) in Static (Statisch) of PPPoE (Point-to-Point Protocol over Ethernet) als uw netwerk een van deze instellingen ondersteunt. Het is erg belangrijk dat u alle verplichte velden voor uw netwerk invult. Raadpleeg uw netwerkrouter, server of internetprovider voor de precieze gegevens voor PPPoE User (PPPoE-gebruiker) (alleen PPPoE), PPPoE Password (PPPoE-wachtwoord) (alleen PPPoE), IP, Netmask (Netmasker), Gateway en DNS (indien van toepassing). In*Afb. 146* wordt een voorbeeld van een statisch adres weergegeven.

#### MAC Address Clone (Kloon van MAC-adres)

Als uw router, server of internetprovider apparaten die verbinding maken met het netwerk, beperkt op MAC-adres, kunt u een MACadreskloon instellen (*Afb. 144, b*). Deze instelling is standaard uitgeschakeld maar als u op het selectievakje klikt, wordt het veld geopend zodat u een MAC-adres kunt invullen. Nadat u op APPLY (Toepassen) hebt geklikt om de aangepaste instelling te bevestigen, geeft de WAN-router, server of internetprovider alleen dat MACadres weer bij alle apparaten die zijn verbonden met het Wireless Space-netwerk.

#### vervolg op de volgende pagina >>

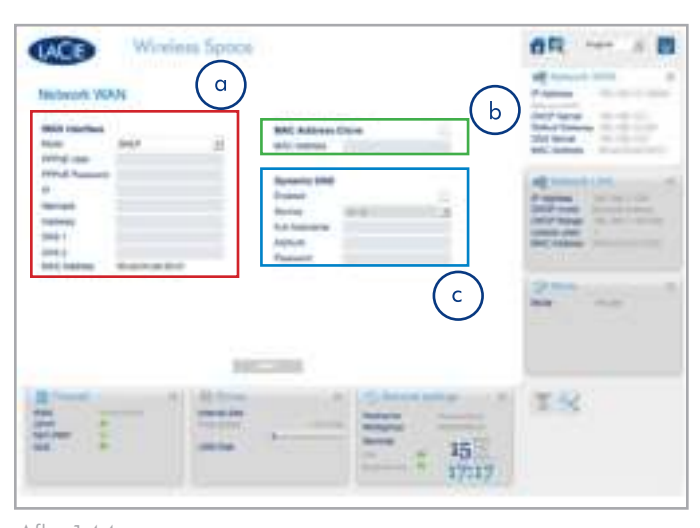

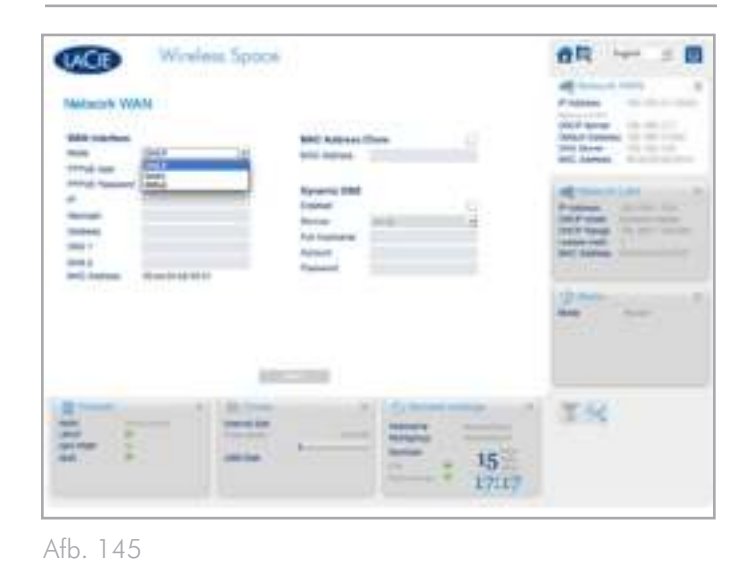

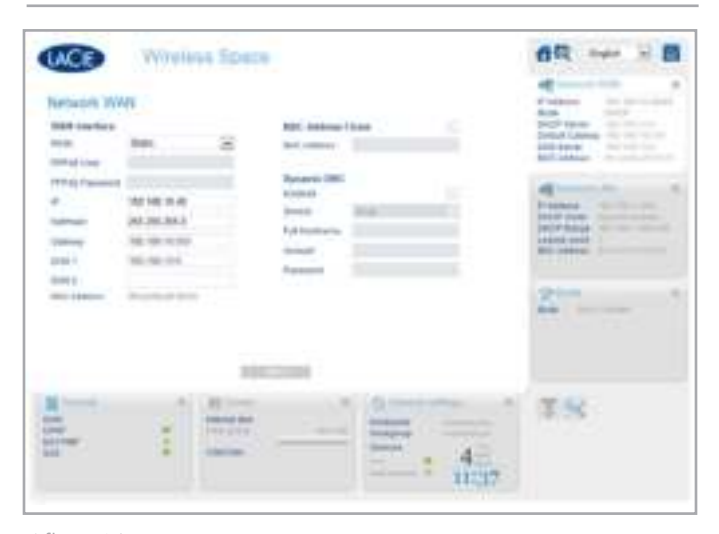

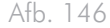

#### Dynamic DNS (Dynamische DNS)

U kunt dynamische DNS inschakelen zodat u uw Wireless Space ook kunt beheren terwijl u zich niet in het netwerk bevindt (*Afb. 147, c*). Houd er rekening mee dat u ook een dynamische DNS-account op de website van een onafhankelijke provider moet maken. Er zijn veel bedrijven die gratis externe toegangsservices aanbieden via dynamische DNS (bekijk de vervolgkeuzelijst nadat u de functie hebt ingeschakeld, *Afb. 148*).

Zodra u een bedrijf hebt geselecteerd en een account op de bijbehorende website hebt gemaakt, geeft u de informatie in de velden op:

✦ Full Hostname (Volledige hostnaam), Account en Password (Wachtwoord)

Wanneer alle velden zijn ingevuld, klikt u op APPLY (Toepassen).

Er zijn twee extra instellingen die mogelijk ook vereist zijn voor de werking van dynamische DNS: UPnP IGD en NAT-PMP. Beide instellingen zijn beschikbaar op de pagina Firewall (*4.5.5. Dashboard: Firewall*). UPnP IGD is standaard ingeschakeld (*Afb. 149*). De vraag naar beide instellingen is volledig afhankelijk van het programma dat wordt gebruikt voor externe toegang en van veel andere factoren.

Zodra dynamische DNS is ingesteld, kunt u het Dashboard openen op computers die zich buiten het Wireless Space-netwerk bevinden. Houd er rekening mee dat u een internetverbinding nodig hebt. Het webadres dat wordt gebruikt om het Dashboard extern weer te geven, is de volledige hostnaam zoals vastgesteld door de geselecteerde service.

Voor meer informatie kunt u de screencast van LaCie over het instellen van dynamische DNS raadplegen op: http://www.lacie.com/us/ support/faq/faq.htm?faqid=10706

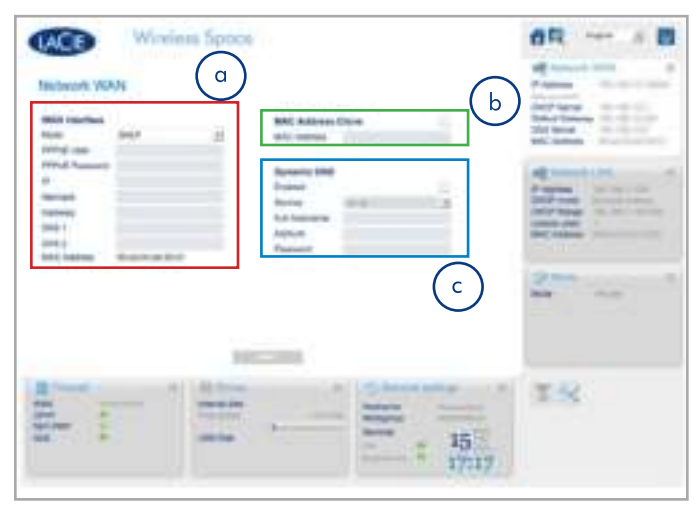

Afb. 147

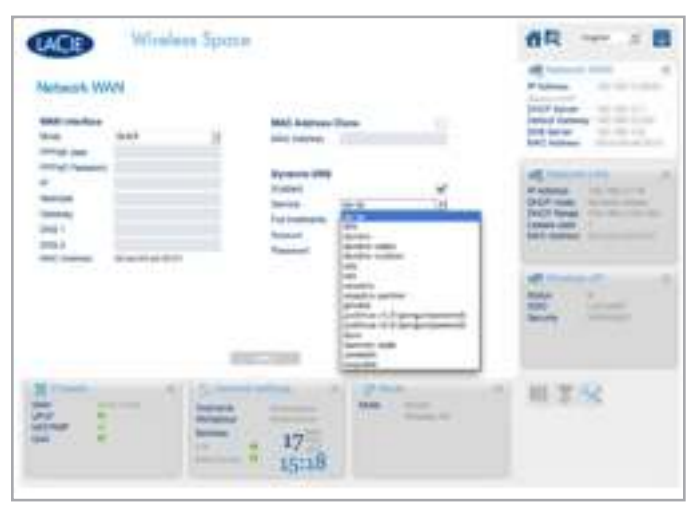

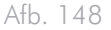

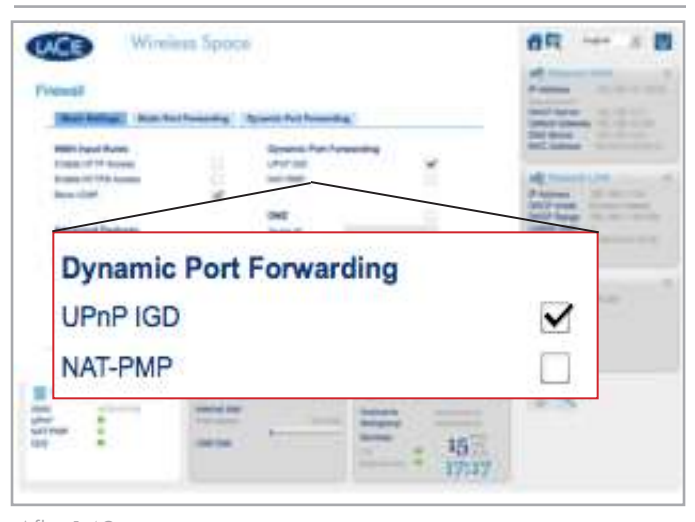

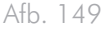

## 4.5.4. Dashboard: Network LAN (Netwerk-LAN)

Gebruik deze pagina om het Wireless Space-netwerk te beheren.

#### LAN Interface (LAN-interface)

De standaardrouteradres voor de Wireless Space is 192.168.1.1 (*Afb. 150*, a en *1.9. Standaardinstellingen*). Veel routers en internetproviders delen hetzelfde standaardrouter-IP-adres. Raadpleeg de gebruikershandleiding voor uw WAN- of internetapparaat om de IP-adresseringsinformatie te controleren. Als de adressen gelijk zijn, moet u een van de adressen wijzigen voordat u de Wireless Space verbindt met het WAN. Het is belangrijk om het netmaskeradres ook te controleren om verdere IP-adresseringsconflicten te voorkomen. Zie *4.5.4.1. Router-IP-adresconflicten voorkomen: Voorbeeld*

#### DHCP Server (DHCP-server)

In dit kleine gedeelte wordt weergegeven hoe de Wireless Space IP-adressen gaat toewijzen aan apparaten die bij het netwerk zijn aangesloten en wordt het bereik weergegeven van de IP-adressen die kunnen worden gebruikt. In de vervolgkeuzelijst Mode (Modus) wordt weergegeven hoe de DHCP-server IP-adressen toewijst:

- ✦ Disabled (Uitgeschakeld) DHCP-toewijzing is uitgeschakeld.
- ✦ Static Leases (Statische leases) Er wordt aan elk apparaat een IP-adres toegewezen dat nooit verandert.
- ✦ Dynamic Leases (Dynamische leases) De IP-adressen die aan apparaten worden toegewezen, kunnen veranderen. Dit is de standaardinstelling.
- ✦ Both (Beide) De Wireless Space gebruikt statische en dynamische leases.

Apparaten die zijn aangesloten op de LAN-poorten van de Wireless Space, hebben IP-adressen (toegewezen door DHCP of statisch) die zich binnen het bereik van adressen tussen Range Start IP (Eerste IP-adres van bereik) en Range End IP (Laatste IP-adres van bereik) bevinden. Standaard is Range Start IP (Eerste IP-adres van bereik) ingesteld op 192.168.1.100. Range End IP (Laatste IP-adres van bereik) is standaard ingesteld op 192.168.1.250. De eerste drie velden, 192.168.1, komen overeen met het router-IP-adres. Dit is van essentieel belang voor de communicatie tussen de apparaten die zijn aangesloten bij het Wireless Space-netwerk en voor de communicatie met de Wireless Space zelf. Het laatste veld is net zo belangrijk, omdat dit moet overeenkomen met de getallen in de start- en eindbereiken. In dit geval een willekeurig getal tussen 100 en 250. Apparaten kunnen daarom IP-adressen hebben zoals 192.168.1.100, 192.168.1.151, 192.168.1.207, enzovoort.

Op de tabbladen in *Afb. 150*, c worden apparaten in het Wireless Space-netwerk weergegeven op DHCP static leases (Statische DHCP-leases) of DHCP leases status (Status DHCP-leases).

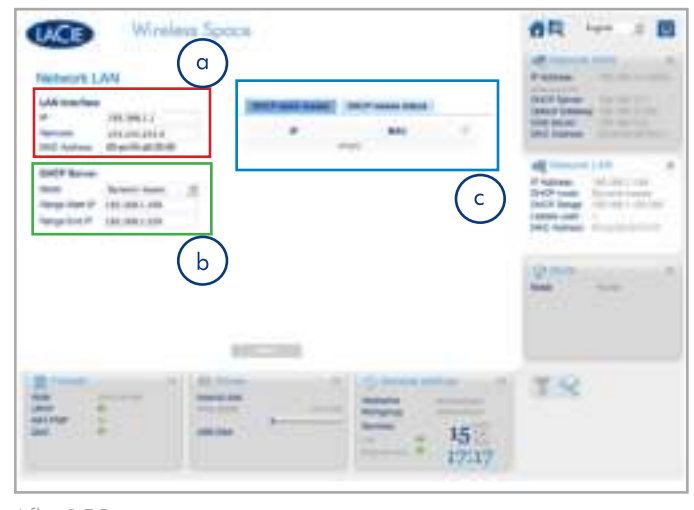

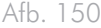

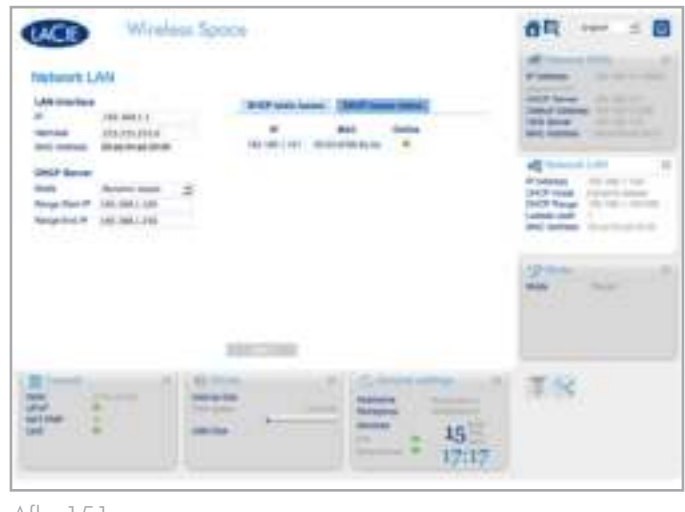

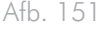

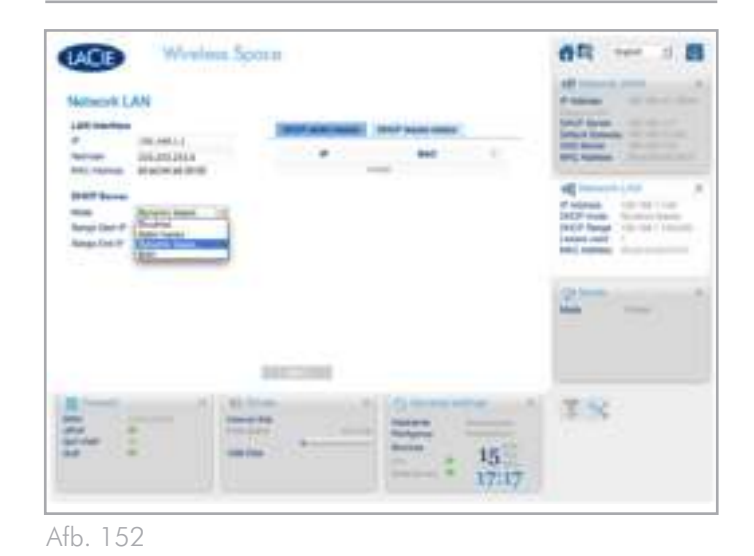

#### 4.5.4.1. Router-IP-adresconflicten voorkomen: Voorbeeld

Mijn internetprovider heeft het router-IP-adres 192.168.1.1 en het netmasker 255.255.255.0.

Aangezien de Wireless Space dezelfde standaardinstellingen heeft, moet ik de router-IP-instellingen op een van de apparaten wijzigen. Ik besluit de wijzigingen aan te brengen op de Wireless Space voordat ik de Ethernet-kabel aansluit op de internetprovider via de INTERNET-poort (*1.4.2. Achteraanzicht*).

Eerst controleer ik of de netwerkadresinstellingen van mijn computer DHCP zijn en sluit ik de Ethernet-kabel aan op een van de LAN-poorten aan de achterzijde van de Wireless Space (*1.4.2. Achteraanzicht*). Om de instellingen van de Wireless Space te gaan wijzigen, typ ik het router-IP-adres in het URL-venster van mijn webbrowser voor toegang tot het Dashboard (*Afb. 154, a*).

Op de pagina Network LAN (Netwerk-LAN) wijzig ik de waarde in het veld IP bij LAN Interface (LAN-interface) van de standaardwaarde (*Afb. 153, a*) in 192.168.2.1 (*Afb. 154, b*). Bij Netmask (Netmasker) selecteer ik 255.255.0.0 (*Afb. 154, b*). Ik ben nu begonnen met het aanpassen van de instellingen die adresseringsconflicten in het netwerk gaan voorkomen.

Ik moet echter nog steeds een wijziging aanbrengen in het bereik van IP-adressen (*Afb. 153, b*) zodat apparaten in het Wireless Space-netwerk kunnen communiceren met de Wireless Space en met elkaar. Het bereik moet overeenkomen met het router-IP-adres om te communiceren met de Wireless Space. Ik wijzig Range Start IP (Eerste IP-adres van bereik) van de standaardwaarde (*Afb. 153, b*) in 192.168.2.100 en Range End IP (Laatste IP-adres van bereik) in 192.168.2.250 (*Afb. 154*, c).

Zodra alle belangrijke velden zijn ingevuld, klikt u op APPLY (Toepassen) (*Afb. 153, c*). De verbinding met het Dashboard wordt verbroken terwijl de wijzigingen worden doorgevoerd op de Wireless Space.

Na enige tijd typ ik het nieuwe router-IP-adres in het URL-venster van mijn webbrowser om het Dashboard te openen (*Afb. 155*). Nadat ik heb gecontroleerd of alle instellingen zijn gewijzigd, weet ik dat de Wireless Space geen routeradresseringsconflicten meer heeft met de router, server of internetprovider.

Houd er rekening mee dat er veel adresseringsmogelijkheden kunnen worden gebruikt voor de velden op de pagina Network LAN (Netwerk-LAN). LaCie raadt gebruikers aan goed op te letten bij adresseringsconflicten, zowel in het WAN als het Wireless Spacenetwerk.

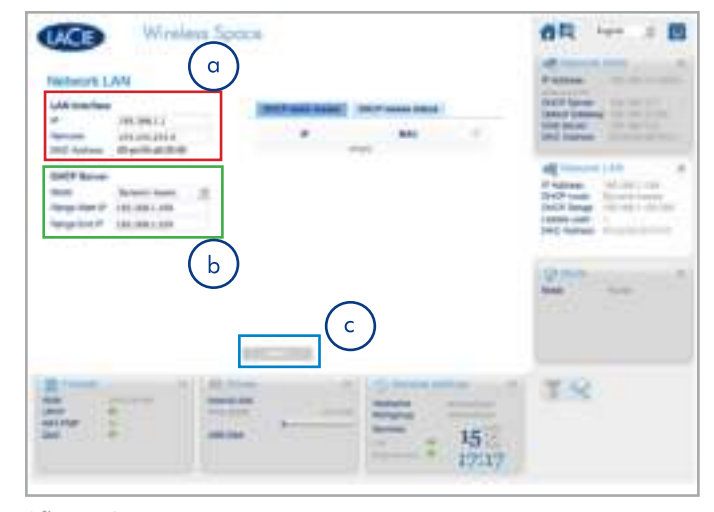

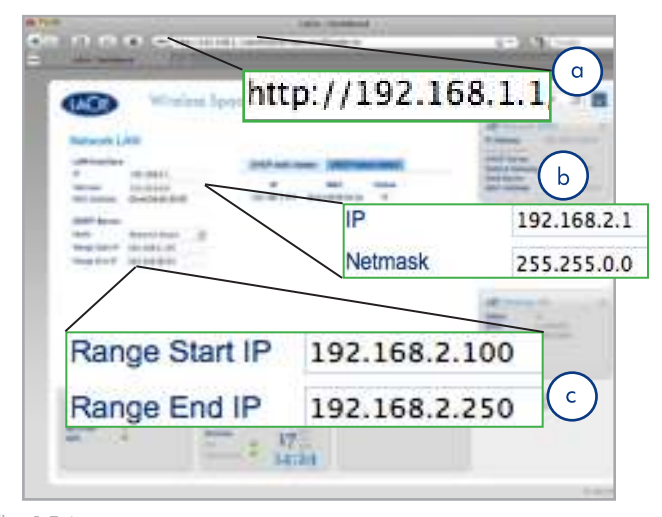

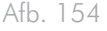

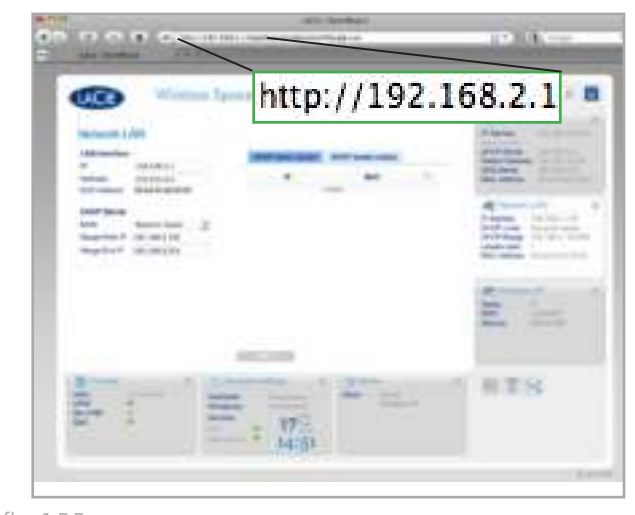

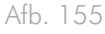

### 4.5.5. Dashboard: Firewall

DMZ, poorttoewijzing en NAT-PMP zijn een aantal van de geavanceerde functies die worden aangeboden op de pagina Firewall van de Wireless Space. We hebben voor meer informatie een uitgebreide verklarende woordenlijst (*5. Verklarende woordenlijst*) opgenomen aan het einde van deze gebruikershandleiding.

Deze pagina is verdeeld in drie tabbladen: Basic Settings (Basisinstellingen), Static Port Forwarding (Statische poorttoewijzing) en Dynamic Port Forwarding (Dynamische poorttoewijzing). Voor mensen die verstand hebben van poorttoewijzing, is de standaardinterface op het tabblad Static Port Forwarding (Statische poorttoewijzing) eenvoudig te gebruiken.

#### 4.5.5.1. Firewall Basic Settings (Basisinstellingen) - Internettoegang

#### WAN Input Rules (WAN-invoerregels)

Zoals u kunt zien in *Afb. 156, a*, zijn Enable HTTP Access (HTTPtoegang inschakelen) en Enable HTTPS Access (HTTPS-toegang inschakelen) standaard niet ingeschakeld. HTTP en HTTPS zijn de voornaamste manieren om een webpagina te vinden wanneer u een adres in het URL-venster van uw browser typt. Computers en andere apparaten die deel uitmaken van het Wireless Space-netwerk, kunnen toegang tot webpagina's nodig hebben voor werk of ontspanning. Uit veiligheidsoverwegingen is de toegang tot internet uitgeschakeld wanneer u de Wireless Space voor het eerst gebruikt.

Als u internettoegang wilt inschakelen voor apparaten in het Wireless Space-netwerk, schakelt u de selectievakjes in en klikt u op AP-PLY (Toepassen). Zie *Afb. 157*.

#### Advanced Features (Geavanceerde functies)

Wake on LAN Proxy (Wake on LAN-proxy) geeft pakketten van buiten het Wireless Space-netwerk de mogelijkheid om apparaten in het netwerk te bereiken. Een voorbeeld hiervan is wanneer een gebruiker toegang tot een van de apparaten in het Wireless Spacenetwerk wil krijgen vanaf een apparaat in een ander netwerk.

Ter bescherming van het Wireless Space-netwerk en de apparaten in dit netwerk is Wake on LAN Proxy (Wake on LAN-proxy) standaard uitgeschakeld (*Afb. 156, b*). Als u externe toegang tot computers of andere apparaten in het Wireless Space-netwerk mogelijk wilt maken, schakelt u het selectievakje voor Wake on LAN Proxy (Wake on LAN-proxy) in en klikt u op APPLY (Toepassen).

vervolg op de volgende pagina >>

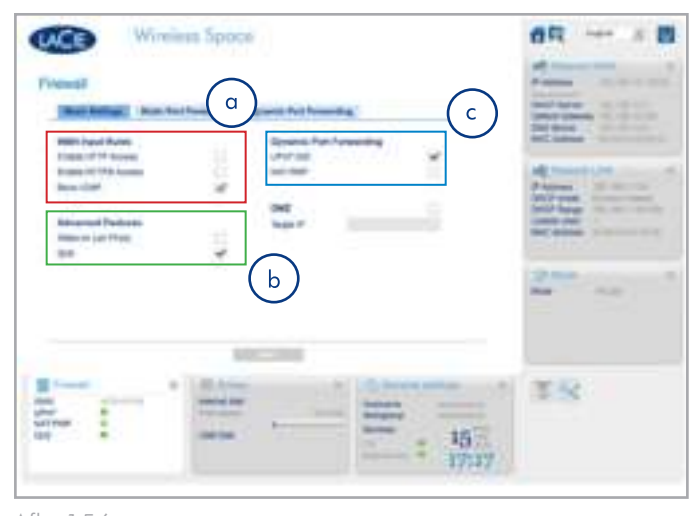

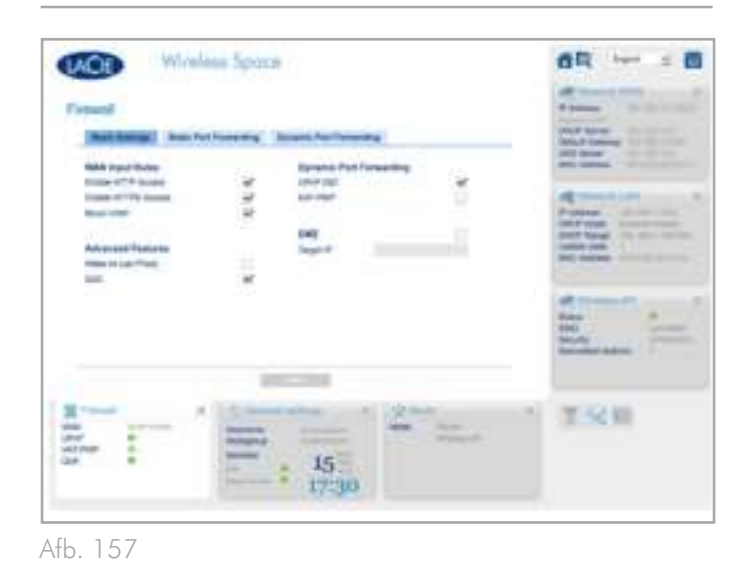

#### Dynamic Port Forwarding (Dynamische poorttoewijzing)

De functie UPnP IGD is standaard ingeschakeld. Personen die UPnP-/DLNA-apparaten willen gebruiken voor het afspelen van media die op de Wireless Space is opgeslagen, kunnen deze functie het beste ingeschakeld laten. Daarnaast moeten UPnP IGD en NAT-PMP zijn ingeschakeld om dynamische DNS te gebruiken (zie *4.5.3. Dashboard: Network WAN (Netwerk-WAN)*).

## 4.6. INTERNET-poort: NAS+Router

Voor switchconfiguraties is de INTERNET-poort een handige herstelpoort met een statisch IP-adres (*3.7. INTERNET-poort: NAS+Switch*). De INTERNET-poort vormt echter de toegang tot het netwerk-WAN of internet wanneer de Wireless Space wordt gebruikt als router. In de volgende gedeelten vindt u meer informatie over het verbinden van de Wireless Space met het netwerk:

- ✦ *4.1. Vóór de installatie*
- ✦ *4.3. Configuratie 4: Router Alleen bedraad*
- ✦ *4.4. Configuratie 5: Router Draadloos toegangspunt*
- ✦ *4.5.3. Dashboard: Network WAN (Netwerk-WAN)*

Zodra de Wireless Space gereed is om deel te nemen aan de router, server of internetprovider (thuis of op kantoor), kunt u de Ethernetverbinding tot stand brengen via de INTERNET-poort.

#### 4.6.5.1. NAS+Router - Herstel

De INTERNET-poort is niet bedoeld voor herstel wanneer deze wordt gebruikt in een routerconfiguratie. U moet het Dashboard kunnen bereiken wanneer een van de LAN-poorten is aangesloten. Typ de naam of het IP-adres van de Wireless Space in de URL-balk van de webbrowser. Gebruik zo nodig LaCie Network Assistant om het IPadres te vinden.

Als het Dashboard niet wordt geladen in uw browser, koppelt u de Ethernet-kabel los van de INTERNET-poort. Als u vervolgens wel toegang tot het Dashboard hebt, zoekt u naar een potentieel DHCPof IP-adresconflict tussen de Wireless Space en de router, server of internetprovider.

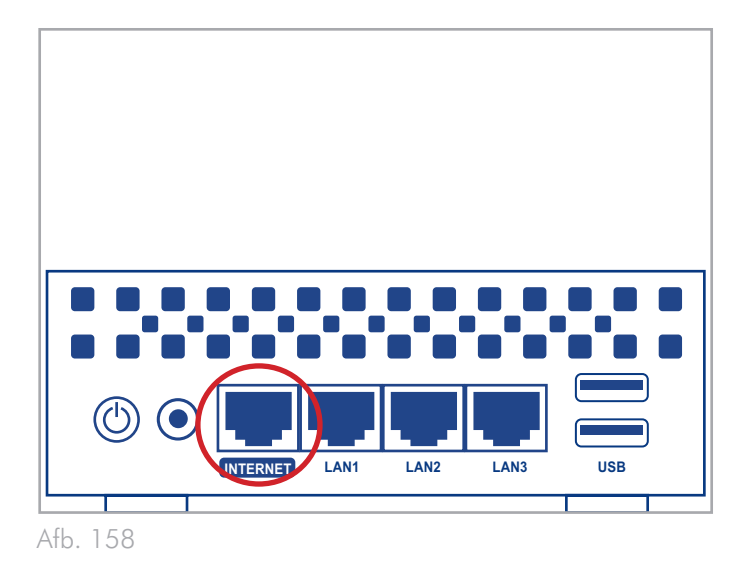

# 4.7. Slotopmerking voor installatie voor gevorderden

Dit is het einde van het installatie- en beheergedeelte voor gevorderden. Raadpleeg de gebruikershandleiding voor tips voor het oplossen van problemen (*6. Problemen oplossen)* www.lacie.com.

LaCie hoopt dat u geniet van uw Wireless Space!

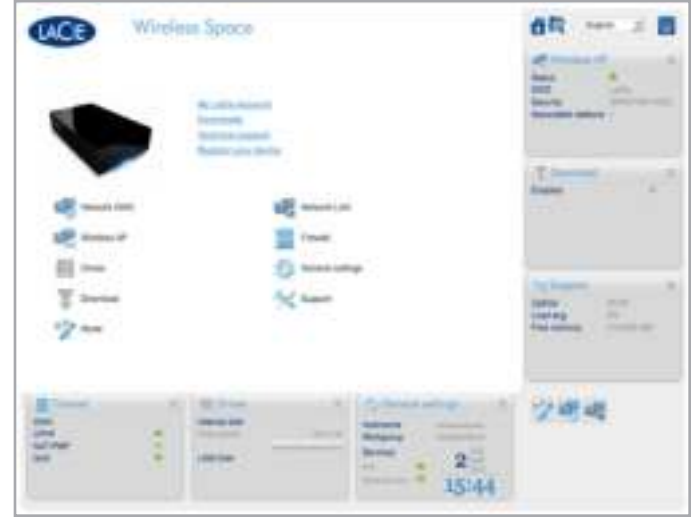

# 5. Verklarende woordenlijst

Veel draadloze en netwerktermen zijn wellicht nieuw voor u en kunnen in eerste instantie ingewikkeld overkomen. Deze korte verklarende woordenlijst met netwerkacroniemen en protocollen is een handig naslagwerk bij het instellen en onderhouden van uw Wireless Space. Wegens de complexiteit van netwerkterminologie is deze verklarende woordenlijst alleen bedoeld om inleidende definities te geven.

802.11b/g/n – Het getal 802.11 is de IEEE-term (Institute of Electrical and Electronics Engineers) voor het draadloze signaal in een Local Area Network (WLAN). De letters achter het getal geven de sterkteniveaus aan. De maximale snelheden voor b en g zijn als volgt:

- $\div$  b=11 Mb/s
- $\div$  g=54 Mb/s

n is het recentste protocol:

✦ n=meer dan 50 Mb/s

Toegangspunt - Een apparaat dat is aangesloten op een bestaand netwerk (thuis, kantoor, mobiele telefoon, enzovoort) en dat de service kan uitbreiden. Zodra de Wireless Space is aangesloten op een netwerk, kan het apparaat worden gebruikt als een toegangspunt voor 1Gb Ethernet of draadloze connectiviteit. Deze term verwijst gewoonlijk naar een draadloos toegangspunt.

AFP (Apple Filing Protocol) - AFP, dat vergelijkbaar is met SMB/ CIFS en NFS, is een protocol dat wordt gebruikt voor verzoeken via een netwerk. Verzoeken kunnen van toepassing zijn op de toegang tot gedeelde bestanden, volumes en apparaten (zoals printers). AFP wordt gebruikt voor Apple-systemen, Mac OS 9 en X.

DHCP (Dynamic Host Configuration Protocol) - Een computer heeft een identiteit nodig wanneer deze verbinding maakt met een netwerk. Als dit niet het geval is, is toegang tot internet en de bedrijfs- of thuisservers niet mogelijk. Die identiteit wordt een IP-adres (Internet Protocol) genoemd. Dit kan handmatig (statische IP) worden ingesteld in de netwerkinstellingen van het besturingssysteem of kan worden toegewezen door een netwerkbeheerapparaat, zoals een DHCP-apparaat. Hoewel dit een algemene term is, kan het apparaat een server of een actieve switch zijn, die bijvoorbeeld worden gebruikt in bedrijfsomgevingen, of een kabel- of DSL-modem die wordt geleverd door een internetprovider. De Wireless Space kan IP-adressen dynamisch toewijzen, wat betekent dat deze kan worden geconfigureerd als DHCP-server. Een voorbeeld van een IP-adres is 192.168.10.1

DHCP-leases – Elke keer dat een computer in het netwerk wordt opgestart, moet deze een IP-adres hebben om te communiceren met andere systemen en voor toegang tot internet. Met een DHCP-server wordt er een IP-adres toegewezen aan de computer wanneer deze wordt opgestart in het netwerk. De lease is de tijdsduur die de client een specifiek IP-adres kan gebruiken. De leases kunnen statisch (altijd hetzelfde adres) of dynamisch (worden periodiek gewijzigd zoals geconfigureerd in de DHCP-serverinstellingen) zijn.

Eerste IP-adres/laatste IP-adres van DHCP-server - Het bereik van adressen dat een DHCP-server kan toewijzen aan de aangesloten systemen.

DLNA™ (Digital Living Network Alliance) - Een norm (op basis van UPnP) die algemeen wordt gebruikt door fabrikanten van consumentenelektronica om entertainmentapparaten in een huis toe te staan films, muziek en foto's te delen via een thuisnetwerk.

DMZ (Demilitarized Zone; gedemilitariseerde zone) - Het is voor e-mail- en webservers in een bedrijf erg moeilijk om alle internetverkeer te filteren aangezien dit de interne en externe communicatie erg moeilijk zou maken. Voor de verkoop van de services van een bedrijf zijn bijvoorbeeld een website voor potentiële klanten en inkomende/uitgaande e-mail voor vragen van klanten nodig. In de meeste gevallen moet een bedrijf een open lijn voor communicatie met de buitenwereld hebben. Hierdoor wordt het netwerk, inclusief alle computers die zijn aangesloten op zwaar belaste servers, echter ook kwetsbaar voor aanvallen. Met een DMZ, afgeleid van een militaire term, kan een netwerk de computers of servers die het meest worden blootgesteld aan verkeer van buitenaf (met name van internet), in een eigen subnetwerk plaatsen (zie Netmasker). Om potentiële beveiligingsrisico's tegen te gaan wordt firewallbescherming tussen het DMZ-subnetwerk en de servers en computers in het interne netwerk geplaatst. Voor thuisgebruik is DMZ een geavanceerde functie die kan worden gebruikt om internetverkeer van buitenaf te filteren via één IP-adres, bijvoorbeeld een computer of thuisserver.

DNS (Domain Name System of Domain Name Server) - Alle e-mailen webadressen zijn domeinnamen. Alle websites en e-mailaccounts hebben een specifieke plaats op een server met een uniek IP-adres (zoals 192.168.54.25, IPv4; of 2001:db8:1f70::999:de8:7648: 6e8, IPv6). Wanneer we echter een favoriete browser starten om een nieuwe harddrive te kopen of een e-mail te verzenden, typen we geen lange en moeilijk te onthouden numerieke adressen. In plaats daarvan gebruiken we bedrijfsnamen, www.lacie.com, of emailadressen, sales@lacie.com. De domeinnamen in deze voorbeelden zijn 'lacie.com' of '@lacie.com'. De server beheert de koppeling tussen het IP-adres dat is vereist voor een netwerkidentiteit en de domeinnaam voor communicatie.

DSL (Digital Subscriber Line) - Breedbandgegevens die digitaal worden verzonden via telefoonlijnen. Het plaatselijke telefoonbedrijf levert een service die internet, telefoon en, in sommige gevallen, kabeltelevisie omvat. Voor toegang tot internet leveren telefoonbedrijven gewoonlijk een adapter of DSL-modem voor verbinding met een computer via Ethernet.

Dynamische DNS - Dit is de volgende stap in DNS-hosting omdat toegang wordt verleend tot domeinnamen die worden gehost op servers met variërende (dus dynamische) IP-adressen. Dit betekent dat websites niet verplicht zijn één IP-adres te behouden, maar kunnen worden beheerd in een netwerk dat DHCP gebruikt om een identiteit toe te wijzen. De dynamische DNS-host is slim genoeg om de domeinnaam te lezen en het IP-adres te vinden waartoe dit behoort. Dynamische DNS is een handige manier om toegang te krijgen tot thuisnetwerkservers, zoals de Wireless Space, vanaf een locatie buitenshuis.

Dynamische poorttoewijzing - Hiermee kunnen toepassingen SOCKS-servers op lokale poorten gebruiken voor netwerkcommunicatie en internettoegang. Dit kan erg handig zijn omdat de poorttoewijzing niet steeds hoeft te worden geconfigureerd wanneer een toepassing wordt gebruikt. De SOCKS wordt geconfigureerd op een server om verkeer om te leiden terwijl er in de toepassingsvoorkeuren een SOCKS aan de toepassing, zoals een webbrowser, wordt toegewezen.

Externe poort - Deze poort verwerkt verzoeken van buiten het LAN en werkt hierbij met de NAT (Network Address Translation) om externe IP-adressen en poortnummers te converteren naar adressen die worden geaccepteerd in het netwerk.

Firewall - Een of meer programma's die samenwerken met de gatewayserver om de computers en systemen in een netwerk te beveiligen.

Frame - Een frame bestaat uit alle gegevens die worden verzonden tussen netwerkpunten, waaronder de adresserings- en netwerkprotocolgegevens.

FTP (File Transfer Protocol) - Een protocol dat wordt gebruikt om bestanden over te brengen en uit te wisselen via netwerken die TCP/IP gebruiken. Met FTP kan één persoon bestanden kopiëren naar een map op een FTP-server die toegankelijk is voor anderen. De rechten zijn meestal zo ingesteld dat iemand die toegang tot de bestanden wil hebben, een gebruikersnaam en wachtwoord moet invoeren.

FTP-server - Een server die fungeert als 'host' voor FTP-overdracht en -uitwisseling. Een server, zoals de Wireless Space, kan FTP-toegang mogelijk maken tot bestanden die op de volumes van de Wireless Space zijn opgeslagen. De Wireless Space kan fungeren als FTPserver, zodat de gebruiker, vrienden en familieleden via internethyperlinks toegang kunnen krijgen tot de bestanden of volumes van de Wireless Space. De basisadressen zijn: ftp://[IP-adres], zoals ftp://192.168.15.24; en ftp://<gebruikersnaam>:<wachtwoord  $>$   $@$   $\leq$  ip of apparaatnaam $>$ .

#### Gateway - Zie Netwerkgateway

HTTP (Hypertext Transfer Protocol) – Het meestgebruikte protocol voor het World Wide Web ('www' in webadressen). HTTP is een opdracht die helpt bij het definiëren van berichten voor webservers en browsing en die het verzoek aan een bepaald adres start.

HTTPS (Hypertext Transfer Protocol Secure) – Een beveiligd niveau van HTTP dat het SSL-protocol gebruikt voor codering en identificatie. Wordt vaak gebruikt voor financiële websites of wanneer u een aankoop doet op internet.

HTTPS-certificaat - Een digitaal certificaat verifieert de identiteit van een website of gebruiker. Wanneer een gebruiker zich aanmeldt bij de site, accepteert de browser automatisch het certificaat en geeft aan dat de site beveiligd is (dit wordt vaak grafisch voorgesteld door een slotje). HTTPS-certificaten kunnen worden aangeschaft en/of gegenereerd bij veel online leveranciers.

ICMP (Internet Control Message Protocol) – Een ander niveau van adrescommunicatie, naast TCP en UDP. Dit niveau wordt gewoonlijk echter niet gebruikt om berichten te verzenden en te ontvangen tussen servers of computers. ICMP wordt voornamelijk geïmplementeerd voor foutberichten, zoals een website die niet beschikbaar is, of de populaire ping-functie die wordt gebruikt om andere IP-adressen in een netwerk te zoeken.

Inotify - Inotify wordt gebruikt om directoryweergaven automatisch bij te werken, configuratiebestanden opnieuw te laden, wijzigingen vast te leggen, of back-ups te maken, te synchroniseren en te uploaden. Het kan bijvoorbeeld een update van een UPnP-database starten.

Interne poort - Deze poort verwerkt verzoeken binnen het LAN, zoals toegang tot bestanden of het verzenden van e-mails.

Internetprovider - Breedbandinternetservice is beschikbaar via een kabelmodem die wordt geleverd door de plaatselijke kabelleverancier. De kabelmodem is via een Ethernet-kabel gekoppeld aan de computer.

IP-adres (Internet Protocol) - Elke computer moet ten minste één unieke identiteit hebben om netwerkcommunicatie aan te gaan. Het IP-adres heeft meerdere lagen die een computer in staat stellen om gegevens te verzenden en te ontvangen, ongeacht of er vanuit huis naar websites op internet wordt gezocht of dat er e-mail naar een collega op het werk wordt verzonden.

IPv4 - De vorm van netwerkadressering die momenteel het meest wordt gebruikt. IPv4 is 32-bits. De notatie is gemakkelijk herkenbaar als xxx.xxx.xxx.xxx, waarbij elke 'x' alleen de maximale getallen in elk veld tussen de punten vertegenwoordigt. Een IPv4-adres kan 192.168.1.1 of 84.22.291.652 zijn. Het maximum aantal combinaties is meer dan vier miljard. Ondanks dat wordt het steeds moeilijker om IPv4-adressering te onderhouden in een wereld die steeds meer afhankelijk wordt van internetcommunicatie.

IPv6 - Om de schijnbare onvermijdelijkheid van het bereiken van de wereldwijde limiet van IPv4-adressering te bestrijden, biedt IPv6 nu veel grotere 128-bits adressering. Voorbeelden van de grotere lengte zijn vaak te zien als xxxx:xxxx:xxx:xxxx:xxx:xxxx:xxxx:xxxx, waarbij 'x' een letter of cijfer kan zijn. Het is echter niet nodig om vier getallen in alle acht velden te gebruiken en het adres kan worden afgekapt wanneer het adres veel nullen bevat. IPv6 is flexibel genoeg om het adres zelfs te begrijpen wanneer het aantal voorloopnullen wordt beperkt of wanneer twee dubbelepunten worden gebruikt om de nullen helemaal te verwijderen. Het onderstaande adres is een voorbeeld van alle varianten van dezelfde netwerkidentiteit:

2001:0f34:0000:0000:0000:0000:2002:04fe

2001:f34:000:000:000:000:2002:4fe

2001:f34:00:00:00:00:2002:4fe

2001:f34:0:0:0:0:2002:4fe

2001:f34::2002:4fe

Houd er rekening mee dat de twee dubbelepunten kunnen worden gebruikt om hele velden te vervangen die alleen nullen bevatten.

ISP (Internet Service Provider) - De serviceverlener die een kabel- of DSL-modem in een huis of bedrijf heeft geïnstalleerd voor toegang tot internet.

iTunes™-server - iTunes-bibliotheken kunnen via een lokaal netwerk worden gedeeld via een computer, netwerkschijf of netwerkapparaat dat fungeert als iTunes-server. Het protocol wordt gebruikt om bibliotheken op de computer, de netwerkschijf of het netwerkapparaat te detecteren en om afspeellijsten te streamen naar iedereen die ze aanvraagt. De functie moet ook zijn ingeschakeld op elke computer waarop iTunes wordt uitgevoerd.

iTunes™-scaninterval - Periodieke scans op updates van de gedeelde muziekbibliotheken. De Wireless Space voert bijvoorbeeld automatisch elke 24 uur een iTunes-scan uit. De optie om een handmatige scan uit te voeren, is echter ook beschikbaar.

LAN (Local Area Network) - Een netwerk in een klein of beperkt gebied, zoals een kantoor, school of huis.

MAC-adres (Media Access Control) - Een uniek identificatienummer dat is toegewezen door de fabrikant van de netwerkinterfacekaart van een computer. Hoewel een MAC-adres een andere naamstructuur heeft, werkt een MAC-adres met het IP-adres voor netwerkcommunicatie. Er zijn veel lagen van netwerkcommunicatie maar eenvoudig gezegd ondersteunt het MAC-adres het hardwareaspect terwijl het IP-adres de software-implementatie regelt. Een IP-adres kan veranderen terwijl een MAC-adres bijna altijd vast is. Een MACadres kan gewoonlijk worden gevonden in de netwerkinstellingen van het besturingssysteem, waar het ook een Ethernet-adres, hardwareadres, adapteradres of fysiek adres kan worden genoemd. De naamstructuur kan op twee manieren worden weergegeven:

MM:MM:MM:SS:SS:SS of MM-MM-MM-SS-SS-SS

Het gedeelte 'M' van het adres staat voor de code die wordt gebruikt om de fabrikant van de netwerkinterface te identificeren terwijl het gedeelte 'S' het serienummer is. Een veelgebruikt fabrikantvoorvoegsel 'M' is 00A0C9, aangezien dit Intel® voorstelt. Een voorbeeld van een volledig MAC-adres is 00:23:df:99:5e:2a, waarbij 00:23:df aangeeft dat Apple de fabrikant is.

MAC-adresklonen - Internetserviceproviders (ISP) kunnen het aantal netwerkverbindingen beperken door MAC-adressen te tellen. Als er meer dan een bepaald aantal MAC-adressen in uw thuisnetwerk wordt gevonden, wordt de toegang voor extra apparaten geweigerd. Met MAC-adresklonen kan een router of netwerkapparaat (zoals de Wireless Space) één MAC-adres maken dat de ISP kan zien terwijl het de computers beheert die via Ethernet of Wi-Fi zijn aangesloten.

NAT (Network Address Translation) – Een router accepteert adressen die worden geleverd door openbare servers en vertaalt ze naar adressen die acceptabel zijn voor het privénetwerk. Dit is handig bij het beperken van het aantal IP-adressen in een netwerk of bij het omleiden van gewenst verkeer naar een privénetwerk terwijl ongewenste bezoekers worden geweigerd.

NAT-PMP (Network Address Translation-Port Mapping Protocol) – De volgende stap in poorttoewijzing, waarbij gebruikers in een privénetwerk de vertaling van netwerkadressen kunnen automatiseren op poortnummer. Adressen buiten het privénetwerk bevatten een poortnummer dat aangeeft dat deze adressen acceptabel zijn. NAT-PMP converteert 'goed' verkeer naar acceptabele IP-adressen in het systeem.

Netmasker - Ook bekend als subnetwerk. Een subnetadres is onderdeel van de IP-adresgegevens, waarmee gewoonlijk een netwerkgeografie op een of meer computers wordt geplaatst. Dat betekent dat iedereen met een bepaald subnetadres wordt gehost door of gekoppeld aan een bepaalde server. Een subnetmasker heeft een adresvermelding met een vergelijkbare notatie als IPv4. Een veelgebruikt subnetmasker (zoals dit wordt genoemd in de besturingssysteemvoorkeuren) is: 255.255.255.0.

Netwerkgateway - Een netwerkgateway, die kan werken via software, hardware of een combinatie van beide, biedt ondersteuning bij communicatie tussen netwerken met verschillende protocollen. De netwerkgateway is vaak het apparaat voor internettoegang (zoals een breedbandrouter) die wordt geleverd door de ISP. Een voorbeeld is één netwerk dat TCP/IP gebruikt, terwijl een tweede AppleTalk uitvoert en een derde UDP. De netwerkgateway zorgt ervoor dat het vertaalproces tussen deze netwerken duidelijk is voor de gebruiker.

NFS (Network File System) - Een protocol waarmee een computer toegang kan krijgen tot gegevens en apparaten in het netwerk. Dit protocol, dat vergelijkbaar is met SMB/CIFS en AFP, werkt op toepassingsniveau om bestanden en apparaten via het netwerk te delen. NFS omvat opties voor het delen van mappen en volumes in het netwerk.

NTP-server (Network Time Protocol) - Een protocol dat wordt gebruikt om de tijd te synchroniseren voor computers die zich in hetzelfde netwerk bevinden. Openbare NTP-servers zijn ook beschikbaar op internet.

Poorttoewijzing - Aangezien een poortnummer deel uitmaakt van een netwerkadres, is het mogelijk om u op specifieke IP-adressen te richten op poortnummer. Op deze manier kunnen externe computers of apparaten met IP-adressen communiceren met een bepaald adres in een LAN. Een voorbeeld uit de echte wereld is een Playstation®3 die wordt gebruikt voor een online game. Die bepaalde game vraagt mogelijk een specifiek IP-adres en poortnummer aan voor de netwerkcommunicatie.

Poortnummer - Een andere laag van netwerkadressering die werkt met protocollen zoals TCP/IP of UDP/IP. Een poortnummer wordt voorgesteld door een nummer uit het bereik tussen 0 en 65535. Gewoonlijk hoeft een gebruiker zich geen zorgen te maken over poortnummers voor netwerkcommunicatie aangezien deze nummers lagen blijven in het adresseringsprotocol. Voor geavanceerd gebruik moeten sommige poortnummers echter worden beheerd of specifiek worden geopend wegens de verzoeken van hardware, software of firewalls. Het kan bijvoorbeeld nodig zijn om poort 80 te openen om online een videogame te spelen.

PPPoE (Point-to-Point Protocol over Ethernet) - Een netwerkprotocol dat meerdere computers in een LAN verbindt met een gedeeld toegangspunt. Het toegangspunt kan een DSL-modem (Digital Subscriber Line), een kabelmodem of een draadloze verbinding met internet zijn. PPPoE gebruikt het Point-to-Point-protocol (PPP - veelgebruikt voor standaardinbelservices) samen met het Ethernet-protocol, waardoor meerdere gebruikers in een LAN toegang kunnen krijgen.

Afdrukserver - Een netwerkapparaat dat is aangesloten op een of meer printers en op clientcomputers via een lokaal netwerk. De server kan afdruktaken ontvangen van de computers en deze verzenden naar de juiste printer(s).

Proxyserver – Een speciale server die ondersteuning biedt bij clientclient-, client-server- en/of server-server-communicatie. Een veelvoorkomend voorbeeld is een webserver die fungeert als portaal voor bedrijfsverkeer naar internet. Voor elke client wordt het IP-adres van de server weergegeven als proxyserver in de netwerkinstellingen om toegang tot internet mogelijk te maken of e-mail te gebruiken.

QoS (Quality of Service) - Hoe goed het netwerk of de server werkt. QoS rapporteert over die factoren die van invloed kunnen zijn op de staat van een netwerk, zoals bandbreedte, pakketverlies, vertragingen, enzovoort.

Externe toegang - Gegevens openen of een server of werkstation beheren vanaf een afzonderlijk systeem of netwerk. De functie voor externe toegang op de Wireless Space omvat het maken van een hostnaam (in feite een unieke webadresnaam, zoals www.wirelessspace. dyndns.org) die gemakkelijk beheer en toegang tot gegevens op het apparaat mogelijk maakt vanaf een afzonderlijk netwerk.

SAMBA - Een andere naam voor SMB. Zie SMB/CIFS

SMB/CIFS (Server Message Block/Common Internet File System) - Er zijn veel protocollen die een netwerk moet implementeren om voor de juiste communicatie tussen systemen, servers en apparaten (zoals printers) te zorgen. Bij normaal gebruik vraagt een computer een gedeeld bestand of apparaat aan dat wordt beheerd door een server en reageert de server op het verzoek. SMB/CIFS (ook wel 'Samba' genoemd) is een protocol dat is gericht op het niveau waarop toepassingen een bestand of apparaat willen delen. SMB/ CIFS is compatibel met Linux, Mac en Windows, wat betekent dat alle drie besturingssystemen zich in hetzelfde gedeelde netwerk met servers en apparaten kunnen bevinden.

SMTP-server (Simple Mail Transfer Protocol) - Een netwerk- en internetnorm voor e-mailcommunicatie via IP-adressering. SMTP wordt gebruikt voor uitgaande e-mail, waarvoor meestal poort 25 wordt gebruikt.

SOCKS (voor Sockets) – Een protocol dat client-client- en/of clientserver-communicatie via een proxyserver mogelijk maakt. Twee collega's willen bijvoorbeeld informatie uitwisselen, maar een van beide wordt geblokkeerd door een firewall. Als ze het SOCKS-internetprotocol gebruiken, kunnen ze via een proxyserver communiceren.

SPI (Stateful Packet Inspection) - SPI, dat wordt gebruikt in firewallprogramma's, kan de uitgaande 'pakketten' van een netwerk bijhouden om vast te stellen welke verzoeken om reacties bevatten. De inkomende pakketten (e-mails, documenten, enzovoort) die geldige reacties zijn, worden toegestaan door de firewall. Een beheerder kan ook firewallverkeersparameters instellen met SPI om ervoor te zorgen dat ongewenste pakketten niet in het netwerk worden toegestaan via het WAN.

SSH-server (Secure Shell) - Een beveiligd netwerkprotocol om gegevens tussen twee apparaten in hetzelfde LAN uit te wisselen. De communicatie vindt plaats met een shell, zoals Opdrachtprompt (Windows) of Terminal (Mac).

SSL (Secure Socket Layer) - Een coderingsprotocol dat beveiliging levert bij communicatie via internet.

SSID (Server Set Identifier) - De netwerknaam van het draadloze toegangspunt. Hoewel een SSID geen ingebouwd beveiligingsprotocol bevat, kan het wel fungeren als wachtwoord wanneer het verborgen wordt gehouden voor verkeer van buitenaf.

Statische IP (Internet Protocol) - In tegenstelling tot DHCP, waarbij het IP-adres op een computer kan veranderen op basis van de manier waarop de server of router de netwerkidentiteiten beheert, verandert een statische IP bijna nooit.

Statische poorttoewijzing - Poorttoewijzing configureren om verkeer te verwerken via een IP-adres dat niet verandert. Er moet een statisch adres op een systeem worden geconfigureerd om ervoor te zorgen dat statische poorttoewijzing correct kan worden geconfigureerd.

TCP/IP (Transport Control Protocol/Internet Protocol) - TCP is een andere communicatielaag tussen internet en het intranet in bedrijven of organisaties. TCP splitst de gegevens op die worden verzonden en voegt de gegevens weer samen aan de ontvangende zijde. De IP-laag zorgt ervoor dat de pakketten het juiste adres bereiken.

Time Machine™ - Een back-upprogramma voor computers die Mac OS X gebruiken. Time Machine werkt met incrementele back-ups en biedt een eenvoudige interface om een back-up van Apple-computers op een netwerk of NAS-apparaten te maken. Gebruikers kunnen een of meer bestanden ophalen die regelmatig zijn opgeslagen.

TKIP (Temporal Key Integrity Protocol) - TKIP, een uitgebreide versie van WEP-beveiliging, is gemaakt om de beveiliging te versterken van hardware die alleen compatibel was met WEP. Het voegt extra beveiligingscodering toe aan de bestaande WEP.

TLS (Transport Layer Security) - Een coderingsprotocol voor internetcommunicatie dat sterker is dan SSL.

Torrent - Torrent is een peer-to-peer-protocol voor het delen van bestanden dat wordt gebruikt om grote hoeveelheden gegevens te distribueren. Met het torrent-protocol kunnen gebruikers grote bestanden distribueren zonder afzonderlijke computers die zijn betrokken bij internethosting, al te zeer te belasten. Het protocol werkt als alternatieve gegevensdistributiemethode zodat kleine computers met een lage bandbreedte kunnen helpen bij grote gegevensoverdrachten.

UDP/IP (User of Universal Datagram Protocol/Internet Protocol) - Een alternatief netwerkprotocol voor TCP dat niet beschikt over de mogelijkheid om gegevenspakketten die via internet zijn verzonden, opnieuw in te delen of samen te voegen. UDP verzendt gewoonlijk de berichtpakketten en vertrouwt erop dat de gebruikerssoftware ze weer samenvoegt. UDP is een goede manier om de verwerking voor kleinere bestanden te beperken, omdat er weinig opnieuw hoeft te worden samengevoegd op het bestemmingsadres. IP zorgt ervoor dat het juiste adres de gegevens ontvangt.

UPnP™/IGD (Universal Plug and Play/Internet Gateway Device) - Met UPnP kunnen apparaten media en gegevens in een netwerk delen. UPnP-apparaten zijn 'Plug&Play' aangezien ze hun adres en ondersteunde services automatisch aankondigen zodra ze zijn verbonden met een netwerk. Andere systemen in het netwerk die die services herkennen, kunnen onmiddellijk media delen met het apparaat. UPnP is erg populair bij gameconsoles zoals de Playstation 3 of Xbox.

WAN (Wide Area Network) - Een netwerk dat een groot gebied dekt in vergelijking met een LAN. WAN's worden vaak gebruikt om LAN's met elkaar te verbinden. Een internationaal bedrijf met kantoren over de hele wereld kan bijvoorbeeld een wereldwijd netwerk hebben dat communicatie tussen de vestigingen mogelijk maakt (het WAN), terwijl elke vestiging zijn eigen kleine netwerk heeft (de LAN's). De Wireless Space vormt een LAN in een huis wanneer het apparaat wordt gebruikt als router. Het LAN van de Wireless Space is verbonden met internet, wat een zeer grote WAN is.

WLAN (Wireless Local Area Network) - Vergelijkbaar met een LAN maar binnen het netwerk van een draadloos toegangspunt.

WEP (Wired Equivalent Privacy) - Een beveiligingsprotocol voor WLAN's. WEP, dat gegevens via radiogolven codeert, een beveiligingsnorm die is gepoort van LAN naar WLAN. WEP is niet het sterkste beveiligingsniveau voor een draadloos netwerk aangezien het niet alle lagen van netwerkadressering omvat. WEP beveiligt de gegevens en fysieke lagen van een adres.

WEP-sleutel - De beveiligingscode voor een Wi-Fi-toegangspunt dat WEP gebruikt. Het is een reeks van hexadecimale tekens (0-9 en A-F).

WEP-sleutel-ID - Bij WEP-codering zijn vier sleutels mogelijk. De gebruiker en het draadloze toegangspunt beginnen met de basis-WEPsleutel en voegen vervolgens een van de vier WEP-sleutel-ID's toe om de tekens uit te breiden en de beveiliging te versterken.

WOL (Wake on LAN) - Wake-on-LAN is een Ethernet-netwerknorm waarmee een apparaat kan worden ingeschakeld of geopend door een netwerkbericht.

WPA (Wi-Fi Protected Access) - Een draadloos beveiligingsprotocol dat enigszins sterker is dan WEP.

WPA2 (Wi-Fi Protected Access 2) - Draadloze beveiliging van een hoger niveau dan WPA.

WPA PSK (Wi-Fi Protected Access, Pre-Shared Key) - Een 'sleutel', of wachtwoord, dat wordt gedeeld tussen een draadloos toegangspunt (zoals de Wireless Space) en de deelnemers in het WLAN. In dit geval gebruikt de PSK WPA-codering voor beveiliging.

WPS (Wireless Protected Setup) - Een toegangspunt en een draadloos apparaat hebben fysieke en/of virtuele WPS-knoppen waarmee het apparaat kan deelnemen aan het WLAN. Met het WPS-protocol kan een apparaat deelnemen aan een netwerk zonder dat u de SSID of coderingscodes hoeft in te voeren. Er moet binnen een bepaald aantal seconden of minuten op de knoppen op het toegangspunt en het apparaat worden gedrukt.

# 6. Problemen oplossen

Als uw LaCie Wireless Space niet correct werkt, raadpleegt u de volgende gedeelten over het oplossen van problemen en de veelgestelde vragen (FAQ's) die zijn gepubliceerd op onze website – www. lacie.com. Een van deze FAQ's kan het antwoord bevatten op uw specifieke vraag. U kunt ook de downloadpagina bezoeken, waar de recentste software-updates beschikbaar zijn:

#### www.lacie.com/support/downloads

We raden u aan zoveel mogelijk te proberen elk probleem met de Wireless Space op te lossen. Houd er rekening mee dat het apparaat beschikt over een functie voor het opnieuw instellen van de hardware als het probleem niet kan worden opgelost. Het opnieuw instellen van de hardware is een laatste redmiddel. Zie *1.5. Functies van aan/uit-knop* voor meer informatie over het opnieuw instellen van de Wireless Space.

Als u verdere assistentie nodig hebt kunt u contact opnemen met de LaCie-wederverkoper of de technische ondersteuning van LaCie (zie *7. Contact opnemen met de klantenservice*).

## 6.1. Systeemlogboek

Het systeemlogboek stelt u in staat type, datum, tijd, bron en gebeurtenis-ID van activiteiten op de LaCie Wireless Space te bekijken. Als u ooit een beroep moet doen op de technische dienst van LaCie, speelt het logboek een belangrijke rol. Zie gedeelte *3.6.8. Dashboard: Support (Ondersteuning)* voor meer informatie.

## 6.2. Updates van de handleiding

LaCie streeft ernaar om u de meest actuele en uitgebreide gebruikershandleidingen te verstrekken. Het is ons doel u een prettige, gebruiksvriendelijke indeling te bieden die u helpt om de vele functies van uw nieuwe apparaat snel te installeren en te gebruiken.

Als uw handleiding niet aansluit bij de configuraties van het product dat u hebt aangeschaft, kijkt u op onze website voor de nieuwste beschikbare versie.

www.lacie.com

# 6.3. Problemen met de USB-verbindingen en het delen van bestanden oplossen

## 6.3.1. Mac-gebruikers

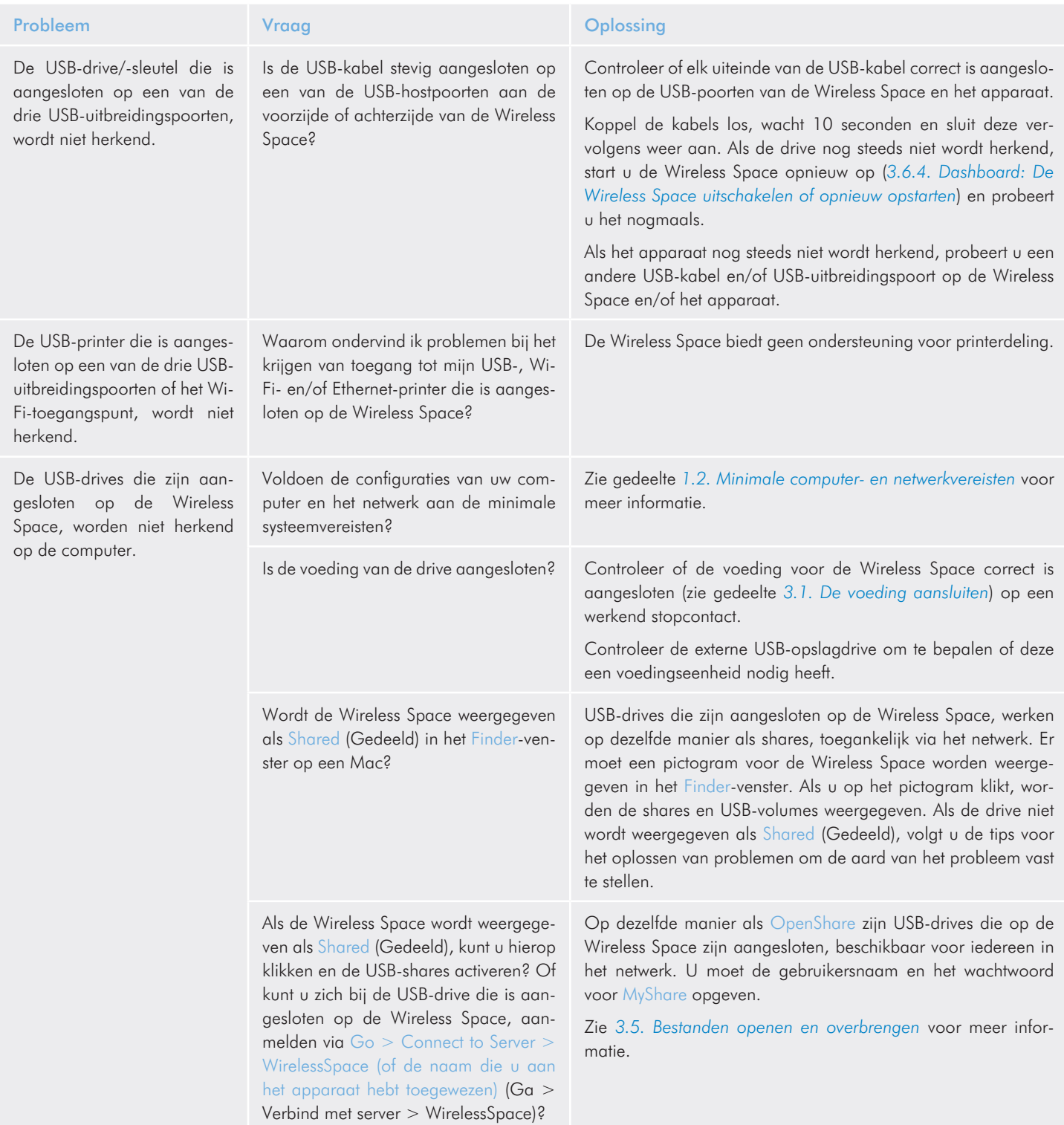

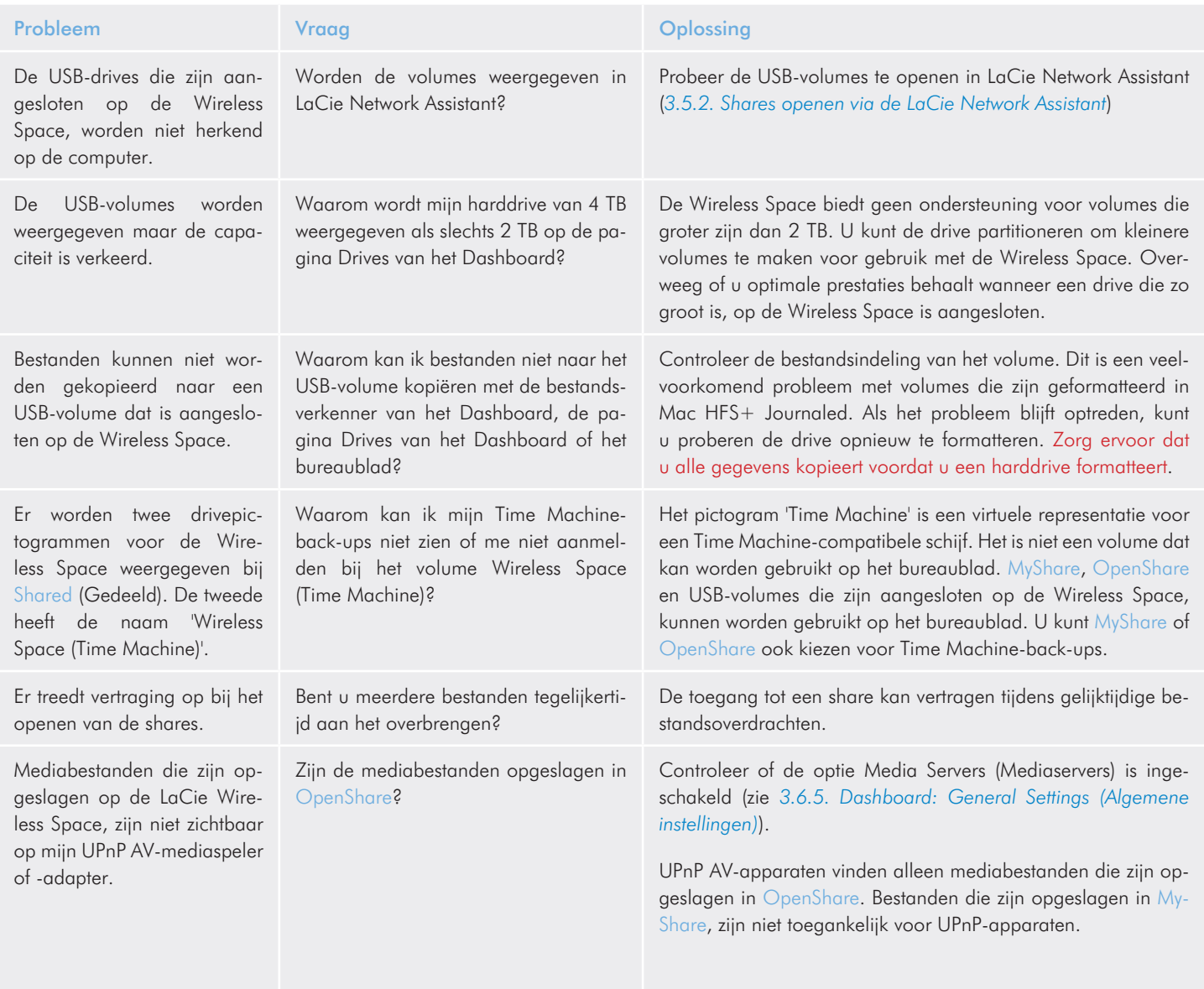
#### 6.3.2. Windows-gebruikers

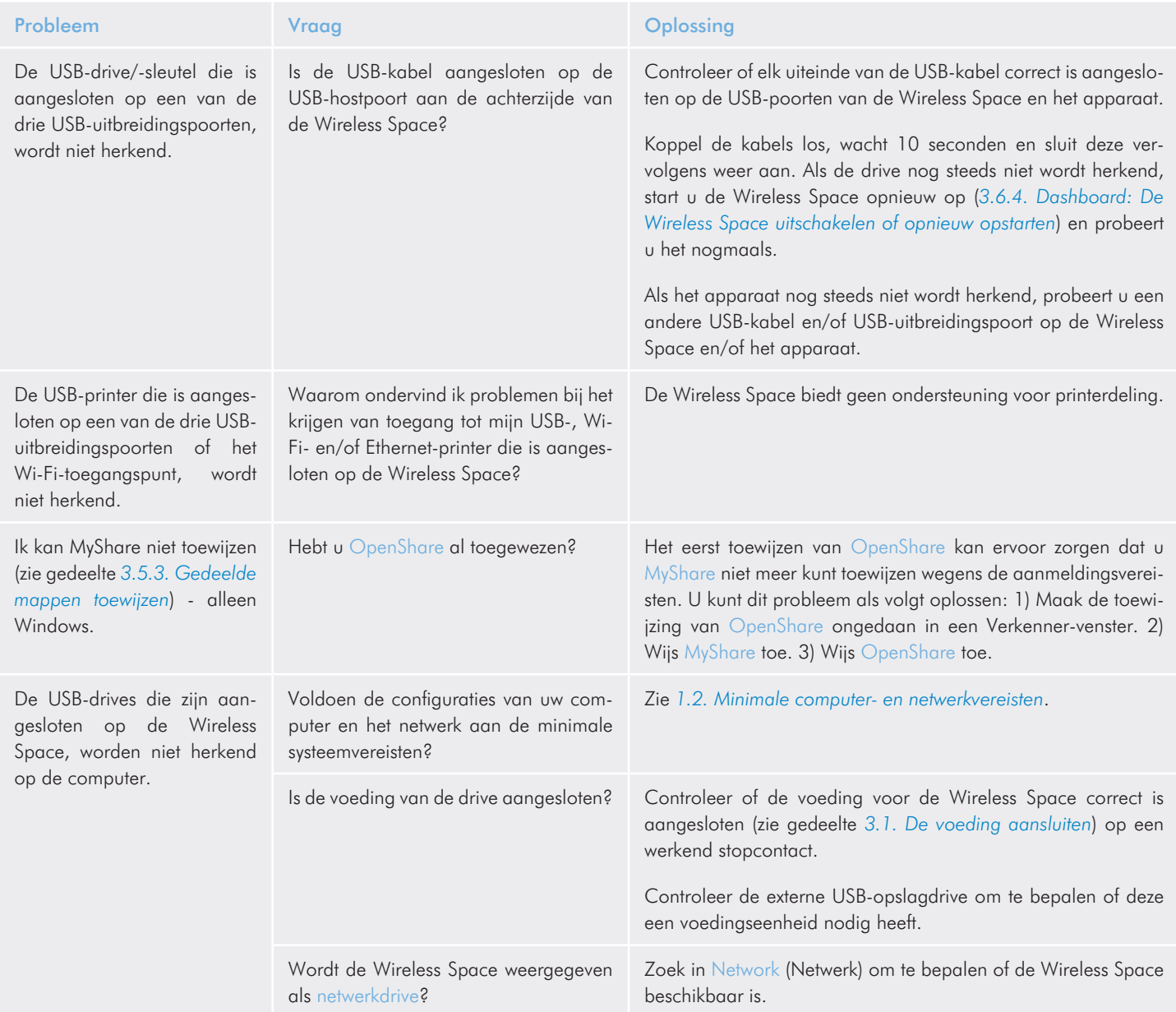

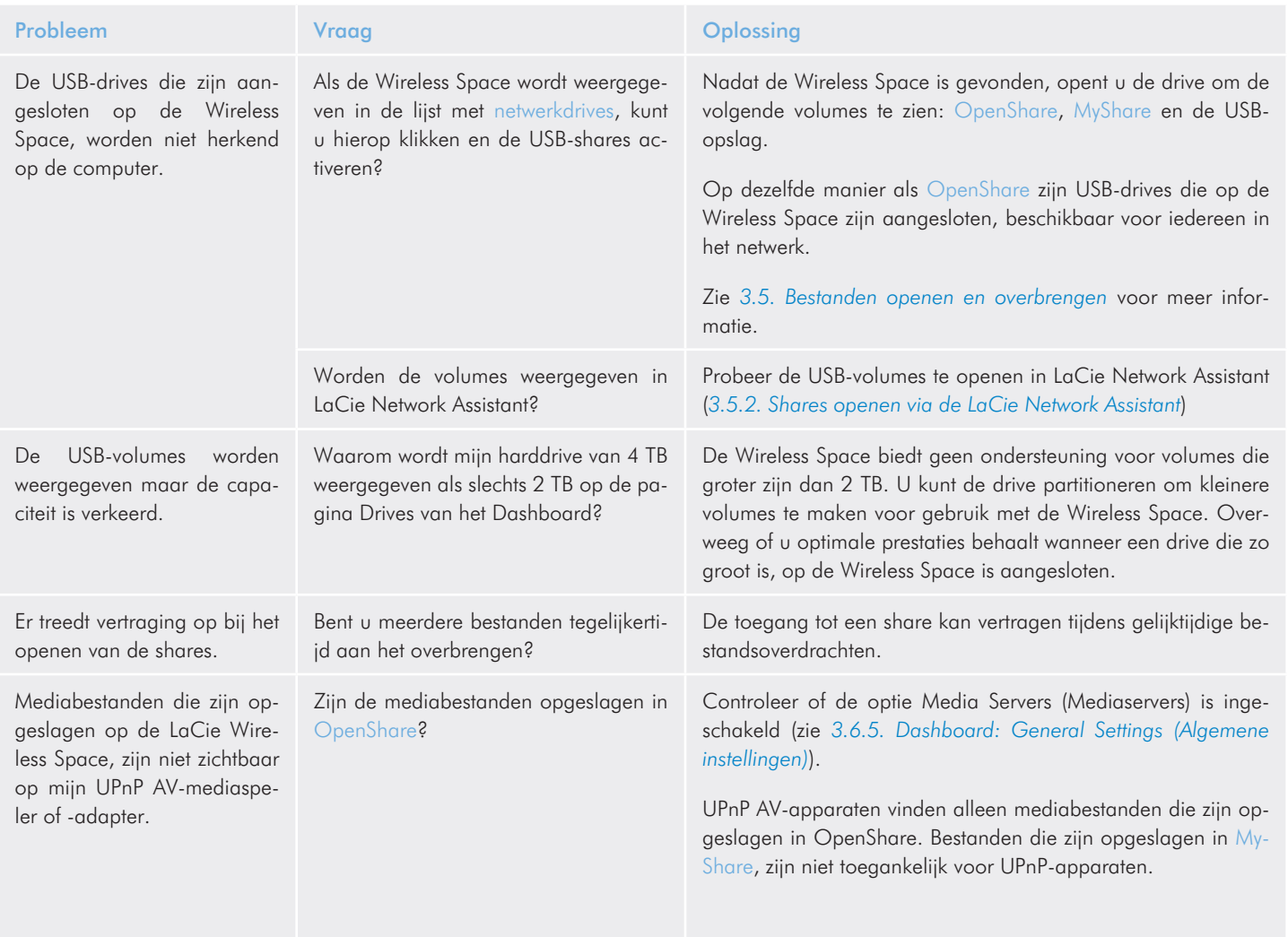

### 6.4. Problemen met de netwerkverbinding oplossen

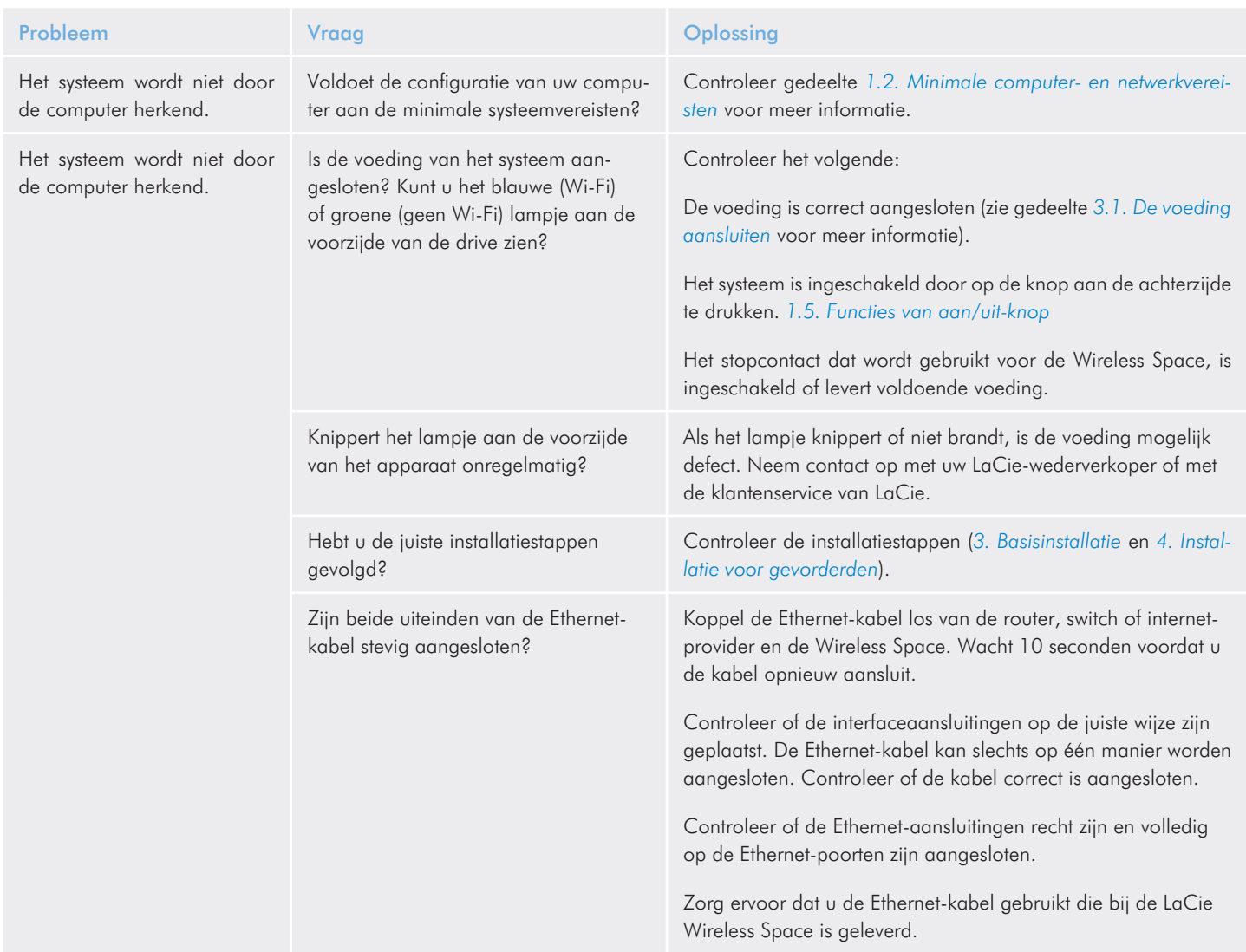

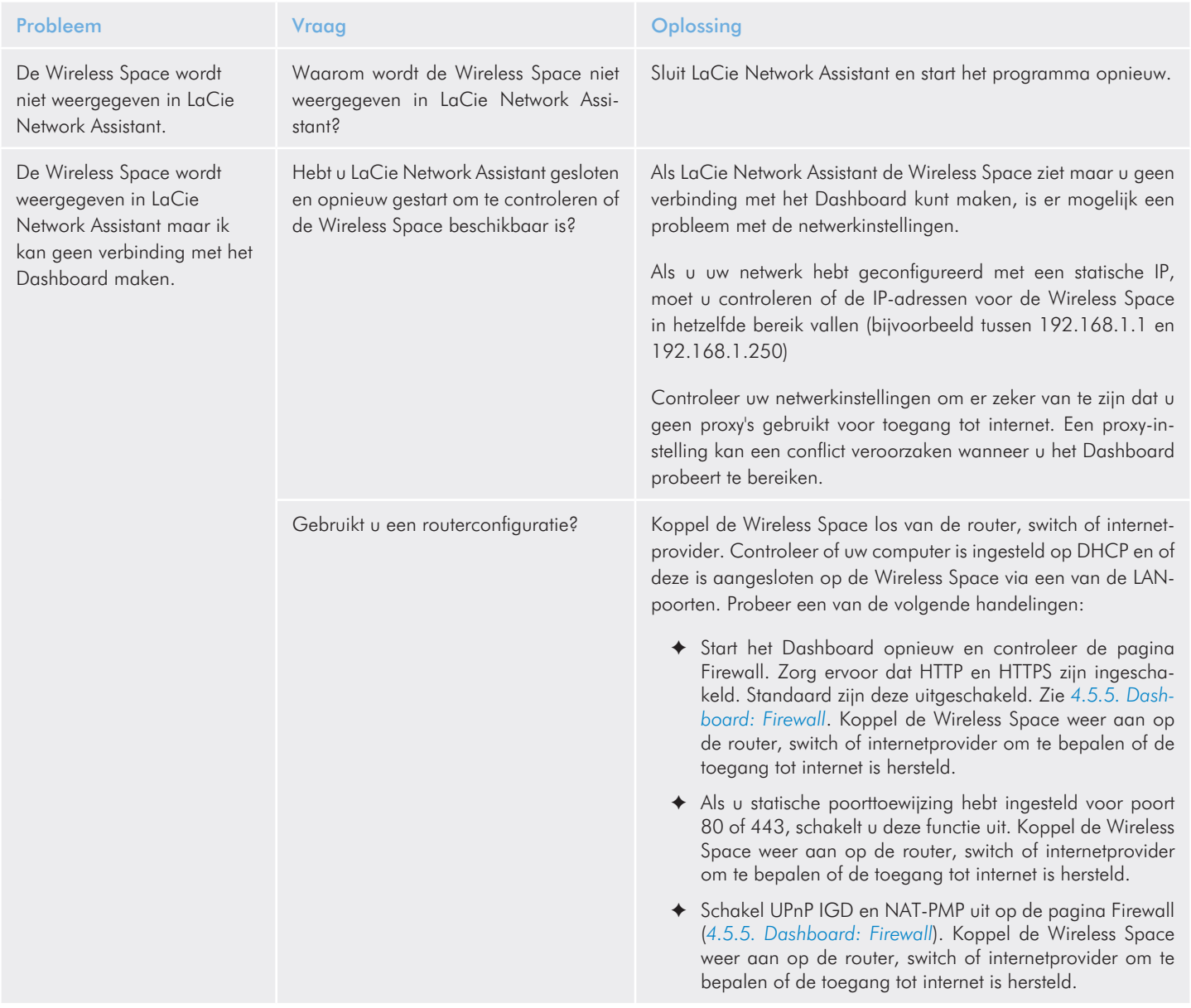

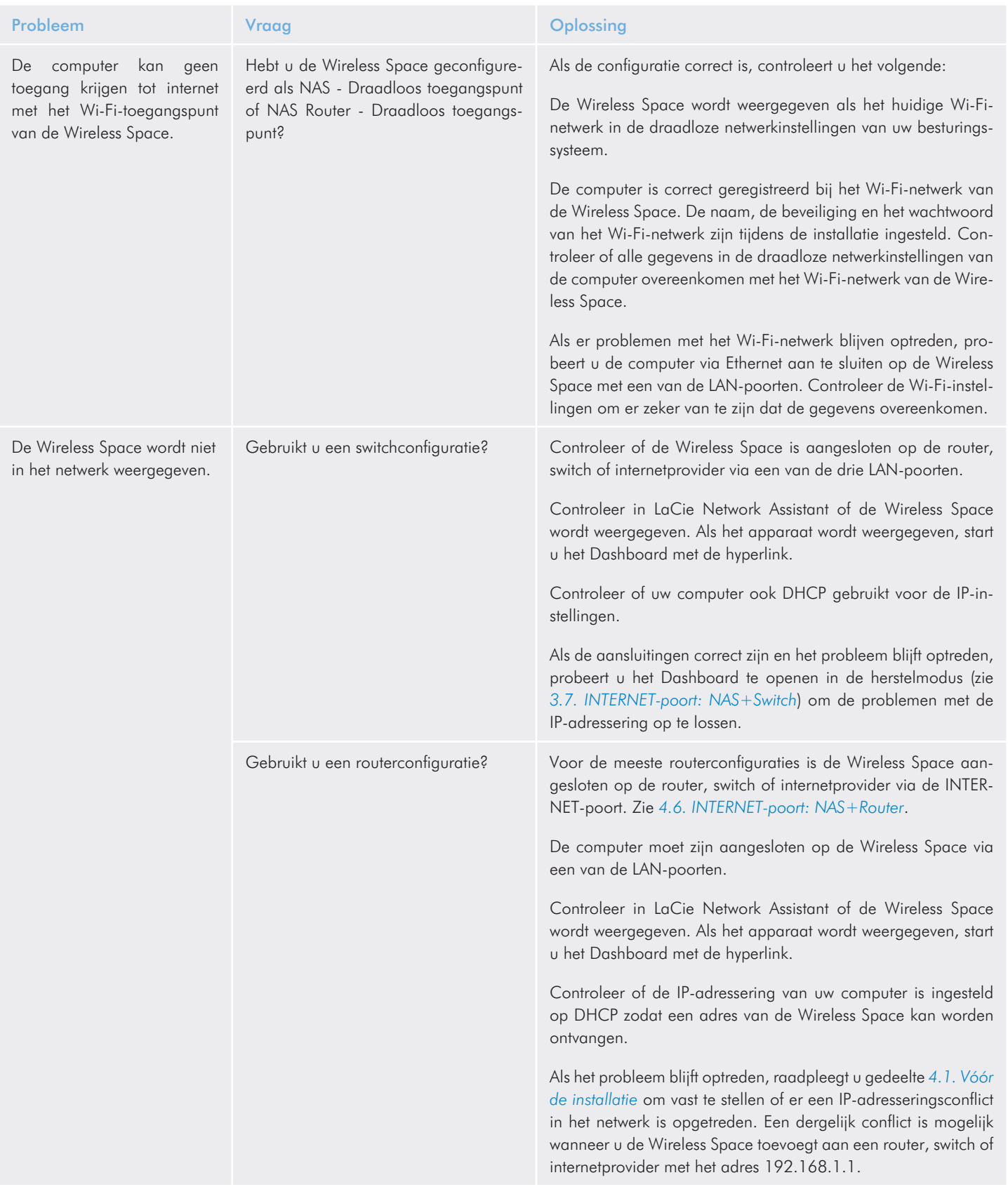

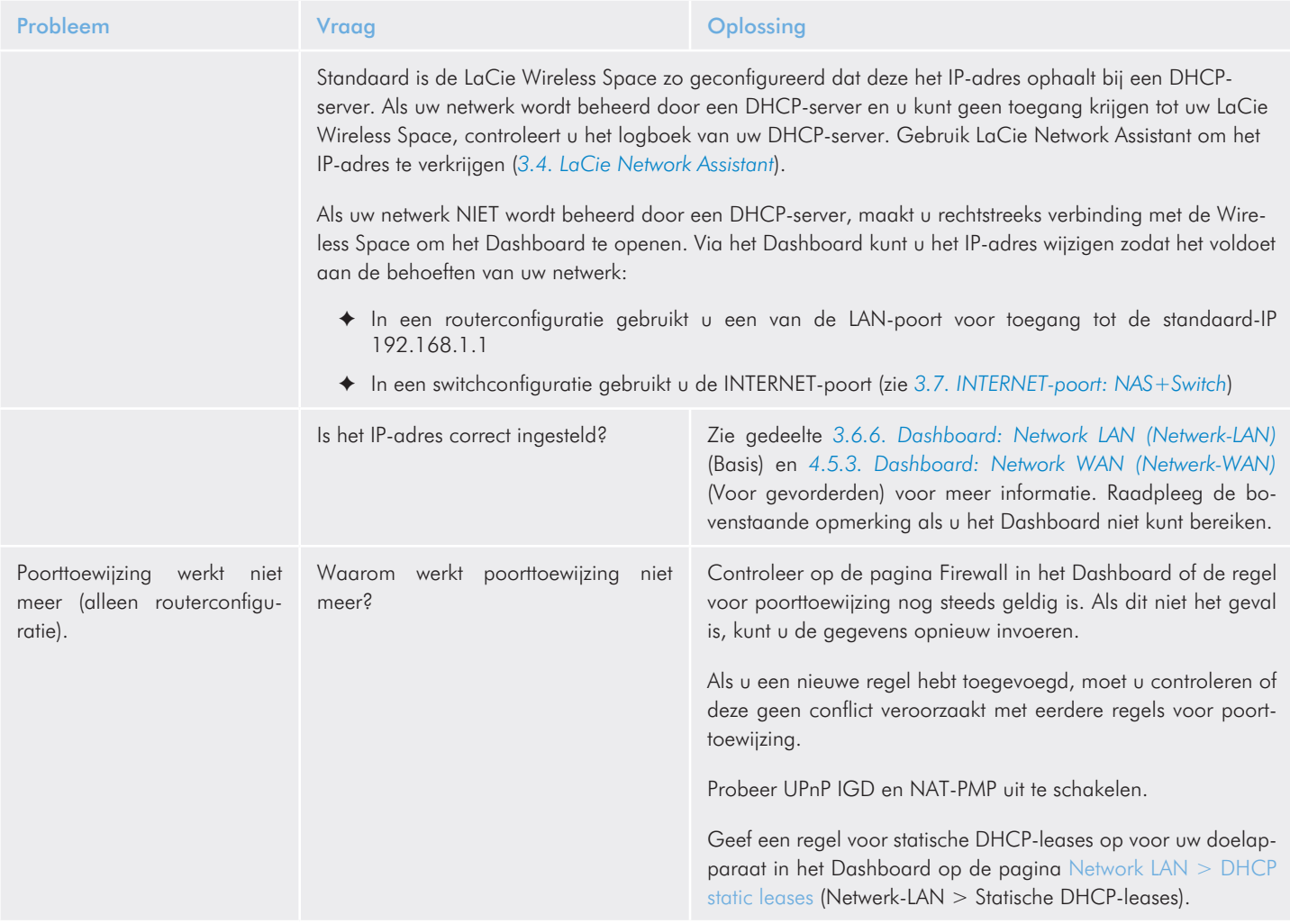

### 6.5. Betekenis van het lampje

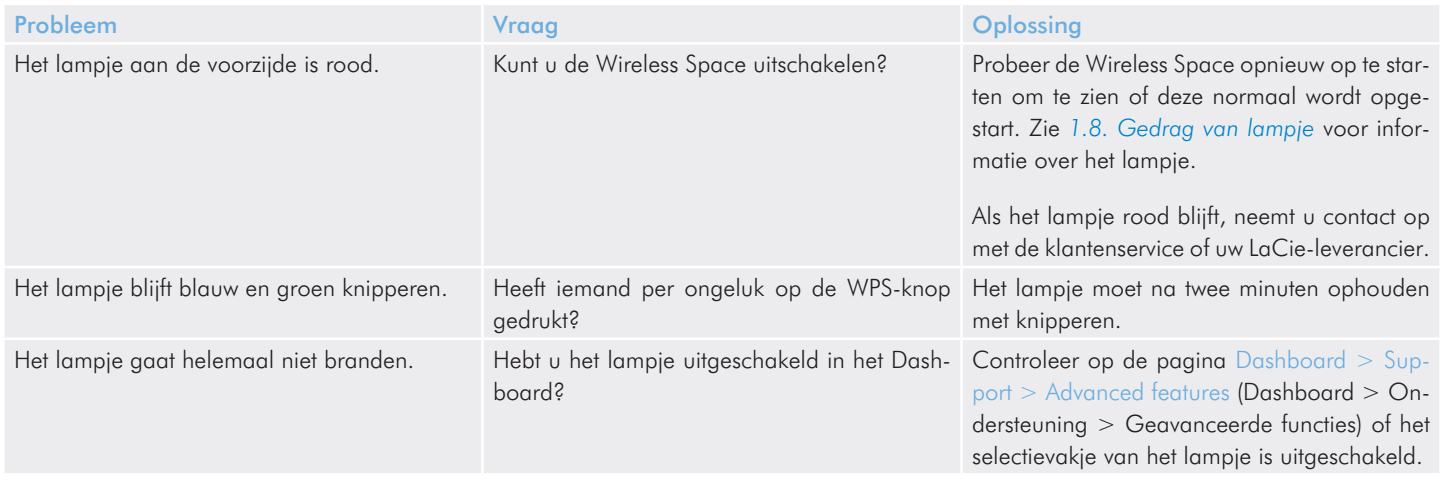

# 7. Contact opnemen met de klantenservice

Voordat u contact opneemt met de technische ondersteuning

- 1. Lees de handleidingen door en raadpleeg gedeelte 6. Problemen oplossen.
- 2. Probeer de oorzaak van het probleem vast te stellen. Maak de drive zo mogelijk tot het enige externe apparaat op de CPU en controleer of alle kabels correct en stevig zijn aangesloten.

Als u zich alle relevante vragen in de controlelist voor het oplossen van problemen hebt gesteld en uw LaCie-drive nog steeds niet goed functioneert, neemt u contact met ons op via www.lacie.com. Voordat u contact met ons opneemt, gaat u achter uw computer zitten en zorgt u ervoor dat u de volgende informatie bij de hand hebt:

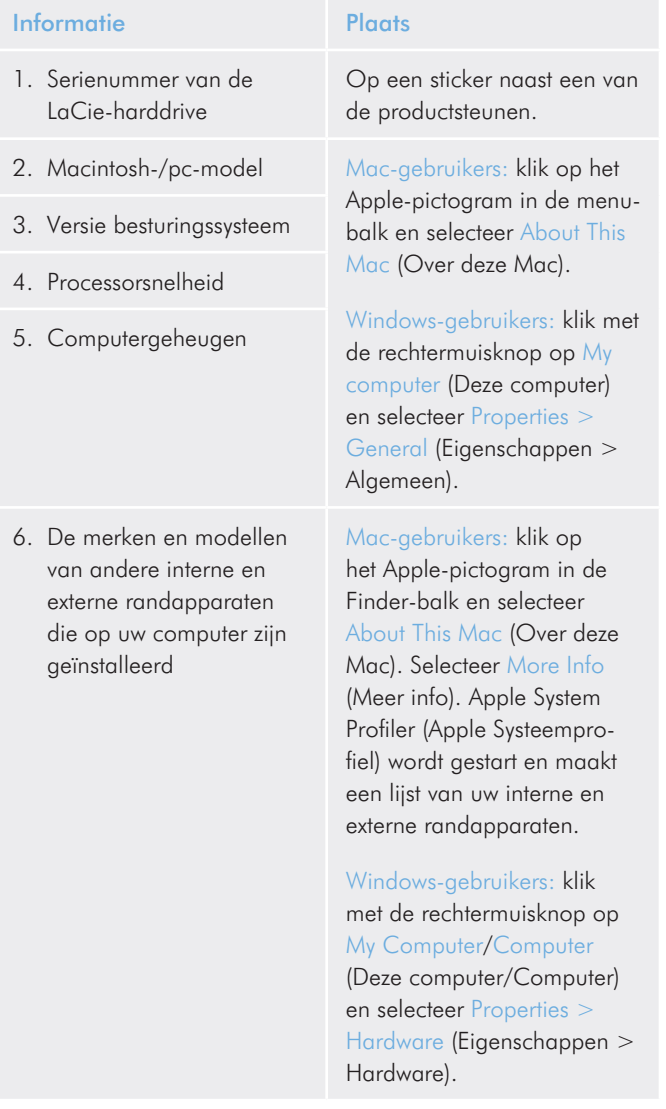

### 7.1. Contactadressen voor technische ondersteuning van LaCie

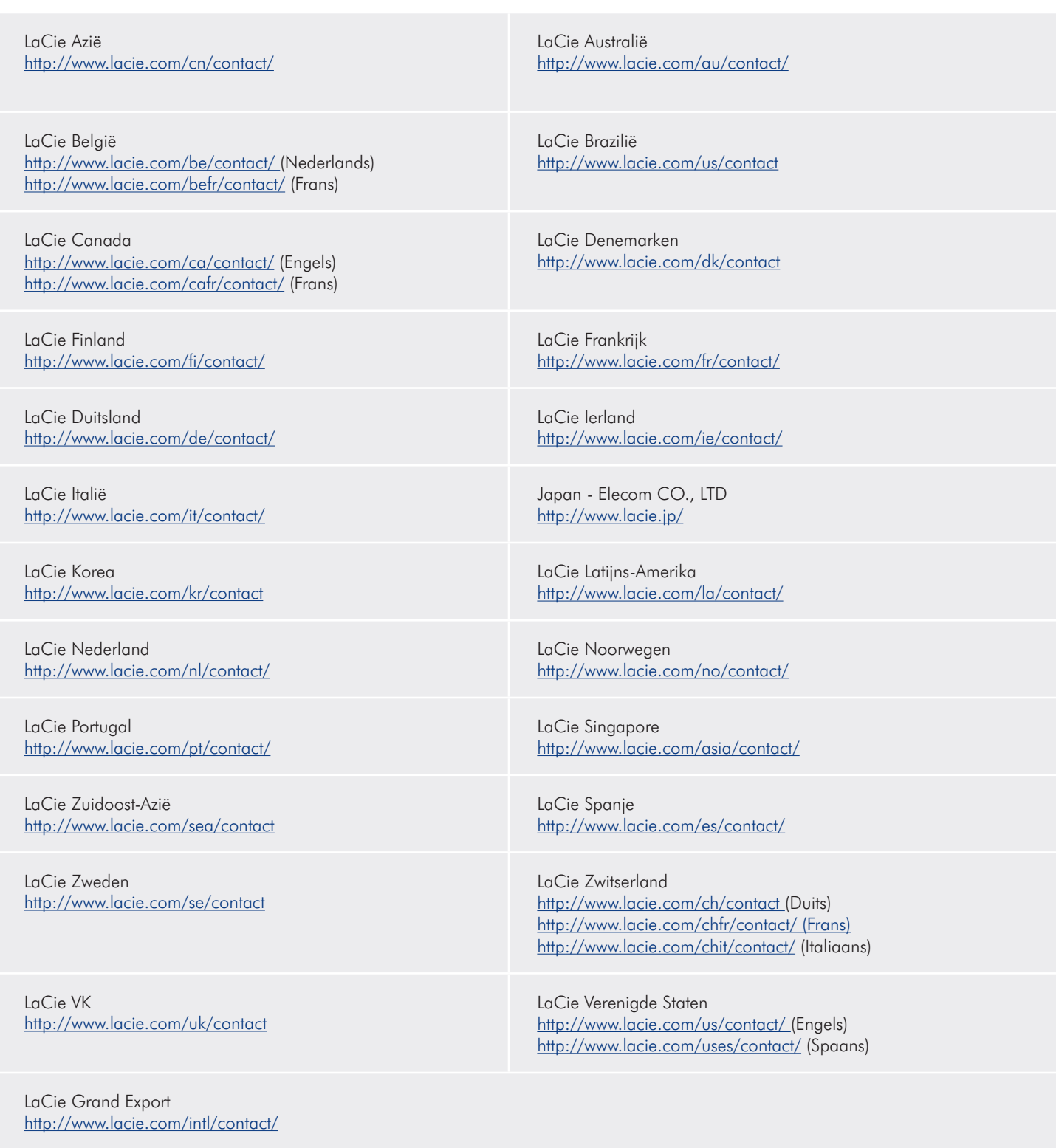

# 8. Garantie

Deze Beperkte garantie geldt alleen voor hardwareproducten vervaardigd door of voor LaCie die kunnen worden geïdentificeerd door het 'LaCie'-handelsmerk, de handelsnaam of het aangebrachte logo. De Beperkte garantie geldt niet voor hardwareproducten of software die niet door LaCie zijn vervaardigd, zelfs indien ze worden verpakt of verkocht samen met LaCie-hardware. Andere fabrikanten, leveranciers of uitgevers dan LaCie mogen hun eigen garantie bieden aan de eindgebruiker die het product koopt maar LaCie biedt, voor zover wettelijk is toegestaan, haar producten op 'as is'-basis. Software gedistribueerd door LaCie met of zonder de LaCie-merknaam (inclusief maar niet beperkt tot systeemsoftware) wordt niet gedekt door deze Beperkte garantie. Raadpleeg de licentieovereenkomst bijgeleverd bij de software voor informatie over rechten met betrekking tot het gebruik ervan.

LaCie garandeert niet dat de werking van het product ononderbroken of storingsvrij zal zijn. LaCie is niet verantwoordelijk voor schade door storingen bij het volgen van instructies voor het gebruik van het product. Deze garantie is niet van toepassing:

- ✦ op verbruikbare onderdelen, tenzij schade is opgetreden door een defect in het materiaal of vakmanschap;
- ✦ op uiterlijke schade, inclusief maar niet beperkt tot krassen, deuken en gebroken plastic bij poorten;
- ✦ op schade veroorzaakt door gebruik met producten die niet door LaCie zijn vervaardigd;
- ✦ op schade veroorzaakt door ongelukken, verkeerd gebruik, misbruik, overstroming, brand, aardbeving of andere externe oorzaken;
- ✦ op schade veroorzaakt door de werking van het product buiten het toegestane of bestemde gebruik beschreven door La-Cie;
- ✦ op schade veroorzaakt door onderhoud (inclusief upgrades en uitbreidingen) uitgevoerd door iedereen die geen medewerker is van LaCie of een door LaCie erkende serviceprovider;
- ✦ op een product of onderdeel dat is aangepast om de functionaliteit of vaardigheid te wijzigen zonder de schriftelijke toestemming van LaCie; of
- als een LaCie-serienummer op het product is verwijderd of onleesbaar gemaakt.

Neem contact op met de technische ondersteuning van LaCie voor het verkrijgen van service onder garantie. U wordt om het serienummer van uw LaCie-product gevraagd en er kan worden gevraagd om een aankoopbewijs waaruit blijkt dat het apparaat nog steeds onder de garantie valt.

Alle drives die naar LaCie worden teruggestuurd, moeten goed worden verpakt in de oorspronkelijke verpakking en voldoende gefrankeerd worden verzonden.

BELANGRIJK: registreer u online voor gratis technische ondersteuning: www.lacie.com/register